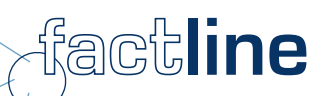

# BenutzerInnen Handbuch

für factline Plattformen\*

\*basierend auf dem factline Community Server (FCS)

Stand: November 2006

factline Webservices GmbH, www.factline.com, welcome@factline.com Praterstr. 15/3/22, A -1020 Wien; t: +43/1/218 85 03, f: +43/1/218 85 02

# Inhalt:

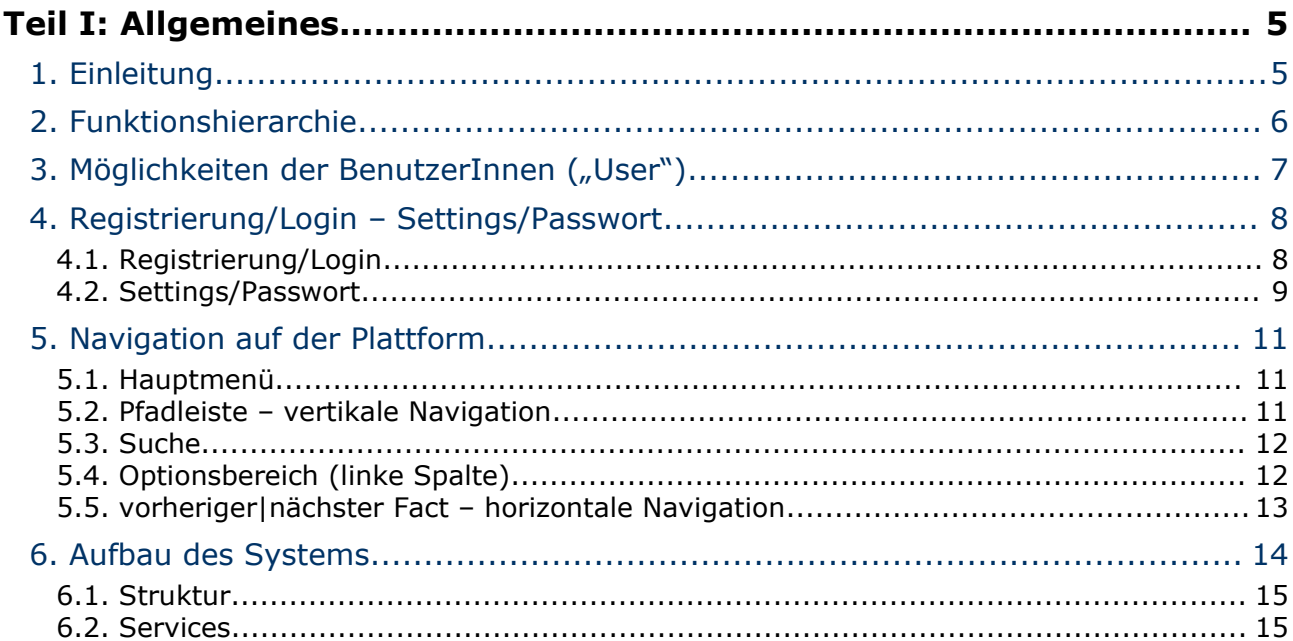

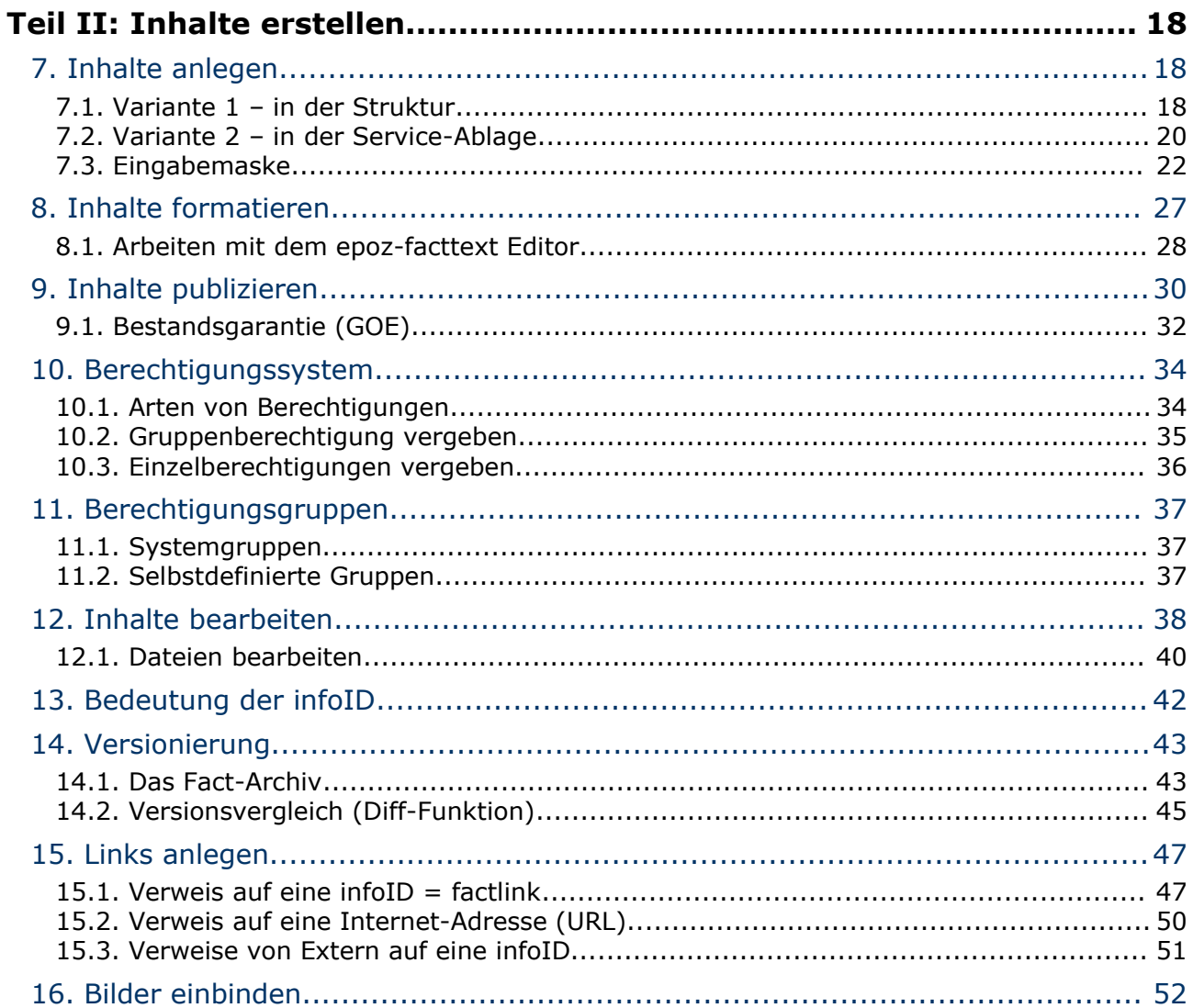

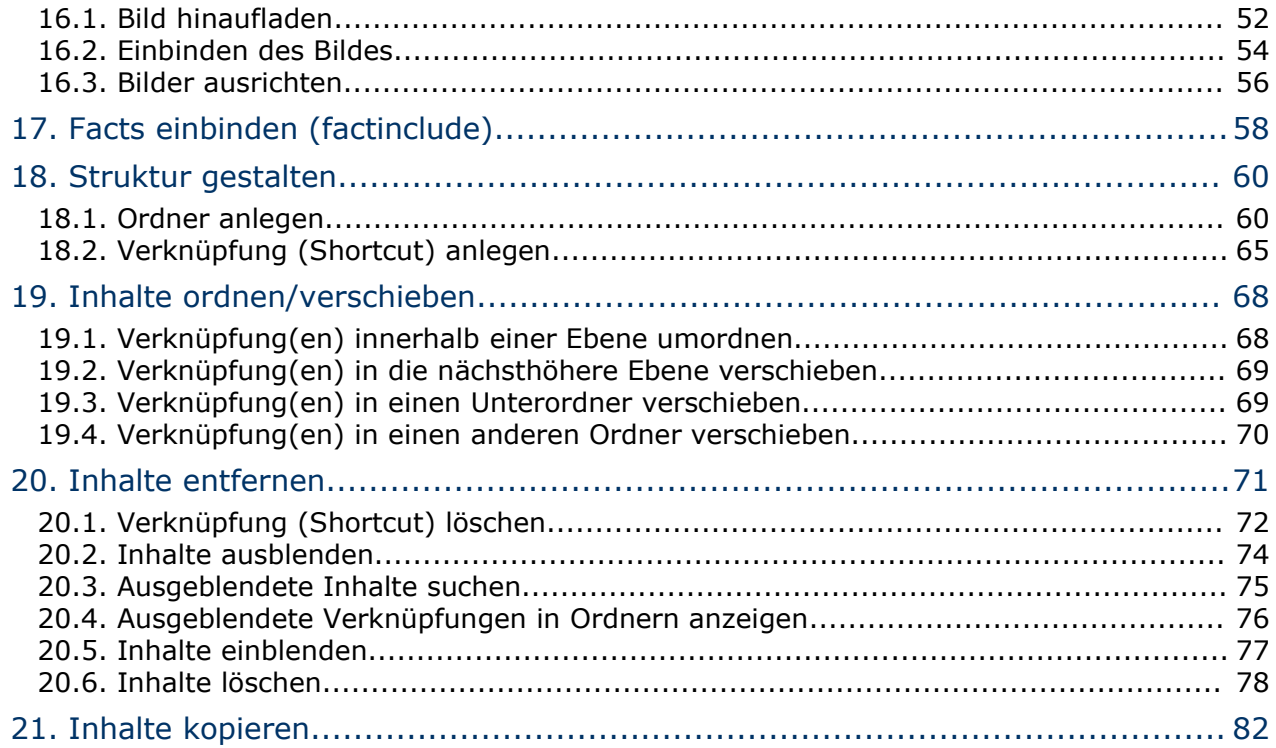

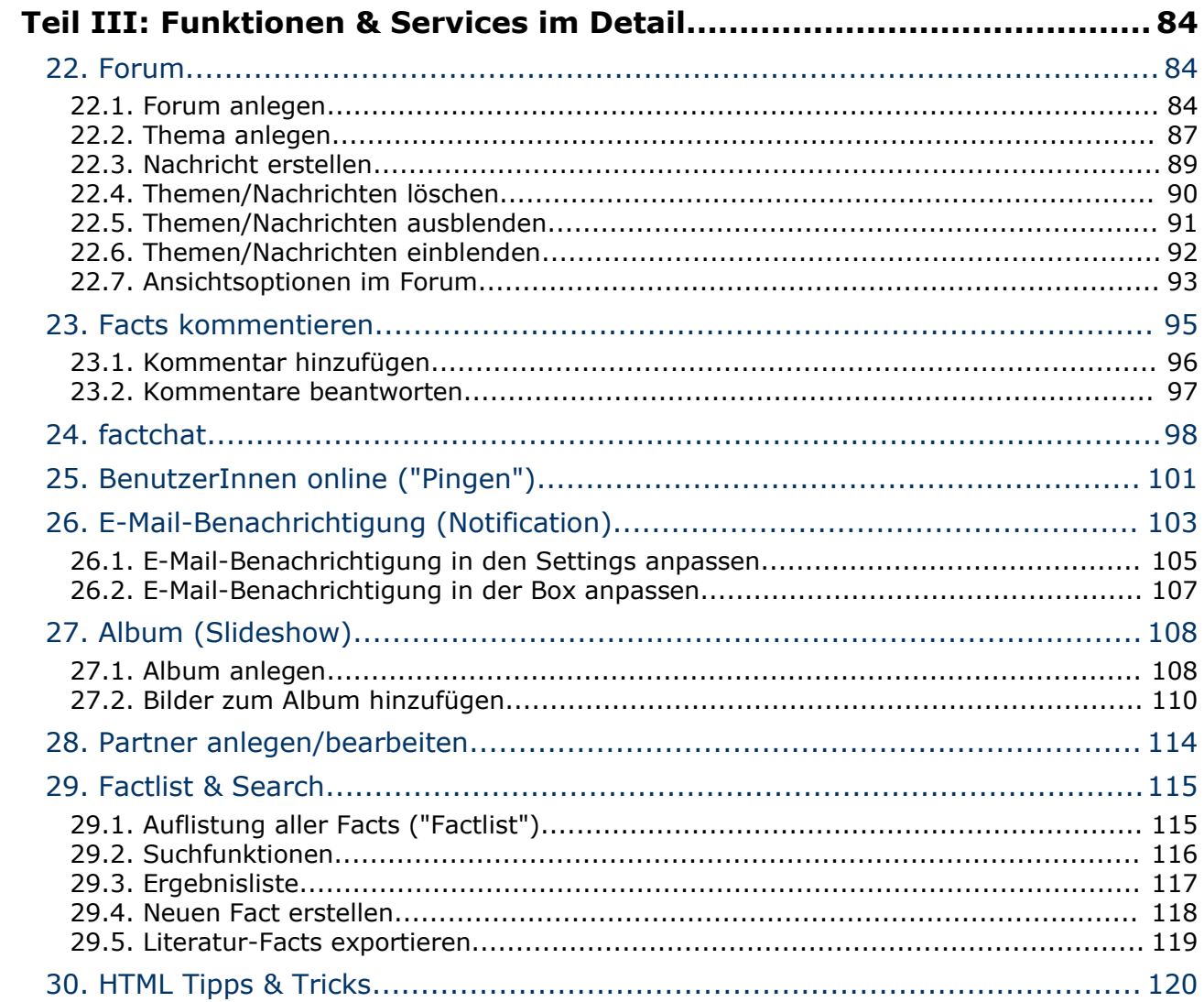

 $\Box$ 

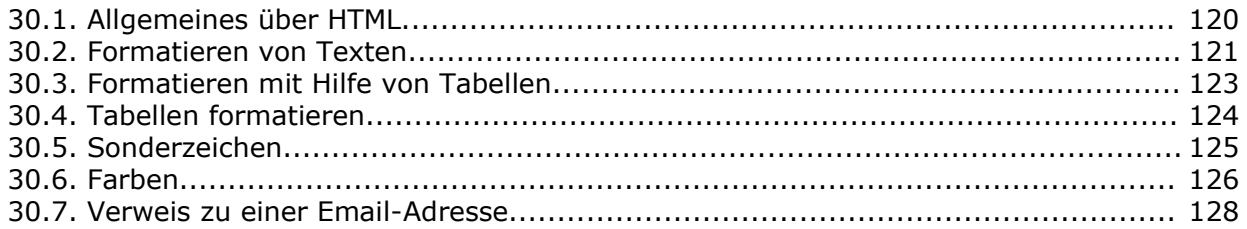

 $\blacksquare$ 

# **Teil I: Allgemeines**

# **1. Einleitung**

In diesem Handbuch erläutern wir Ihnen alle Funktionen und Services, die BenutzerInnen auf Plattformen des factline Community Servers (FCS) nutzen können.

Der FCS wird kontinuierlich weiterentwickelt daher gibt es ebenfalls in regelmäßigen Abständen neue Versionen des Handbuches. Dieses können Sie von unserer Kundenplattform **[http://fcs.kundenplattform.com](http://fcs.kundenplattform.com/)** downloaden.

Wir empfehlen Ihnen jedoch die Onlinetexte auf der Kundenplattform. Diese entsprechen dem aktuellsten Stand. Zusätzlich stehen Ihnen dort ein Supportforum und eine Suchfunktion zu Verfügung.

Alle Funktionen können Sie jederzeit auf unserer Testplattform testen: **[http://test.kundenplattform.com](http://test.kundenplattform.com/)**.

# **2. Funktionshierarchie**

Um eine factline Plattform anlegen und betreiben zu können, bedarf es Personen(-gruppen) mit verschiedenen Rollen bzw. Aufgaben auf 3 Ebenen. Damit Sie die Funktionen des factline Community Servers (FCS) besser verstehen und bedienen können, wollen wir Ihnen diese Ebenen kurz erläutern.

#### **Die 3 Ebenen in der Funktionshierarchie:**

- **System-AdministratorIn ("S-Admin"):** Die/der System-AdministratorIn definiert für jede Plattform eine/n oder mehrere Plattform-AdministratorInnen ("P-Admin").
- · Plattform-AdministratorIn ("P-Admin"): Plattform-AdministratorInnen legen fest, welche Gruppe(n) von BenutzerInnen allgemeine Zugangs- und Anlegerechte für die einzelnen Services (siehe Kapitel 6.2. [Services,](#page-14-0) S. [15](#page-14-0)) haben.
- BenutzerInnen ("User"): BenutzerInnen können für die von ihnen erstellten Inhalte jeweils Lese- und Schreibberechtigungen vergeben.

Die Funktionshierarchie des FCS lässt sich am besten am Beispiel der Errichtung und Nutzung eines Hauses verdeutlichen:

- Der/die AuftraggeberIn gibt bekannt, wie das Haus (= die Plattform) aussehen soll.
- Der/die System-AdministratorIn übergibt ein bezugsfertiges Haus an eine/n oder mehrere Plattform-AdministratorInnen.
- Der/die Plattform-AdministratorIn legt die Hausordnung fest, teilt die BenutzerInnen in Gruppen ein, verteilt verschiedene Schlüssel an die BenutzerInnen und kann die Einrichtung des Hauses (= die inhaltliche Gliederung) vorstrukturieren.
- Einige BenutzerInnen besuchen das Haus lediglich, andere bewohnen es. Die BewohnerInnen bekommen einen Schlüssel der genau bestimmt zu welchen Räumen sie Zutritt haben. In diesen Räumen helfen sie dann bei der Einrichtung, erweitern oder ändern diese. Eingangstüren bei denen der Schlüssel nicht passt, sind für die betroffenen BenutzerInnenn nicht sichtbar.

Wenn factline als Application Service Povider (ASP) auftritt, läuft das System auf einem von factline betriebenen Server. In diesem Fall übernimmt factline die Aufgaben des S-Admin.

# **3. Möglichkeiten der BenutzerInnen ("User")**

BenutzerInnen haben unterschiedliche Rechte, je nachdem, welcher(welchen) BenutzerInnengruppe(n) sie zugeteilt wurden und welche Berechtigungen ("Schlüssel") vom P-Admin an diese Gruppen vergeben wurden. Prinzipiell kann ein/e BenutzerIn überhaupt nur jene Services und Inhalte sehen, für die er/sie Berechtigungen ("Schlüssel") besitzt (siehe Kapitel 10. [Berechtigungssystem,](#page-33-0) S. [34](#page-33-0)).

#### **BenutzerInnen können:**

- sich registrieren
- ihr Passwort ändern
- ihre persönlichen Einstellungen ("Settings") verändern (z.B. Adresse, Telefonnummer, Photo,...)
- E-Mail-Benachrichtigungen ("Notification") über Änderungen auf der Plattform bestellen
- Inhalte lesen (das Berechtigungssystem steuert, wer was sieht)
- Inhalte eingeben (das Berechtigungssystem steuert, wer in einem Service bzw. innerhalb eines Ordners Inhalte erstellen darf)
- Inhalte miteinander verknüpfen ("verlinken")
- Inhalte verändern (das Berechtigungssystem steuert, wer editieren darf)
- Inhalte ausblenden (das Berechtigungssystem steuert, wer löschen darf)
- Berechtigungen für neue oder veränderte Inhalte vergeben
- mit anderen BenutzerInnen in Kontakt treten (pingen, chatten, Forum,...), falls diese Services freigeschalten sind

# **4. Registrierung/Login – Settings/Passwort**

### **4.1. Registrierung/Login**

Um auf Ihrer Plattform arbeiten zu können, müssen Sie sich registrieren. Sie müssen sich nur einmal am factline Community Server (FCS) registrieren um auf jeder beliebigen factline Plattform arbeiten zu können. Für die Registrierung sind nur Ihr Name und eine E-Mail-Adresse anzugeben. Ihre Daten werden selbstverständlich streng vertraulich behandelt. Pro Plattform entscheiden die Plattform-AdministratorInnen welche Rechte ihre BenutzerInnen haben.

#### **Arbeitsschritte:**

**(1)** Klicken Sie auf den "Login"-Button Ihrer Plattform *[siehe [Abbildung](#page-7-0) 1]*.

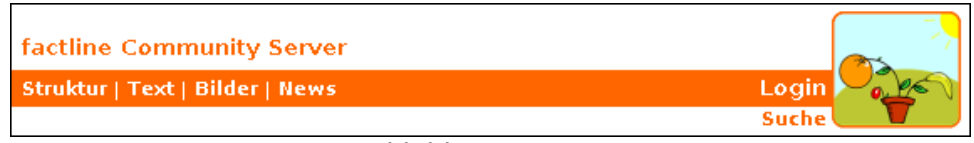

<span id="page-7-0"></span>Abbildung 1: Login

- **(2)** Sie sind nun auf der Login-Seite. Klicken Sie auf den Link "Registrierung".
- **(3)** Es öffnet sich eine Eingabemaske. Füllen Sie bitte alle Eingabefelder aus.
- **(4)** Klicken Sie auf den "Registrierung abschicken"-Button.

Innerhalb von wenigen Minuten bekommen Sie ein, vom System automatisch generiertes, Passwort zu der von Ihnen angegebenen E-Mail-Adresse geschickt. Mit diesem Passwort können Sie sich einloggen.

Sollten Sie keine Email mit Ihrem Passwort erhalten, wenden Sie sich bitte per Email an [support@factline.com.](mailto:support@factline.com)

#### **BenutzerInnenname**

Als BenuzterInnenname empfehlen wir, eine Kombination aus Vor- und Familienname anzugeben. So können BenutzerInnen leichter identifiziert werden.

Wenn Sie bereits registrierte/r BenutzerIn sind (und daher BenutzerInnenname und Passwort haben), können Sie sich über den Menübefehl "Login" einloggen*.*

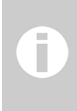

**Sie haben Ihr Passwort vergessen?** Klicken Sie auf "Passwort vergessen" auf der Login-Seite und geben Sie Ihren BenutzerInnenname und die E-Mail-Adresse, mit der Sie sich registriert haben, ein. Innerhalb von wenigen Minuten wird Ihnen ein neues Passwort zugesandt.

## <span id="page-8-2"></span>**4.2. Settings/Passwort**

Wenn Sie sich eingeloggt haben, sehen Sie auf der rechten Seite des Hauptmenüs einen "Settings"-Button *[siehe [Abbildung](#page-8-1) 2]*.

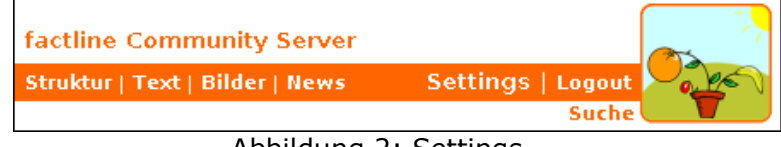

<span id="page-8-1"></span>Abbildung 2: Settings

In den Settings werden alle persönlichen Daten eingegeben und Einstellungen festgelegt. Wenn Sie auf "Settings" klicken, sehen Sie eine Einstiegseite auf der die wichtigsten Angaben zu Ihrer Person zusammengefasst sind. Am unteren Ende sehen Sie auch welchen Berechtigungsgruppen Sie angehören (siehe Kapitel [10.](#page-33-0) Berechtigungssystem, S. [34\)](#page-33-0).

Im sogenannten Optionsbereich (linke Spalte) sehen Sie die "Settings"-Box *[siehe [Abbildung](#page-8-0) 3]*. Es gibt derzeit **fünf Bereiche** für die Sie Einstellungen tätigen können. Klicken Sie auf den entsprechenden Link, um persönliche Daten zu erweitern oder anzupassen:

| $\boxminus$ Settings                                               |
|--------------------------------------------------------------------|
| persönliche Settings:                                              |
| Basisdaten bearbeiten                                              |
| Adresse bearbeiten                                                 |
| Telefon bearbeiten                                                 |
| Passwort bearbeiten                                                |
| Email-Benachrichtigung:<br>Alla, Einstellungen<br>Umfang festlegen |
| , C published n<br>$C$ ottina                                      |

<span id="page-8-0"></span>Abbildung 3: Settings-Box

#### **1. Persönliche Settings**

Alle Angaben, die in den persönlichen Settings gemachten werden (ausgenommen Passwort!) erscheinen in Ihrem BenutzerInnenprofil. Zugang zum BenutzerInnenprofil erhält man über Ihren Namen in der Metainformation unterhalb eines Inhaltsobjekts.

#### **a. Basisdaten**

Hier können Sie Name, Geburtsdatum, E-Mail-Adresse, Beschreibung, Bild,... ändern.

- Ping-Nachrichten Weiters stellen Sie in den Basisdaten ein ob Sie Ping-Nachrichten erhalten möchten (siehe Kapitel 25. [BenutzerInnen](#page-100-0) online ("Pingen"), S. [101](#page-100-0)).
- Eingabemodus festlegen Außerdem können Sie einstellen ob Sie beim Erstellen von Inhalten standardmäßig einen Texteditor verwenden möchten.
- Instant Messenger Kontaktdaten Ergänzend können Sie verschiedene Instant Messenger Profile (z.B. ICQ, Skype, MSN,...) angeben. Klicken Sie dazu auf "add messenger". Wählen Sie aus dem Drop-Down Menü den entsprechenden Instant

Messenger aus und tragen Sie anschließend im Eingabefeld Ihre Kennung (z.B. ICQ-Nummer, Skypename,...) ein.

#### **b. Adresse**

Hier können Sie Ihre Adresse angeben.

#### **c. Telefon**

Hier können Sie eine oder mehrere Telefonnummern angeben.

#### **d. Passwort**

Im vierten Bereich können Sie Ihr Passwort ändern. Geben Sie einmal Ihre altes und zweimal Ihre neues Passwort ein. Klicken Sie abschließend auf "ändern" um die Änderung zu speichern. Beachten Sie, dass beim Login-Prozess nur die ersten 8 Stellen eines Passwortes überprüft werden. Längere Passwörter sind möglich, haben aber keine Auswirkung.

#### **2. E-Mail Benachrichtigung**

Unter dem Punkt "E-Mail Benachrichtigung" legen Sie fest, über welche Neuerungen auf Ihrer Plattform Sie automatisch informiert werden wollen (siehe Kapitel 26. [E-Mail-](#page-102-0)[Benachrichtigung](#page-102-0) (Notification), S. [103](#page-102-0)).

Klicken Sie abschließend auf "speichern" um alle vorgenommen Eingaben und Änderungen zu speichern.

# **5. Navigation auf der Plattform**

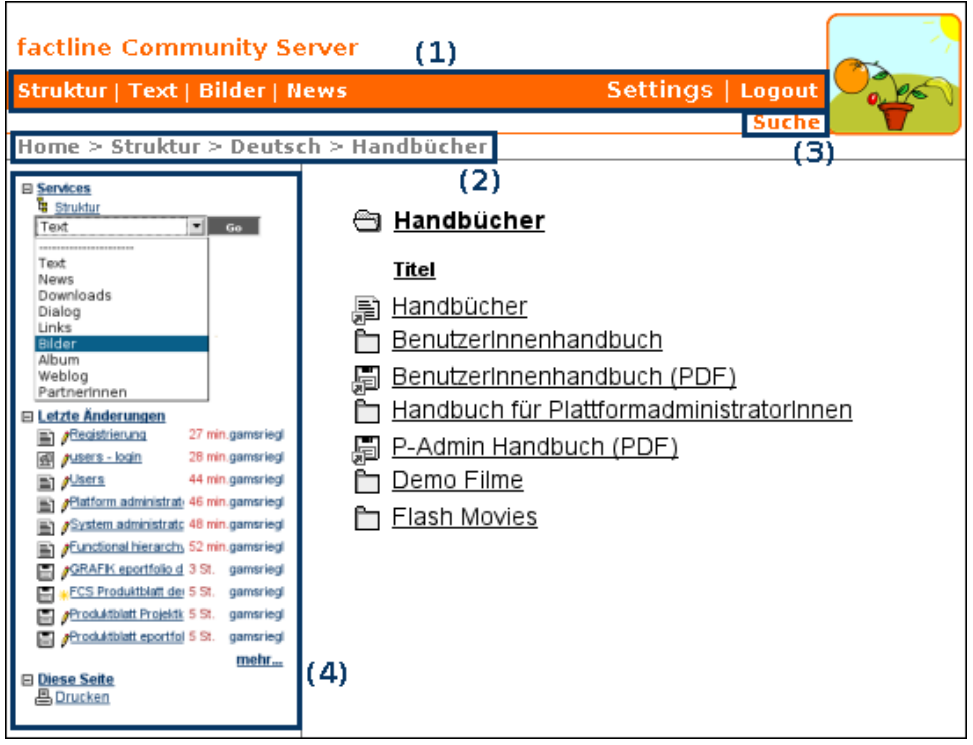

Abbildung 4: Navigation auf der Plattform

# <span id="page-10-1"></span><span id="page-10-0"></span>**5.1. Hauptmenü**

Das Hauptmenü *[siehe [Abbildung](#page-10-0) 4, Punkt 1]* befindet sich in der Kopfzeile. Es enthält in der Standardversion auf der linken Seite die Buttons für die Struktur (siehe Kapitel 6.1. [Struktur,](#page-14-1) S. [15\)](#page-14-1) und die verschiedenen Services (siehe Kapitel 6.2. [Services,](#page-14-0) S. [15](#page-14-0)).

Rechts finden Sie "Settings" und den "Login/Logout" Button. Die Buttons für Struktur und Services können jederzeit durch individuell gewählte Menüpunkte ersetzt werden. In diesem Fall bleiben die einzelnen Services über ein Drop-Down Menü in der linken Spalte zugänglich *[siehe [Abbildung](#page-10-0) 4, Punkt 4].* Dort befindet sich auch ein Link zur Struktur.

### **5.2. Pfadleiste – vertikale Navigation**

Unterhalb der Kopfzeile Ihrer Plattform zeigt Ihnen eine Pfadleiste *[siehe [Abbildung](#page-10-0) 4, Punkt 2]*, an welcher Stelle Ihrer Plattform Sie sich gerade befinden ("Home > Struktur > Deutsch > Handbücher"). Wenn Sie auf eine höhere Hiearchieebene wechseln möchten, klicken Sie einfach auf die zugehörige Bezeichnung in der Pfadleiste (z.B. "Deutsch")*.*

Die Titel in der Pfadleiste sind aus Platzgründen eine Kurzform des tatsächlichen Titels.

# **5.3. Suche**

Die Suche befindet sich auf der rechten Seite zwischen dem Hauptmenü und der Pfadleiste *[siehe [Abbildung](#page-10-0) 4, Punkt 3]*. Hier können Sie alle Texte der Plattform nach bestimmten Suchbegriffen und Kategorien durchsuchen. Eine detaillierte Beschreibung dieser Funktion finden Sie in Kapitel 29. [Factlist](#page-114-0) & Search, S. [115](#page-114-0)*.*

# **5.4. Optionsbereich (linke Spalte)**

Der Optionsbereich (linke Spalte) ist aus einer Reihe von unterschiedlichen Boxen *[siehe [Abbildung](#page-10-1) 4, Punkt 4]* aufgebaut. Diese Boxen beinhalten Informationen und Aktionsmöglichkeiten zu den im Hauptfenster angezeigten Facts.

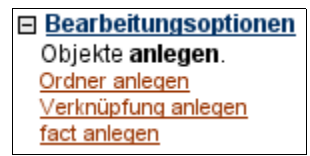

Abbildung 5: Beispiel einer Box

PlattformadministratorInnen entscheiden welche Boxen im Optionsbereich angezeigt werden. Sie können auch definieren, dass einzelne Boxen nur für bestimmten Gruppen angezeigt werden.

#### **Folgende Boxen stehen zur Auswahl:**

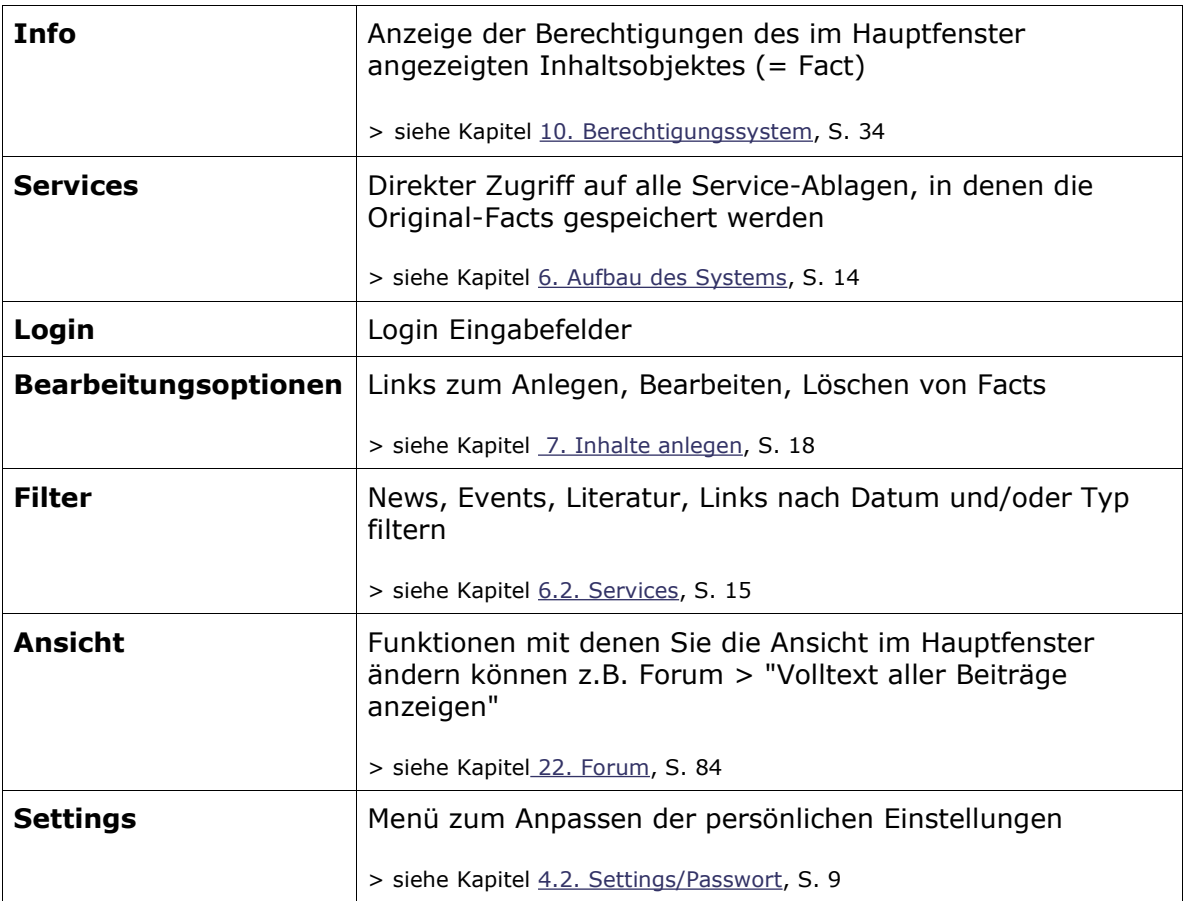

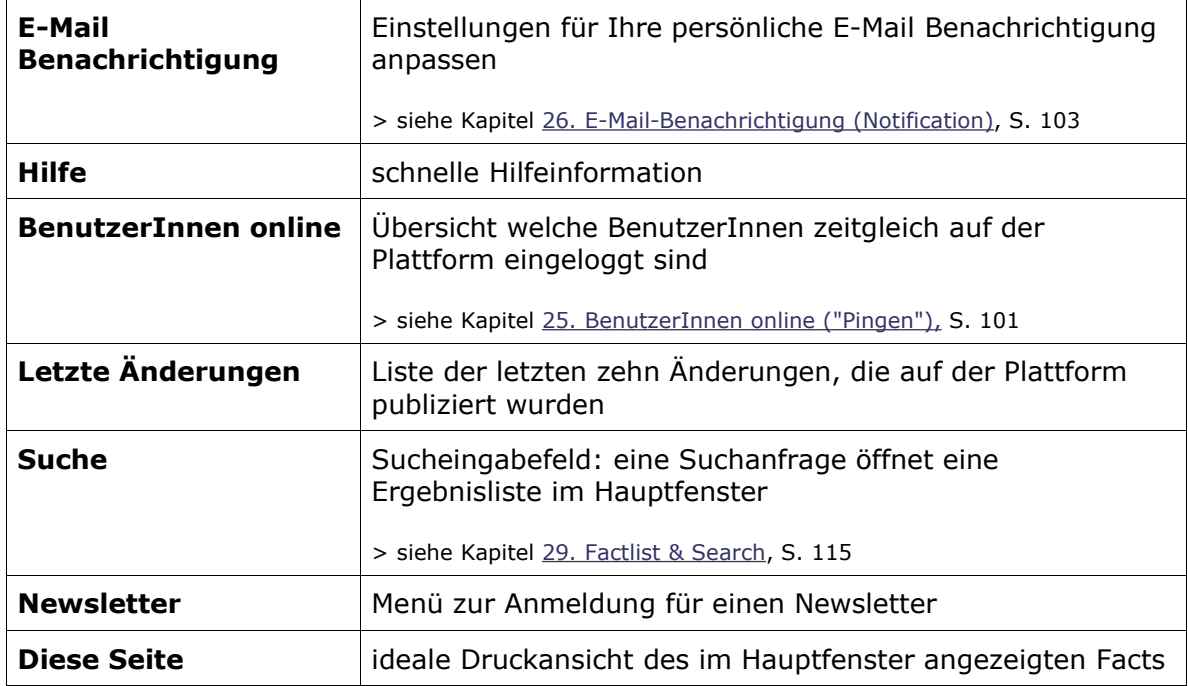

### **5.5. vorheriger|nächster Fact – horizontale Navigation**

BenutzerInnen können für Inhaltsobjekte innerhalb einzelner Ordner eine horizontale Navigation einschalten. Durch diese Funktion können BenutzerInnen direkt vom Volltext eines Inhaltsobjektes zum nächsten springen. Inhaltsobjekte müssen nicht einzeln geöffnet und geschlossen werden. Wenn eine horizontale Navigation eingeschalten ist, sehen BenutzerInnen am Ende des Inhaltobjektes unterhalb der Metainformation Pfeile mit dem Titel des nächsten Inhaltobjekts *[siehe [Abbildung](#page-12-0) 6]*. Die horizontale Navigation können Sie beim Anlegen bzw. Bearbeiten eines Ordners einstellen (siehe Kapitel 18.1. Ordner [anlegen,](#page-59-0) S. [60](#page-59-0)).

<span id="page-12-0"></span>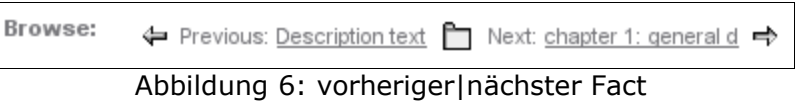

# <span id="page-13-0"></span>**6. Aufbau des Systems**

factline Plattformen können aus einem Angebot von verschiedenen Services (siehe Kapitel 6.2. [Services](#page-14-0), S. [15](#page-14-0)) beliebig aufgebaut werden. Je nach Bedarf können auch im Nachhinein Services zu- und weggeschalten werden.

Kern des Systems sind die sogenannten Content-Services, mit deren Hilfe Sie Inhalte publizieren können. Die verschiedenen Content-Services ermöglichen je nach beabsichtigtem Inhalt eine charakteristische Darstellung von Informationen. So sieht zB ein News-Beitrag anders aus als ein Forum-Beitrag oder ein Freitext.

Jedes einzelne publizierte Inhaltsobjekt wird "Fact" genannt. Alle Facts eines Services werden in jeweils getrennten "Ablagen" gespeichert.

Diese Ablagen sind die Speicherbasis der factline Plattformen. Für die thematische Gliederung von Facts steht die Struktur zu Verfügung. In der dort gestaltbaren Ordnerstruktur befinden sich keine Original-Facts, sondern nur Verknüpfungen zu den Originalen. Das hat den Vorteil, dass Sie ein und den selben Fact mehreren oder auch gar keinem Ordner zuteilen können.

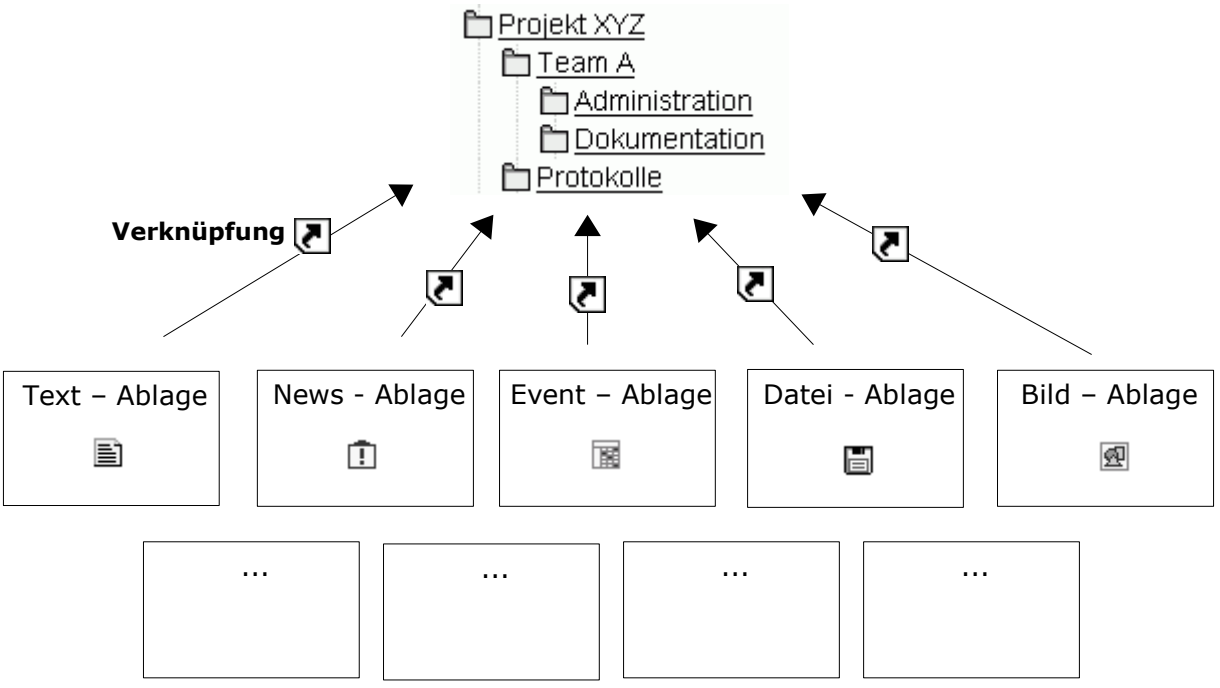

Abbildung 7: Aufbau des Systems

# <span id="page-14-1"></span>**6.1. Struktur**

Im Service "Struktur" können Sie mit Ordnern und Verknüpfungen zu Facts eine thematische und/oder hierarchische Struktur Ihrer Inhalte (= Facts) aufbauen. Ein und der selbe Fact kann mehrere Verknüpfungen haben. Gespeichert wird ein Fact nur einmal zentral in der Ablage des zugehörigen Content-Service.

> Eine individuell angelegte Menüleiste kann Buttons haben, die direkt auf bestimmte Ordner oder Facts verlinken.

Um das Zusammenspiel zwischen Struktur und Content-Services zu verstehen, lesen Sie Kapitel 6. Aufbau des [Systems,](#page-13-0) S. [14](#page-13-0).

### <span id="page-14-0"></span>**6.2. Services**

Die Services sind die einzelnen Module aus denen eine factline Plattform zusammengesetzt wird. Das Zusammenspiel der verschiedenen Services wird in Kapitel 6. Aufbau des [Systems](#page-13-0), S. [14](#page-13-0) erklärt.

#### **Im Moment bietet der FCS 18 verschiedene Services:**

#### **A) 13 Content-Services**

Mit diesen Services erstellen und publizieren Sie Inhalte (Facts) auf Ihrer Plattform. Jedes Service bietet eine charakteristische Darstellung von Informationen in unterschiedlichen Volltext- und Listenansichten.

#### **B) 5 Funktions-Services**

Diese Services dienen zur Unterstützung einer wirkungsvolleren Vermittlung der Inhalte und Arbeitsprozesse einer Plattform.

> Die in diesem Manual gewählten Begriffe der Services sind die von factline verwendeten Standardbezeichnungen. Andere Bezeichnungen sind möglich.

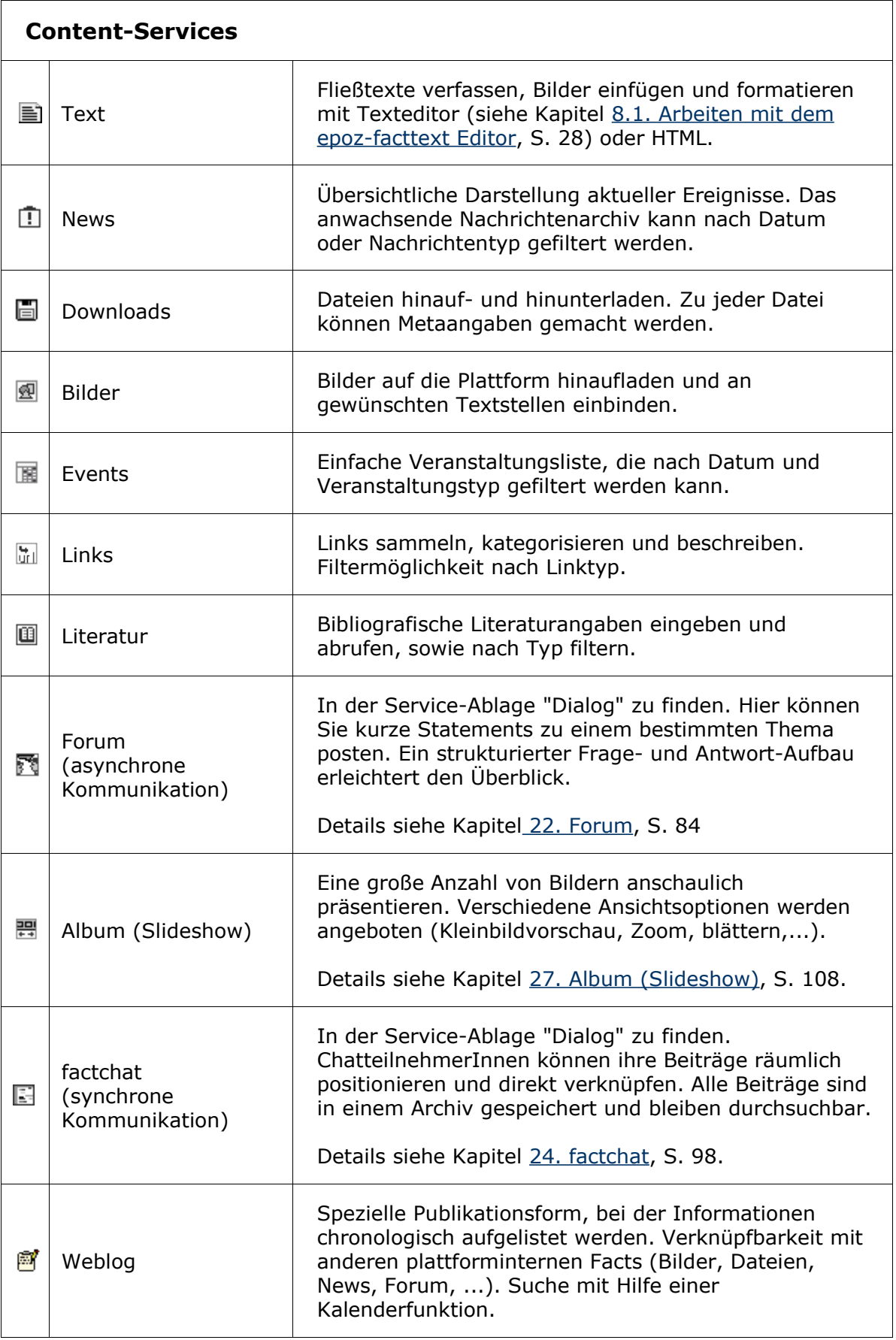

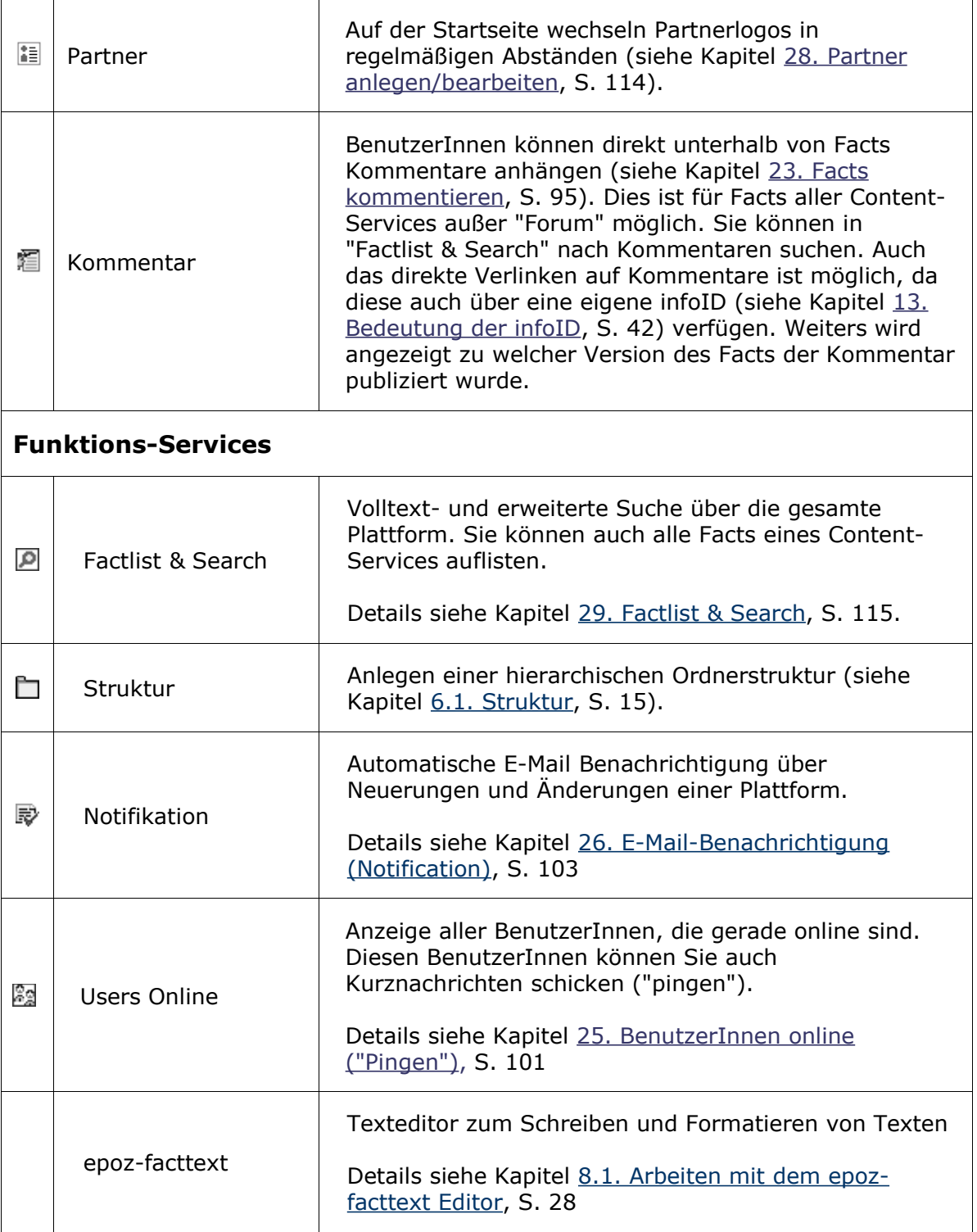

# **Teil II: Inhalte erstellen**

# <span id="page-17-0"></span>**7. Inhalte anlegen**

Es gibt zwei Varianten einen Fact anzulegen. Nicht jedem/jeder BenutzerIn stehen beide Varianten zur Verfügung.

### **7.1. Variante 1 – in der Struktur**

In den folgenden Arbeitsschritten wird auf Variante 1, bei der Sie direkt in der Struktur arbeiten, eingegangen. Diese Variante kommt am häufigsten zum Einsatz. Beim Anlegen eines Facts in der Struktur legen Sie gleichzeitig ein Fact und eine Verknüpfung an (siehe Kapitel 6. Aufbau des [Systems,](#page-13-0) S. [14](#page-13-0)).

#### **Arbeitsschritte:**

- **(1)** Navigieren Sie im Bereich Struktur in die Ordnerebene, in der Sie einen Fact anlegen möchten.
- **(2)** Nun haben Sie zwei Möglichkeiten:
	- **(a)** Klicken Sie auf "anlegen" neben dem Ordnertitel *[siehe [Abbildung](#page-17-1) 8]*.

| <u>Ordnertitel</u><br><b>B</b> anlegen<br>bearbeiten (C) löschen<br>Diese Beschreibung wird oberhalb der Liste der Ordnerinhalte angezeigt. |          |           |             |      |  |  |  |  |
|----------------------------------------------------------------------------------------------------|----------|-----------|-------------|------|--|--|--|--|
| Titel                                                                                                    | infolD   | publisher | publiziert  |      |  |  |  |  |
| <u>Text</u><br>暈                                                                                                    | 404069.5 | factline  | 6 Oct. 2006 |      |  |  |  |  |
| Datei                                                                                                    | 404139.1 | factline  | 3 Oct. 2006 |      |  |  |  |  |
| Unterordner                                                                                                    | 404143.1 | factline  | 3 Oct. 2006 | ¶ ∢( |  |  |  |  |
| <u>Link</u>                                                                                                    | 404082.1 | factline  | 2 Oct. 2006 |      |  |  |  |  |
| <u>Bild</u>                                                                                                    | 404141.1 | factline  | 3 Oct. 2006 |      |  |  |  |  |
|                                                                                                    |          |           |             |      |  |  |  |  |

<span id="page-17-1"></span>Abbildung 8: Inhalte in der Struktur anlegen

*oder*

**(b)** Klicken Sie im Optionsbereich in der Box "Bearbeitungsoptionen" auf den Link "fact anlegen" *[siehe [Abbildung](#page-18-0) 9]*.

<span id="page-18-0"></span>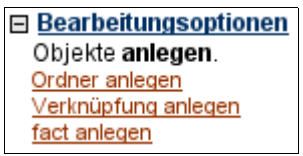

Abbildung 9: Bearbeitungsoptionen

- **(3)** Wählen Sie aus der folgenden Liste den gewünschten Fact-Typ (Text, Datei,...).
- **(4)** Füllen Sie die Eingabemaske aus (siehe Kapitel 7.3. [Eingabemaske,](#page-21-0) S. [22](#page-21-0)).
- **(5)** Klicken Sie auf "weiter >>".
- **(6)** Es öffnet sich eine Gruppenübersicht, in der Sie die Berechtigungen (siehe Kapitel 10. [Berechtigungssystem,](#page-33-0) S. [34](#page-33-0)) festlegen.
- **(7)** Klicken Sie auf "Vorschau" um Ihre Eingabe zu überprüfen.

Sie sehen nun das fertige Layout des Facts, der nun im System unter einer infoID (siehe Kapitel 13. [Bedeutung](#page-41-0) der infoID, S. [42\)](#page-41-0) gespeichert ist. Damit ein Fact auch von anderen BenutzerInnen gelesen werden kann, müssen Sie ihn publizieren (siehe Kapitel 9. Inhalte [publizieren](#page-29-0), S. [30\)](#page-29-0).

### **7.2. Variante 2 – in der Service-Ablage**

Wenn Sie einen Fact in einer Service-Ablage erstellen, hat dieser vorerst keine Verknüpfung zu einem Ordner. Eine Verknüpfung kann im Nachhinein angelegt werden (siehe Kapitel 18.2. [Verknüpfung](#page-64-0) (Shortcut) anlegen, S. [65](#page-64-0)).

#### **Es gibt zwei Möglichkeiten auf eine Service-Ablage zuzugreifen:**

#### **A) Zugriff über das Hauptmenü oder den Optionsbereich**

- **(1)** Klicken Sie im Hauptmenü oder im Optionsbereich auf den Button einer Service-Ablage (News, Events, Downloads,....).
- **(2)** Nun haben Sie zwei Möglichkeiten:
	- **(a)** Klicken Sie auf "anlegen" am oberen Ende der Liste.

*oder*

**(b)** Klicken Sie im Optionsbereich (linke Spalte) auf den Link "anlegen..." *[siehe [Abbildung](#page-19-0) 10]*.

<span id="page-19-0"></span>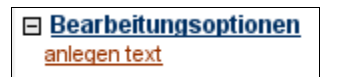

Abbildung 10: Fact in der Service-Ablage erstellen

- **(3)** Füllen Sie die Eingabemaske aus (siehe Kapitel 7.3. [Eingabemaske,](#page-21-0) S. [22](#page-21-0)).
- **(4)** Klicken Sie auf "weiter >>".
- **(5)** Es öffnet sich eine Gruppenübersicht, in der Sie die Berechtigungen (siehe Kapitel 10. [Berechtigungssystem,](#page-33-0) S. [34](#page-33-0)) festlegen.
- **(6)** Klicken Sie auf "Vorschau" um Ihre Eingabe zu überprüfen.

Sie sehen nun das fertige Layout des Facts, der nun im System unter einer infoID (siehe Kapitel 13. [Bedeutung](#page-41-0) der infoID, S. [42\)](#page-41-0) gespeichert ist. Damit ein Fact auch von anderen BenutzerInnen gelesen werden kann, müssen Sie ihn publizieren (siehe Kapitel 9. Inhalte [publizieren](#page-29-0), S. [30\)](#page-29-0).

#### **B) Zugriff über Factlist & Suche**

- **(1)** Klicken Sie auf "Factlist & Suche".
- **(2)** Klicken Sie im Optionsbereich (linke Spalte) auf "neuen Fact erstellen".
- **(3)** Sie sehen eine Liste aller verfügbaren Fact-Typen. Klicken Sie auf den gewünschten Fact-Typ.

ı

- **(4)** Füllen Sie die Eingabemaske aus (siehe Kapitel 7.3. [Eingabemaske,](#page-21-0) S. [22](#page-21-0)).
- **(5)** Klicken Sie auf "weiter >>".
- **(6)** Es öffnet sich eine Gruppenübersicht, in der Sie die Berechtigungen (siehe Kapitel 10. [Berechtigungssystem,](#page-33-0) S. [34](#page-33-0)) festlegen.
- **(7)** Klicken Sie auf "Vorschau" um Ihre Eingabe zu überprüfen.

Sie sehen nun das fertige Layout des Facts, der nun im System unter einer infoID (siehe Kapitel 13. [Bedeutung](#page-41-0) der infoID, S. [42\)](#page-41-0) gespeichert ist. Damit ein Fact auch von anderen BenutzerInnen gelesen werden kann, müssen Sie ihn publizieren (siehe Kapitel 9. Inhalte [publizieren](#page-29-0), S. [30\)](#page-29-0).

> Wenn Sie den Link "anlegen" oder "neuen Fact anlegen" nicht sehen, sind Sie an entsprechender Stelle nicht berechtigt Information zu publizieren (siehe Kapitel 10. [Berechtigungssystem,](#page-33-0) p. [34\)](#page-33-0)

Wenden Sie sich an Ihren Plattform-Administrator.

# <span id="page-21-0"></span>**7.3. Eingabemaske**

Beim Anlegen von Inhalten werden Sie stets gebeten eine Eingabemaske auszufüllen. Die Eingabefelder der Eingabemaske variieren je nachdem welche Art von Fact (z.B. Text, Datei, Bild,...) Sie anlegen.

In Kapitel 7.4. [Eingabefelder](#page-21-1) finden Sie eine alphabetische Auflistung aller vorhandenen Eingabefelder.

### <span id="page-21-1"></span>**7.4. Eingabefelder (alphabetische Liste)**

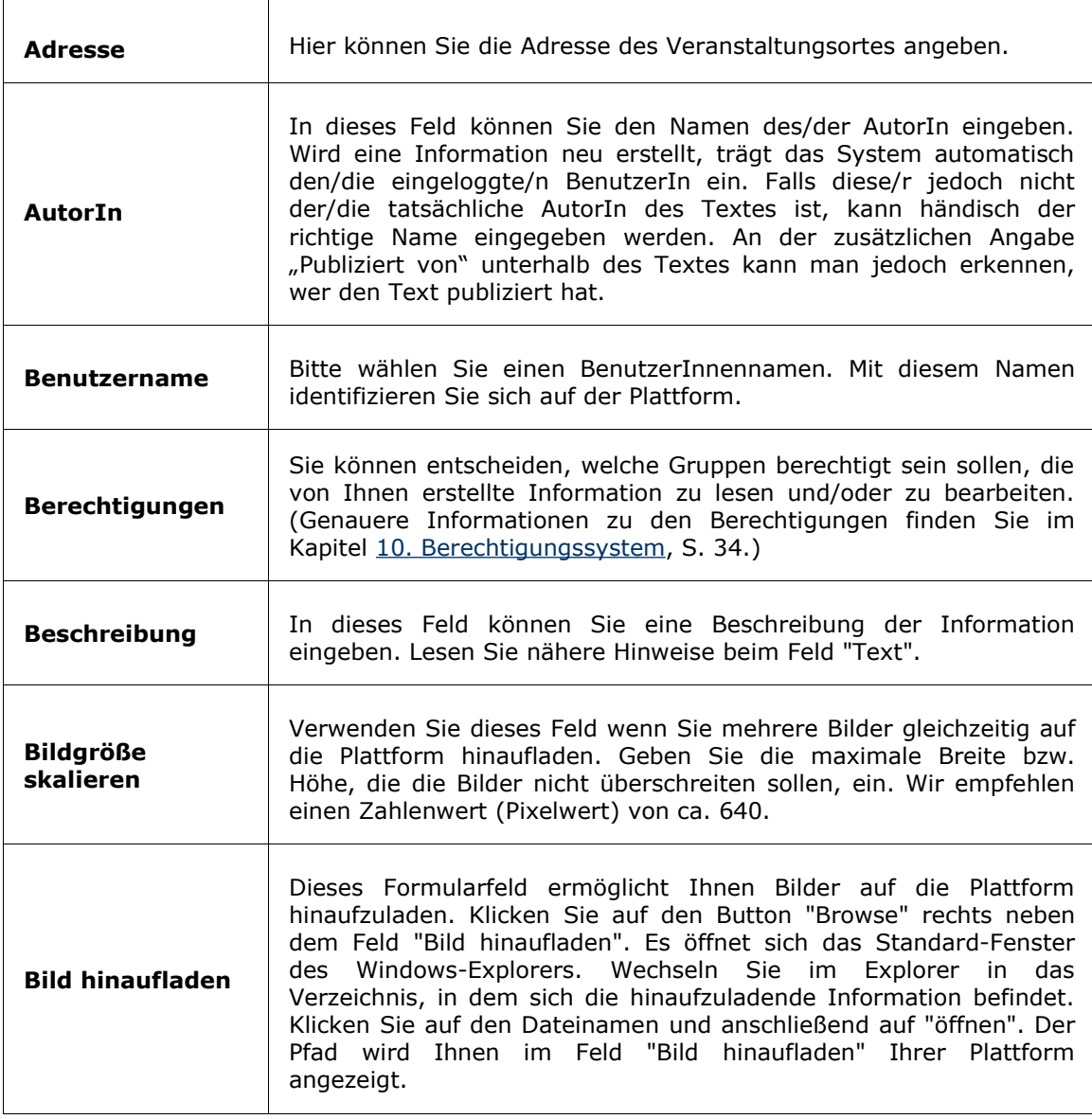

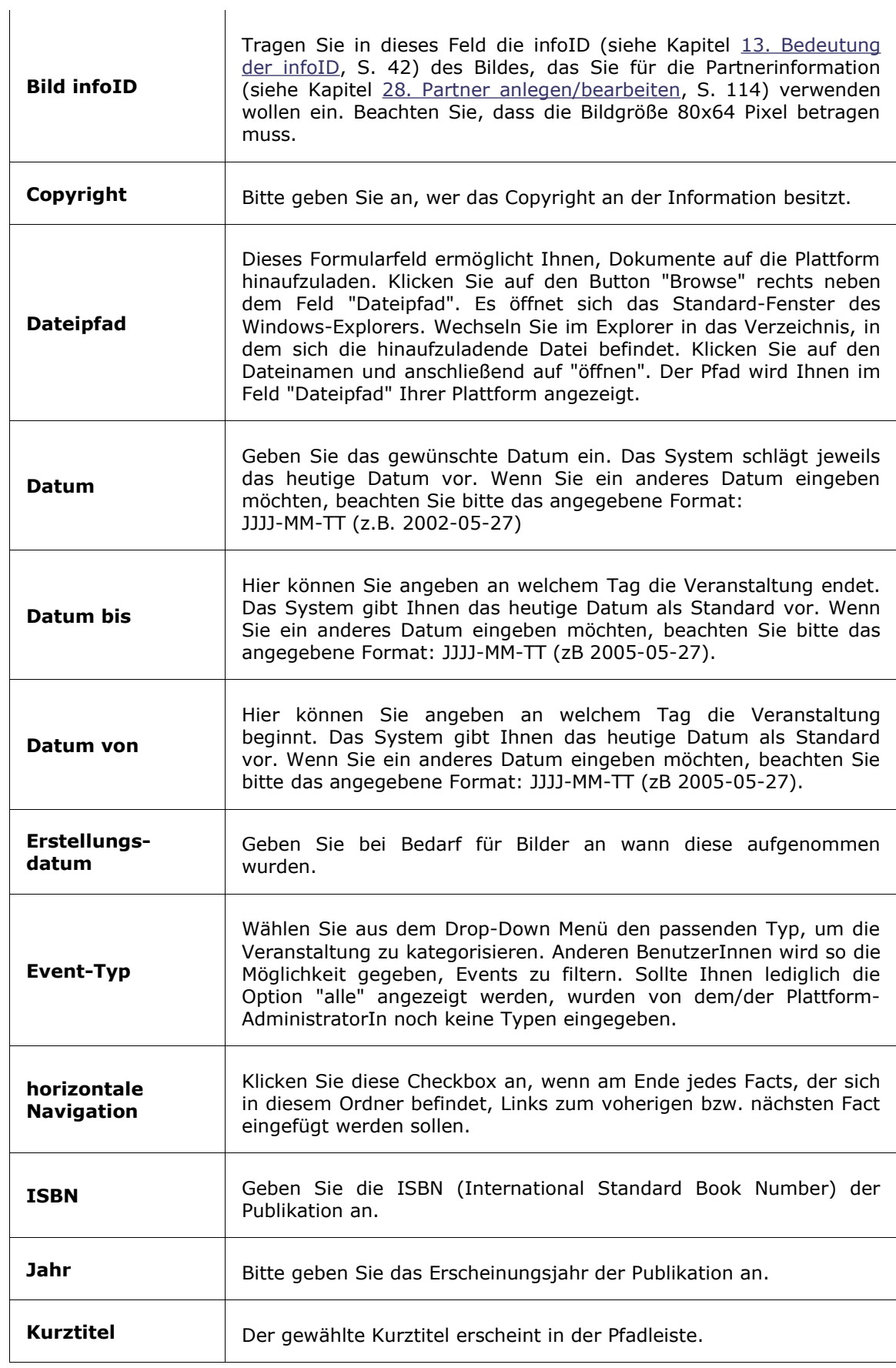

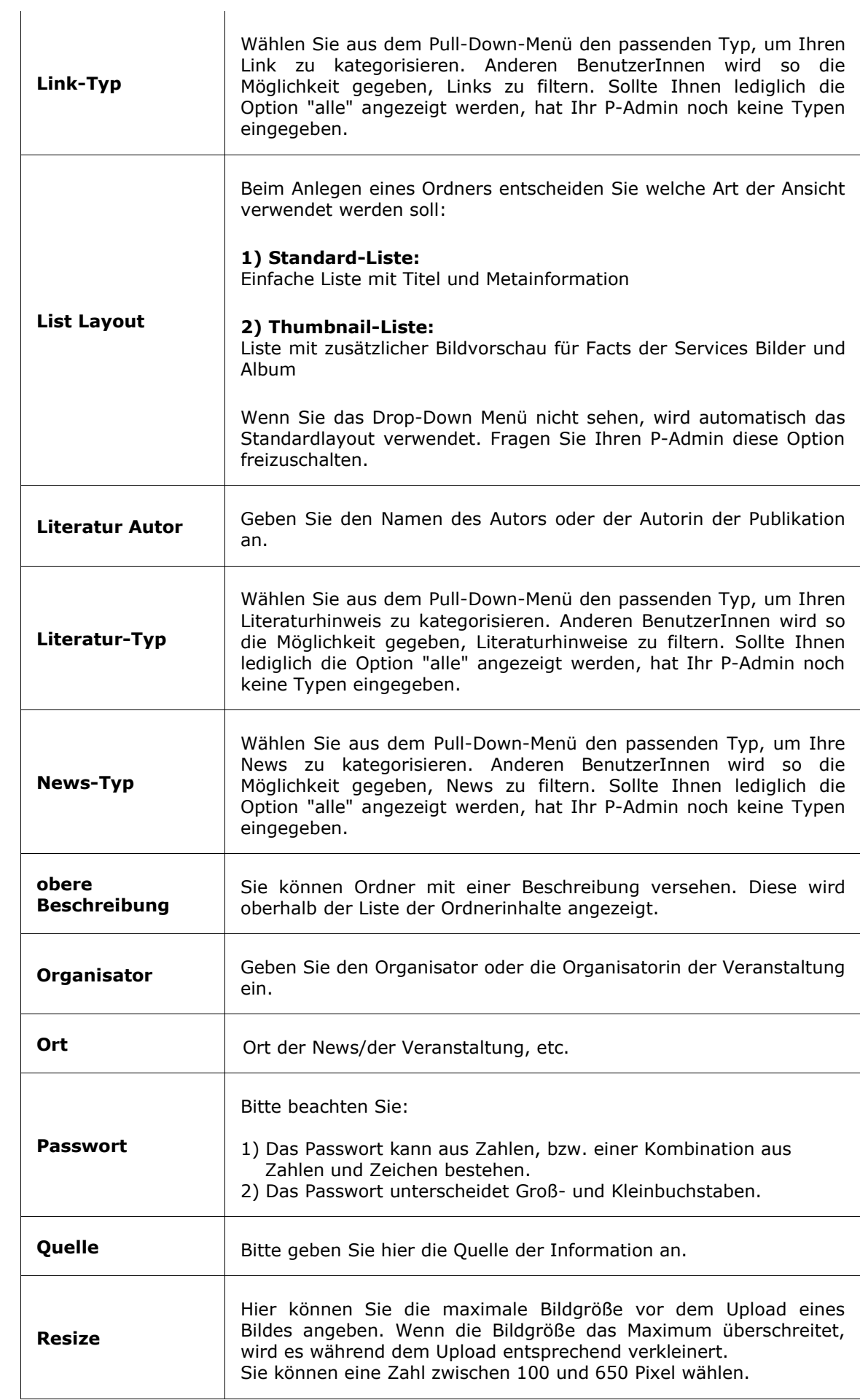

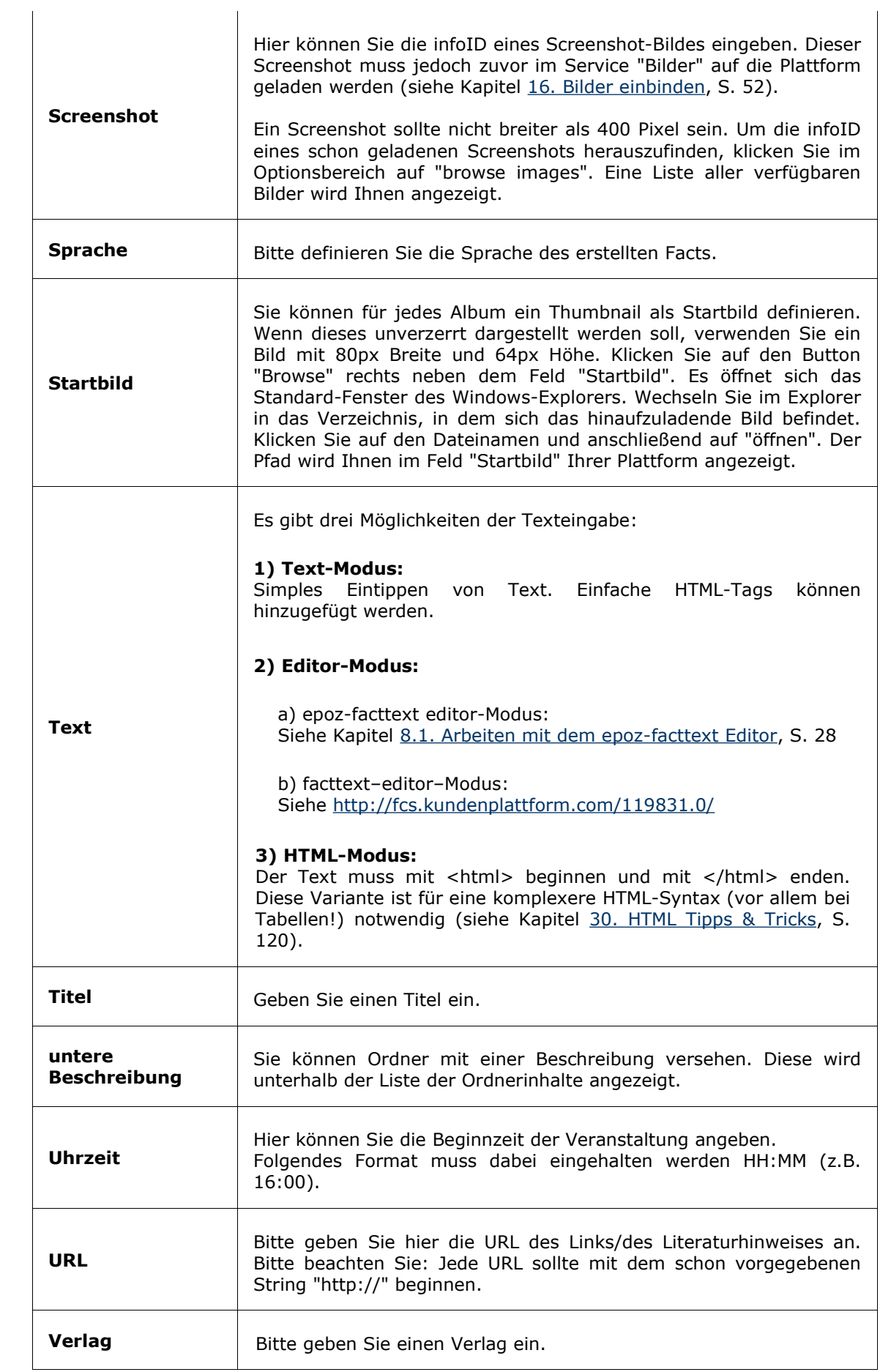

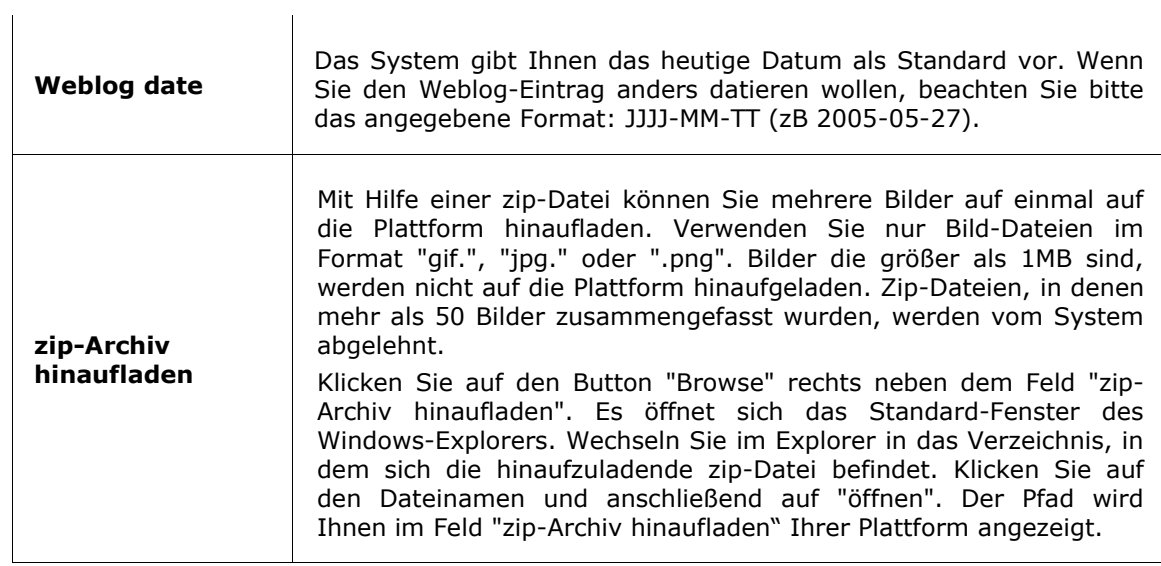

# **8. Inhalte formatieren**

In den Feldern "Text" und "Beschreibung" können Sie Ihre Eingaben auch formatieren. Dazu stehen Ihnen drei Varianten zur Verfügung:

#### **1) Text-Modus:**

Simples Eintippen von Text. Einfache HTML-Tags können für die Textformatierung verwendet werden (siehe Kapitel 30.2. [Formatieren](#page-120-0) von Texten, S. [121](#page-120-0)).

#### **2) Editor-Modus:**

Mit Hilfe eines Editors können Sie Texte, ähnlich wie in MS Word, formatieren. Auf dem FCS stehen Ihnen zwei verschiedene Editoren zur Verfügung:

#### **a) epoz-facttext Editor:**

Epoz-facttext ist ein neuer, verbesserter Editor am FCS! Er funktioniert in jedem Internet Explorer und Firefox Browser ohne extra PlugIn. Formatierte Texte aus Word oder Webpages können direkt hineinkopiert werden. Die Konvertierung zu und aus diesem Editor ist ohne Formatierungsverluste möglich.

Detaillierte Hinweise zur Benutzung können sie im Kapitel 8.1. [Arbeiten](#page-27-0) mit dem [epoz-facttext](#page-27-0) Editor, S. [28](#page-27-0) nachlesen.

#### **b) facttext Editor:**

Der facttext-editor ist der Vorgänger des epoz-facttext Editors.

Detaillierte Hinweise zur Benutzung können sie auf unserer Informationsplattform nachlesen: <http://fcs.kundenplattform.com/119831.0/>

#### **3) HTML-Modus:**

Der Text muss mit <html> beginnen und mit </html> enden. Diese Variante ist für eine komplexere HTML-Syntax (vor allem bei Tabellen!) notwendig (siehe Kapitel [30.](#page-119-0) HTML Tipps & [Tricks,](#page-119-0) S. [120\)](#page-119-0).

## <span id="page-27-0"></span>**8.1. Arbeiten mit dem epoz-facttext Editor**

#### **epoz-facttext öffnen**

Sie haben alle notwendigen Schritte zum Anlegen eines neuen Facts durchgeführt und Bie naben alle notwerlungen Seinners Europasischen Rutton einer der Eingabemaske. Klicken Sie nun auf den Button  $\Rightarrow \frac{1}{\text{F4}}$ enez

unterhalb des Text-Eingabefeldes um den epoz-facttext Editor aufzurufen. Bitte haben Sie etwas Geduld, Ihr Browser benötigt etwas Zeit beim Laden des Editors.

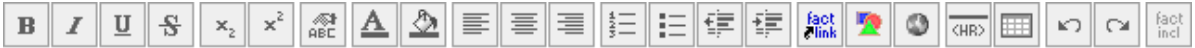

Sie können nun beginnen, Ihren Text einzugeben. Zum Formatieren markieren Sie den gewünschten Text und klicken auf den entsprechenden Button. Sobald Sie Ihre Texteingabe und Formatierung beendet haben, klicken Sie auf "weiter >>".

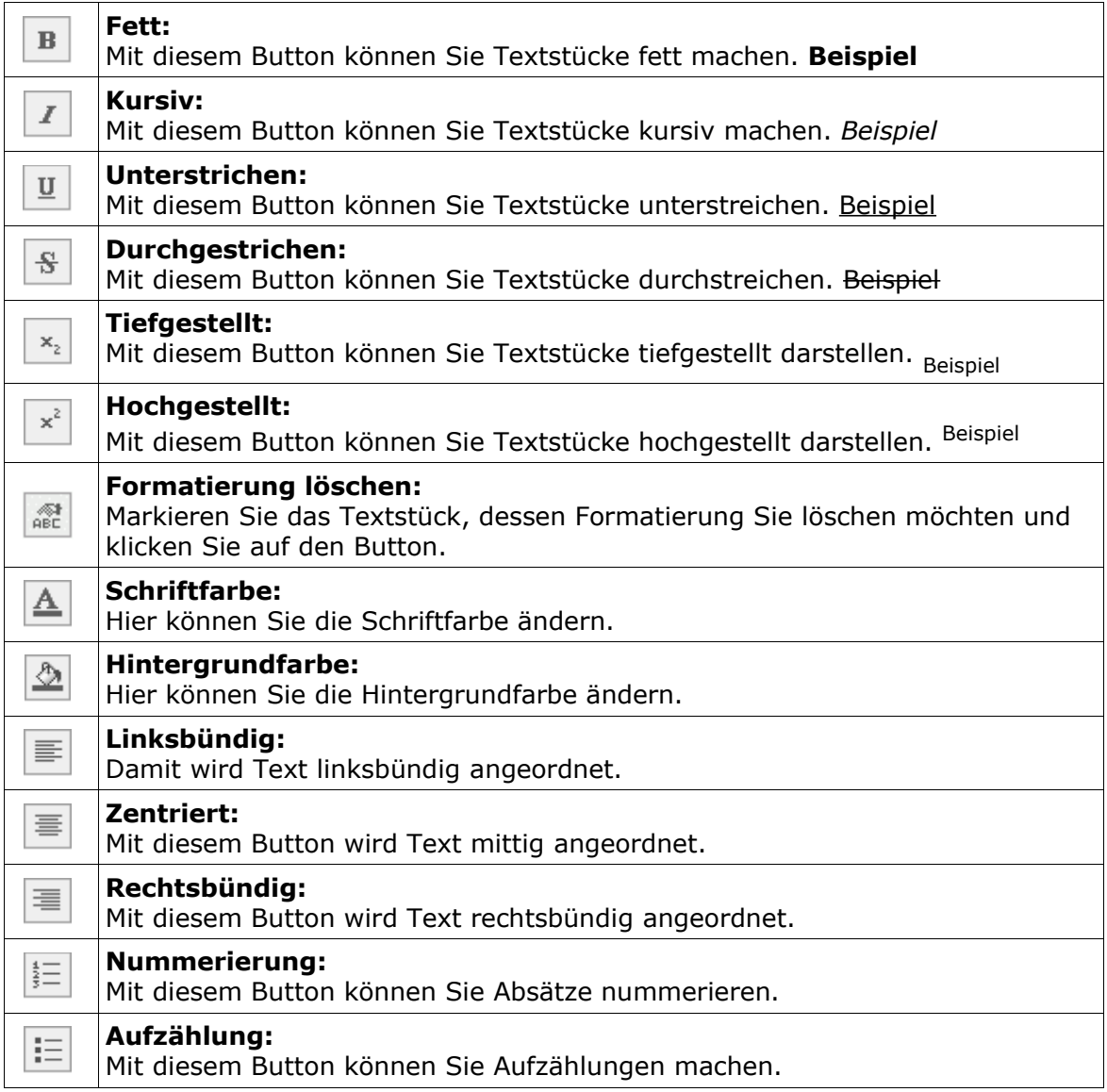

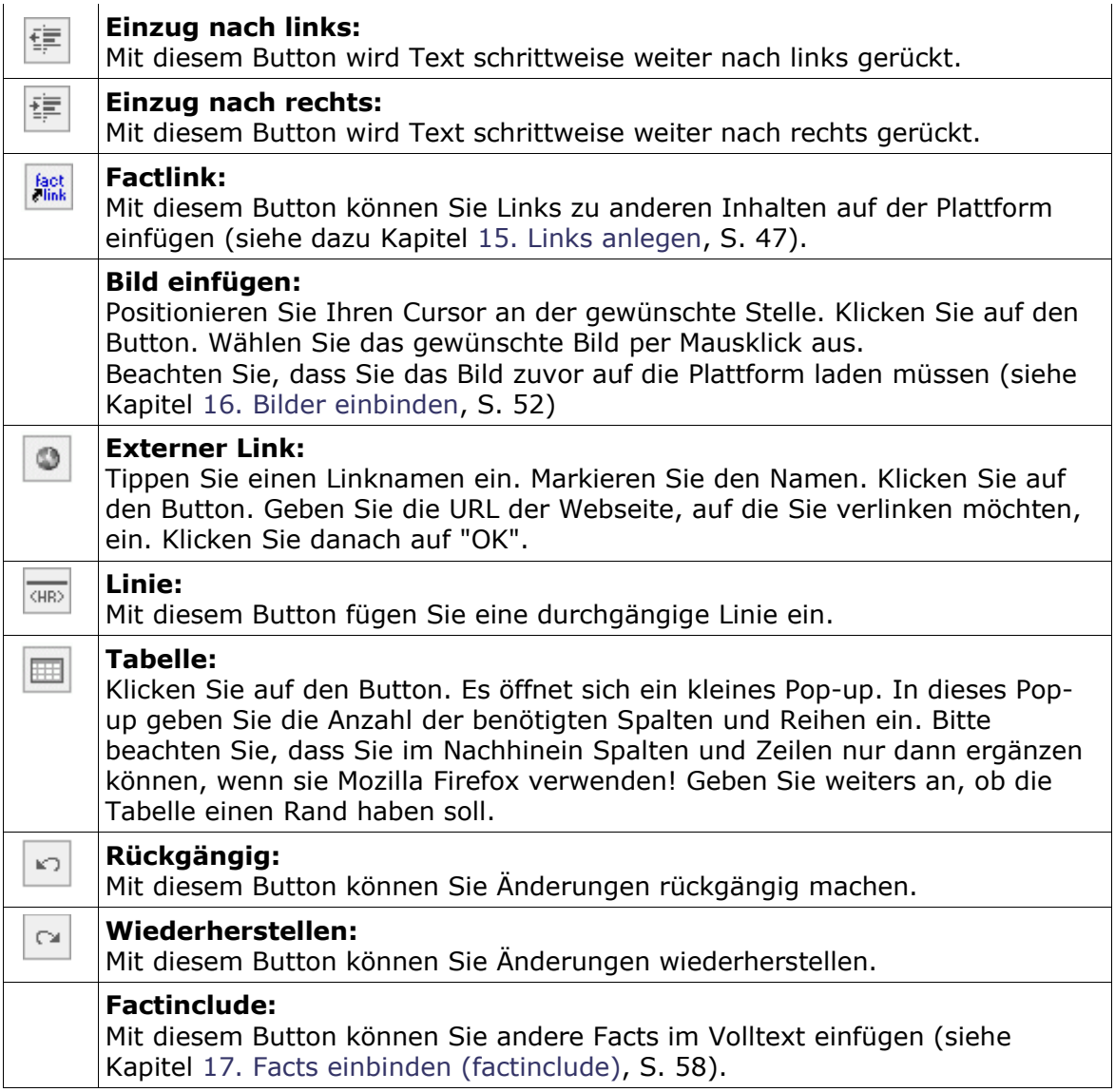

# <span id="page-29-0"></span>**9. Inhalte publizieren**

Nachdem Sie während des Anlegen eines Facts (siehe Kapitel 7. Inhalte [anlegen](#page-17-0), S. [18](#page-17-0)) auf "Vorschau" geklickt haben, erhalten Sie folgendes Bild *[siehe [Abbildung](#page-29-1) 11]*.

Solange Sie nicht auf "publizieren" klicken *[siehe Punkt 1, [Abbildung](#page-29-1) 11],* ist der Fact nur für Sie selbst sichtbar. Der Versionsnummernteil der infoID (siehe Kapitel [13.](#page-41-0) [Bedeutung](#page-41-0) der infoID, S. [42](#page-41-0)), wird einstweilen mit "edit" versehen *[siehe Punkt 2, [Abbildung](#page-29-1) 11].*

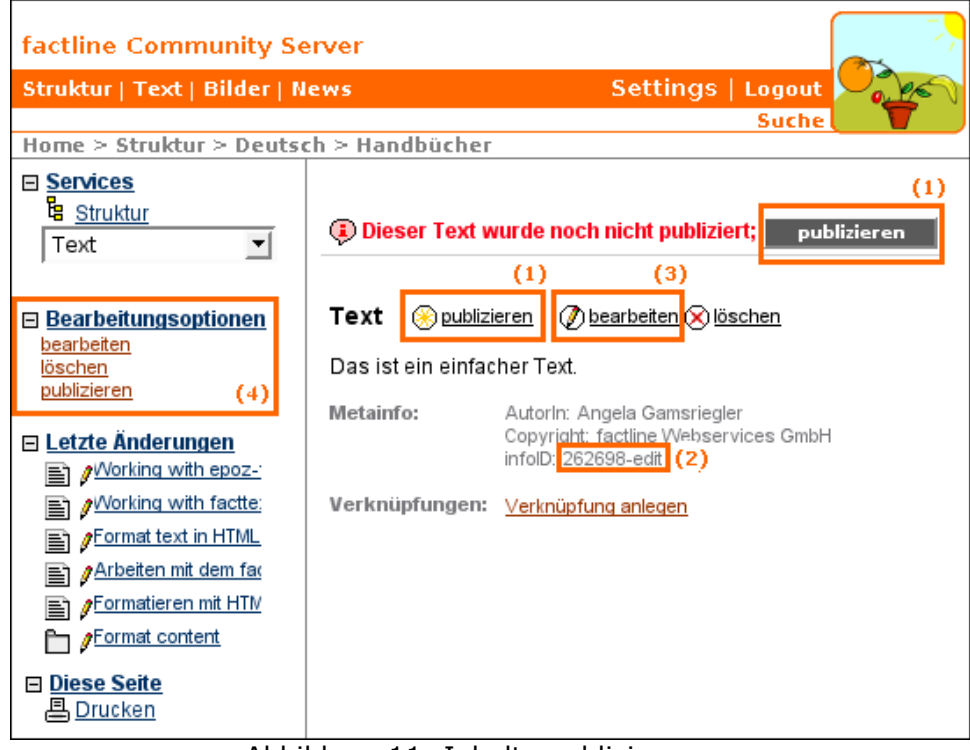

<span id="page-29-1"></span>Abbildung 11: Inhalte publizieren

#### **Arbeitsschritte:**

- **(1) (a)** Wenn Sie mit der Vorschau zufrieden sind, klicken Sie auf "publizieren" *[siehe Punkt 1 + 4, [Abbildung](#page-29-1) 11].*
	- **(b)** Um Änderungen vorzunehmen, klicken Sie auf "bearbeiten" *[siehe Punkt 3 + 4, [Abbildung](#page-29-1) 11]*.
- **(2) (a)** Ihr Fact ist nun für alle berechtigten BenutzerInnen (siehe Kapitel 10. [Berechtigungssystem,](#page-33-0) S. [34](#page-33-0)) sichtbar.
	- **(b)** Falls auf Ihrer Plattform die Funktion der "Bestandsgarantie" freigeschalten ist, werden Sie abschließend aufgefordert eine Bestandsgarantie festzusetzen (siehe Kapitel 9.1. [Bestandsgarantie](#page-31-0) (GOE), S. [32\)](#page-31-0).

Unterhalb des Textes sehen Sie die Metadaten dh Sie können nachlesen, welche/r BenutzerIn diesen Fact publiziert hat und wieviele Versionen dieses Facts existieren. Das System übernimmt dabei automatisch den Namen des/der eingeloggten BenutzerIn. Jedes Mal wenn ein Fact verändert und neu publiziert wird, ist unter "Publiziert von" der Name des/der BenutzerIn zu sehen, der/die die Änderungen vorgenommen hat.

#### **Unterschied AutorIn –BearbeiterIn**

Der/die BearbeiterIn ist die Person, die den Text im System eingegeben hat. Nicht immer ist diejenige Person auch der/die tatsächliche UrheberIn des Textes. In solchen Fällen gibt es die Möglichkeit in der Eingabemaske unter "AutorIn" den entsprechenden Namen einzutippen.

# <span id="page-31-0"></span>**9.1. Bestandsgarantie (GOE)**

Auf factline Plattformen gibt es die Möglichkeit die Funktion der Bestandsgarantie (guarantee of existence = GOE) freizuschalten. In diesem Fall gibt es für BenutzerInnen die Möglichkeit für Facts Bestandsgarantien (GOE) zu vergeben. Ob ein Fact über eine Bestandsgarantie verfügt, steht in der Metainformation. Facts mit Bestandsgarantie können erst nach Ablauf dieser Garantie gelöscht werden.

#### **Bestandsgarantie (GOE) festlegen**

Wenn Sie bei der Vorschau eines Facts auf "publizieren" klicken, werden Sie aufgefordert eine Bestandsgarantie zu vergeben *[siehe [Abbildung](#page-31-1) 12]*.

#### **Arbeitsschritte**

- **(1)** Wählen Sie eine der drei Optionen
	- = 0: Der Fact erhält keine Bestandsgarantie.
	- = Datum: Wählen Sie ein bestimmtes Datum.
	- = Maximum: Der Fact bleibt mindestens bis zum angegebenen GOE-Maximum erhalten. Dieses wird unter dem Titel der Seite angezeigt. Das GOE-Maximum wird vom P-Admin festgelegt und kann von ihm jederzeit verlängert werden.

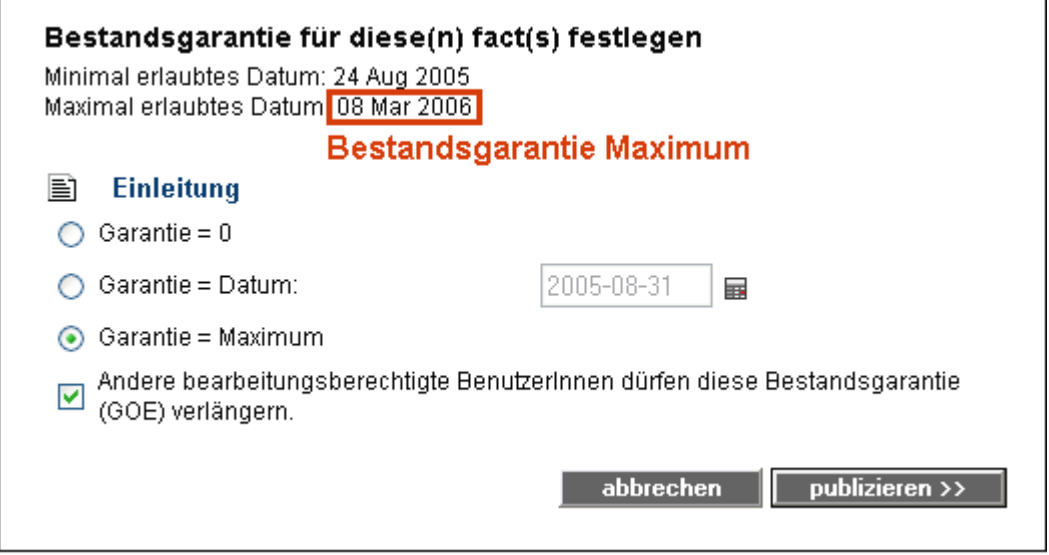

<span id="page-31-1"></span>Abbildung 12: Bestandsgarantie festlegen

- **(2)** Checkbox Mit Anklicken der Checkbox erlauben Sie anderen bearbeitungsberechtigten BenutzerInnen, die Bestandsgarantie dieser Fact-Version zu verlängern.
- **(3)** Klicken Sie auf "publizieren" *[siehe [Abbildung](#page-31-1) 12]* damit alle berechtigen BenutzerInnen (siehe Kapitel 10. [Berechtigungssystem,](#page-33-0)S. [34\)](#page-33-0) den Fact lesen können.

#### Teil II: Inhalte erstellen **-** 9. Inhalte publizieren

**(4)** Ihr Fact ist nun für alle berechtigten BenutzerInnen (siehe Kapitel 10. [Berechtigungssystem,](#page-33-0) S. [34\)](#page-33-0) sichtbar.

#### **Bestandsgarantie (GOE) verlängern**

Wenn Sie in den Metadaten einen "verlängern"-Link sehen *[siehe[Abbildung](#page-32-1) 13]*, sind Sie berechtigt, die Bestandsgarantie (GOE) dieser Fact-Version zu verlängern.

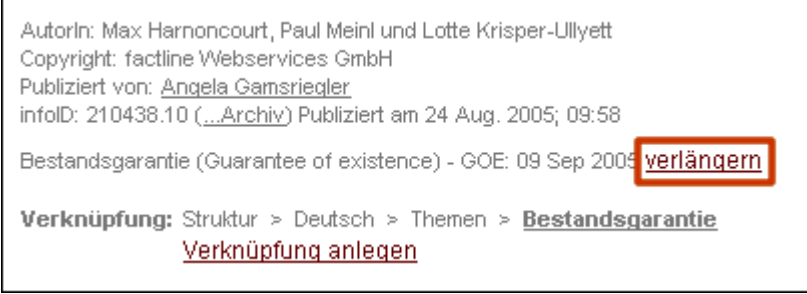

<span id="page-32-1"></span>Abbildung 13: Bestandsgarantie verlängern

#### **Arbeitsschritte:**

**(1)** Klicken Sie auf "verlängern". Es erscheint ein neues Fenster *[siehe [Abbildung](#page-32-0) 14]*.

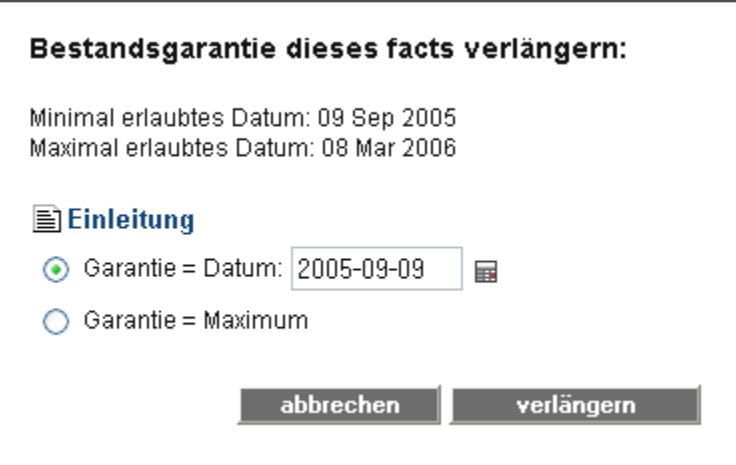

<span id="page-32-0"></span>Abbildung 14: Bestandsgarantie verlängern

- **(2)** Wählen Sie eine der beiden Optionen:
	- = Datum: Wählen Sie ein bestimmtes Datum.
	- = Maximum: Der Fact bleibt mindestens bis zum angegebenen GOE-Maximum erhalten. Dieses wird unter dem Titel der Seite angezeigt. Das GOE Maximum wird vom P-Admin festgelegt und kann von ihm jederzeit verlängert werden.
- **(3)** Klicken Sie auf den "verlängern"-Button.

# <span id="page-33-0"></span>**10. Berechtigungssystem**

Berechtigungen kontrollieren wer einen Fact lesen, bearbeiten und löschen darf. Berechtigungen werden beim Erstellen und Bearbeiten von Facts vergeben.

### **10.1. Arten von Berechtigungen**

Folgende Berechtigungen werden auf factline Plattformen unterschieden:

#### **Allgemeine Berechtigungen:**

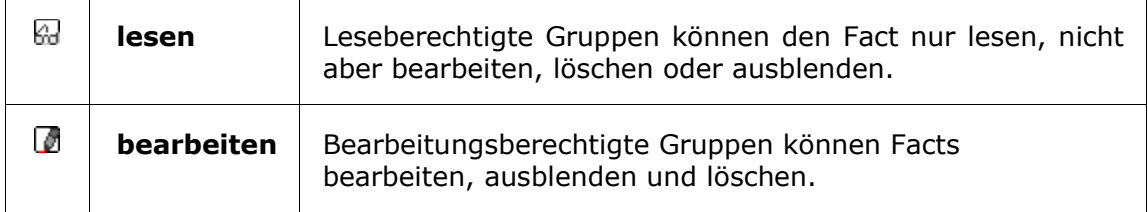

Gruppen die "bearbeiten" können sind automatisch leseberechtigt dh als ErstellerIn eines Facts müssen Sie nicht extra die Leseberechtigung anklicken. Bei allen anderen zusätzlichen Berechtigungen (siehe unten) muss das Leserecht extra angeklickt werden.

#### **Zusätzliche Berechtigungen für Forum:**

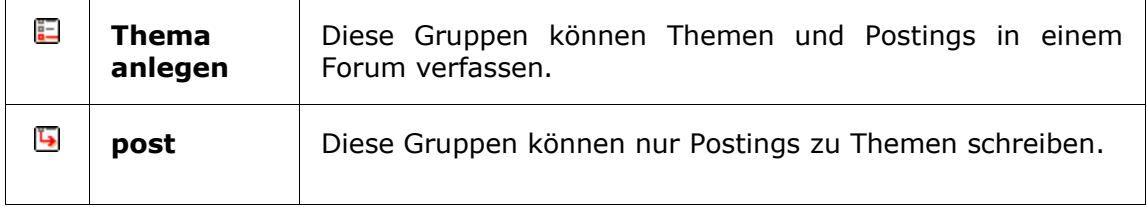

#### **Zusätzliche Berechtigungen für Ordner:**

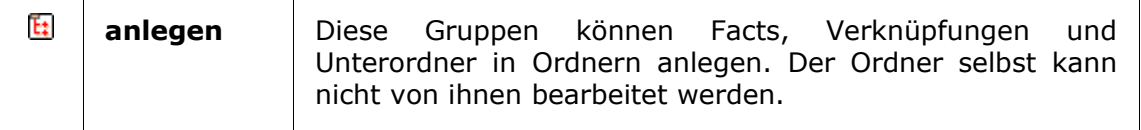

# **10.2. Gruppenberechtigung vergeben**

Im Normalfall werden Berechtigungen an Benutzer*gruppen* vergeben.

#### **Arbeitsschritte:**

**(1)** Nachdem Sie bei der Eingabemaske auf "weiter >>" geklickt haben, öffnet sich eine Gruppenübersicht *[siehe [Abbildung](#page-34-1) 15].*

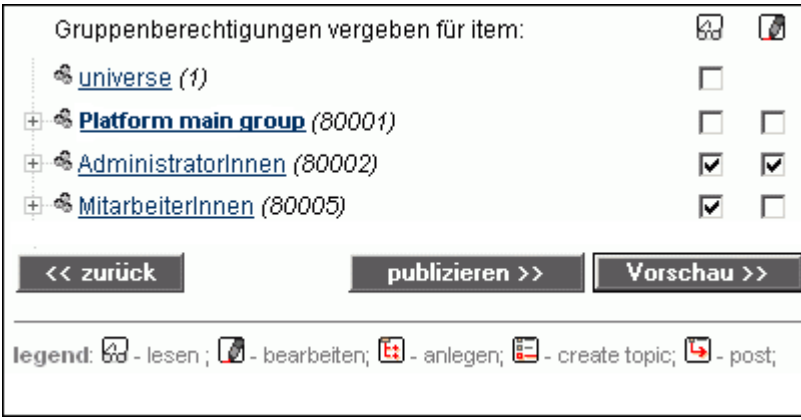

<span id="page-34-1"></span>Abbildung 15: Gruppenübersicht

Wenn Sie auf den Namen einer Gruppe klicken, öffnet sich ein kleines Fenster. Dieses enthält eine kurze Beschreibung sowie die Anzahl der BenutzerInnen, die sich in dieser Gruppe befinden *[siehe [Abbildung](#page-34-0) 16]*.

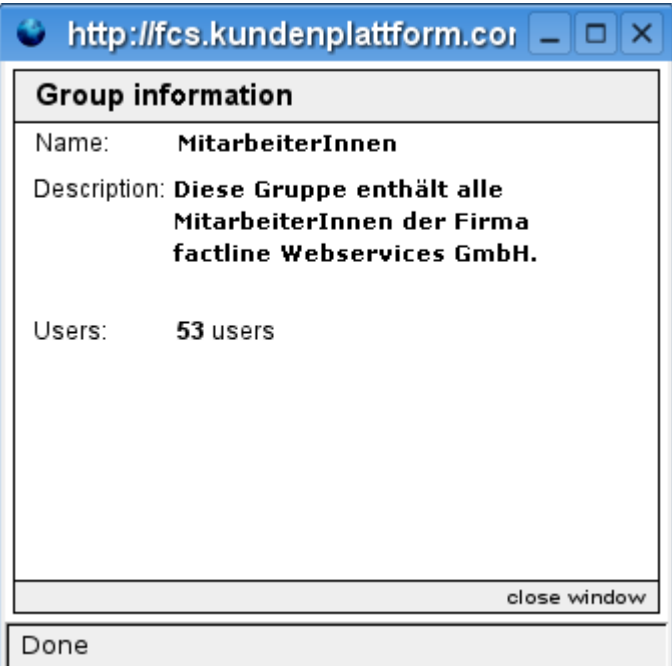

<span id="page-34-0"></span>Abbildung 16: Gruppenbeschreibung

**(2)** Wenn Sie einen Fact in einem Ordner der Struktur anlegen, so werden die Berechtigungen dieses Ordners als Berechtigungen für den Fact vorgeschlagen. Adaptieren Sie die Vorauswahl bei Bedarf indem Sie in die entsprechenden Checkboxen klicken.

### **10.3. Einzelberechtigungen vergeben**

Es ist möglich Berechtigungen an einzelne Personen zu vergeben. Diese Option muss vom P-Admin freigeschalten werden.

#### **Arbeitsschritte:**

- **(1)** Nachdem Sie bei der Eingabemaske auf "weiter >>" geklickt haben, öffnet sich eine Gruppenübersicht *[siehe [Abbildung](#page-34-1) 15].*
- **(2)** Um Berechtigungen an einzelne Personen zu vergeben, öffnen Sie eine Gruppe. Klicken Sie dazu auf das "+".

Wenn Sie das "+"-Symbol nicht sehen, sind Sie nicht berechtigt Einzelberechtigungen zu vergeben.

**(3)** Unterhalb des Gruppennamens werden nun alle BenutzerInnen, die sich in dieser Gruppe befinden angezeigt *[siehe [Abbildung](#page-35-0) 17]*.

|                                                                                                    | Gruppenberechtigungen vergeben für item: | К. |  |  |  |  |
|----------------------------------------------------------------------------------------------------|------------------------------------------|----|--|--|--|--|
|                                                                                                    | ஃ <u>universe</u> (1)                    | ▽  |  |  |  |  |
| Ŧ                                                                                                    | <b>Schauer</b> SenutzerInnen (8472)      |    |  |  |  |  |
| $\dot{+}$                                                                                                    | 8 Admin (8237)                           |    |  |  |  |  |
|                                                                                                    | SDevelopers (8433)                       |    |  |  |  |  |
|                                                                                                    | 2 pmeinl (17531)                         |    |  |  |  |  |
|                                                                                                    | 2 imarinoff (8296)                       | ◡  |  |  |  |  |
|                                                                                                    | 2 maxharn (3110)                         |    |  |  |  |  |
|                                                                                                    | & klausimausi (6)                        |    |  |  |  |  |
|                                                                                                    | & Hella (8261)                           |    |  |  |  |  |
|                                                                                                    | 2 lotte (3100)                           |    |  |  |  |  |
|                                                                                                    | $\frac{2}{3}$ sebastian (8264)           |    |  |  |  |  |
| << zurück<br>Vorschau >><br>publizieren >>                                                                                      |                                          |    |  |  |  |  |
| legend: $\boxtimes$ - lesen ; $\boxtimes$ - bearbeiten; $\boxtimes$ - anlegen; $\boxtimes$ - Thema anlegen; $\boxtimes$ - post; |                                          |    |  |  |  |  |

<span id="page-35-0"></span>Abbildung 17: Einzelberechtigungen vergeben

**(4)** Klicken Sie die entsprechenden Checkboxen neben den Benutzernamen an.
# **11. Berechtigungsgruppen**

Für jeden Fact auf dem factline Community Server (FCS) können Berechtigungen vergeben werden. Mit Berechtigungen ausgestattet werden hauptsächlich Gruppen, nur in speziellen Fällen auch einzelne BenutzerInnen. Grundsätzlich lassen sich 2 Typen von Gruppen unterscheiden:

## **11.1. Systemgruppen**

Das sind Gruppen, die standardmäßig vom System vorgesehen sind und je nach Bedarf auf einer Plattform zum Einsatz kommen. Diesen Gruppen müssen vom P-Admin keine BenutzerInnen zugeordnet werden, da die Zuordnung automatisch erfolgt.

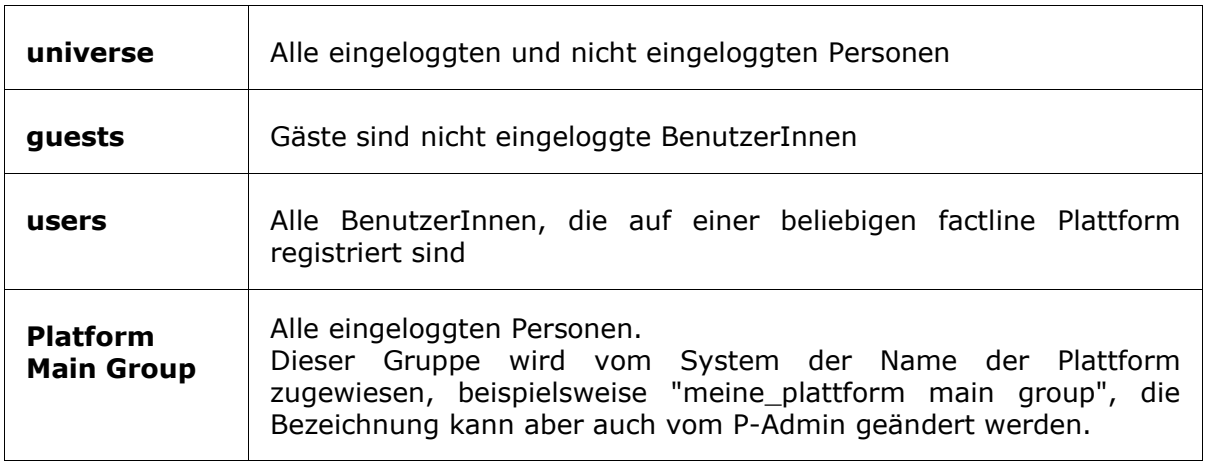

# **11.2. Selbstdefinierte Gruppen**

Das sind Gruppen, die vom P-Admin angelegt und betreut werden. Für jede Plattform können beliebig viele BenutzerInnengruppen definiert werden. Die Festlegung, welche Gruppen verfügbar sind, erfolgt durch den/die Plattform-AdministratorIn (P-Admin). Jeder Gruppe lassen sich wiederum beliebig viele BenutzerInnen zuordnen und BenutzerInnen können umgekehrt mehreren Gruppen angehören.

# **12. Inhalte bearbeiten**

Bearbeitungsberechtigte BenutzerInnen (siehe Kapitel 10. [Berechtigungssystem,](#page-33-0) S. [34](#page-33-0)) können Facts aktualisieren. Der aktualisierte Inhalt wird in einer neuen Version des Facts gespeichert (siehe Kapitel 14. [Versionierung,](#page-42-0) S. [43\)](#page-42-0) und bekommt eine höhere Versionsnummer (siehe Kapitel 13. [Bedeutung](#page-41-0) der infoID, S. [42\)](#page-41-0).

z.B.: infoID="102095.**2**" statt zuvor infoID="102095.**1**"

Die alte Version wird ausgeblendet und wird in der Struktur und den Service-Ablagen nicht mehr angezeigt.

#### **Arbeitsschritte:**

- **(1)** Loggen Sie sich ein.
- **(2)** Nun haben Sie die Wahl:
	- **(a)** Navigieren Sie in der Struktur in den Ordner in dem sich der Fact befindet den Sie bearbeiten möchten. Markieren Sie den gewünschten Fact durch einen Klick in die Checkbox auf der rechten Seite.

*oder*

- **(b)** Öffnen Sie den gewünschten Fact.
- **(3)** Je nachdem wie Sie sich in Schritt 2 entschieden haben, fahren Sie wie folgt fort:
	- **(a)** Klicken Sie auf "bearbeiten" am unteren Ende der Liste.

*oder*

**(b)** Klicken Sie auf "bearbeiten" neben dem Titel des Facts. Alternativ können Sie im Optionsbereich (linke Spalte) in der Box "Bearbeitungsoptionen" auf "bearbeiten" klicken.

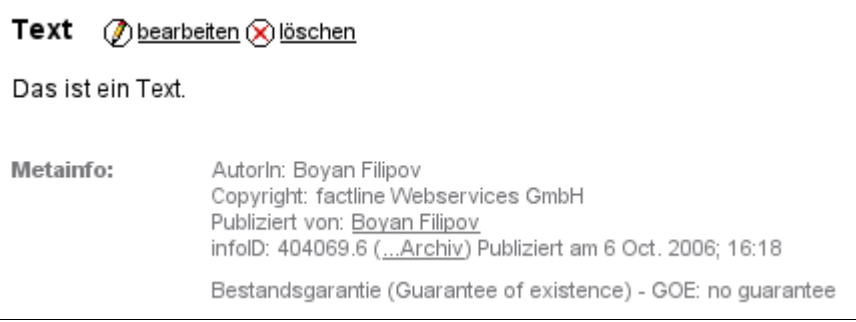

#### Abbildung 18: Inhalte bearbeiten

- **(4)** Geben Sie in der Eingabemaske die gewünschten Änderungen ein.
- **(5)** Klicken Sie auf "weiter >>".
- **(6)** Wählen Sie die Berechtigungen (siehe Kapitel 10. [Berechtigungssystem,](#page-33-0) S. [34\)](#page-33-0)
- **(7)** Klicken Sie auf "Vorschau", um Ihre Eingabe zu überprüfen.
	- **(a)** Wenn Sie etwas ändern möchten, klicken Sie auf "bearbeiten".
	- **(b)** Wenn Sie mit der Vorschau zufrieden sind, klicken Sie auf "publizieren".

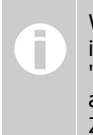

Während dem Bearbeiten haben Sie die Möglichkeit Änderungen zu sichern indem Sie auf "Änderungen speichern" klicken. Damit wird eine sogenannte "Arbeitsversion" erzeugt. Das bedeutet die Änderungen sind gesichert, jedoch ausschließlich für Sie sichtbar. Sie können sofort oder zu einem späteren Zeitpunkt mit dem Bearbeiten fortfahren.

## **12.1. Dateien bearbeiten**

Der FCS bietet die Möglichkeit Dateien, die in einem bestimmten Anwendungsprogramm (z.B. MS Word, Open Office) erstellt wurden, auf die Plattform hinaufzuladen.

Wollen Sie eine neue, veränderte Version der Datei auf die Plattform laden, gehen Sie wie folgt vor:

### **Arbeitsschritte:**

#### **A) Datei von der Plattform hinunterladen**

- **(1)** Sie haben die Wahl:
	- **(a)** Navigieren Sie in der Struktur in den Ordner in dem sich die Datei befindet, die Sie aktualisieren möchten. Markieren Sie die gewünschten Datei durch einen Klick in die Checkbox auf der rechten Seite.

*oder*

- **(b)** Öffnen Sie die gewünschte Datei.
- **(2)** Je nachdem wie Sie sich in Schritt 1 entschieden haben, fahren Sie wie folgt fort:
	- **(a)** Klicken Sie auf "bearbeiten" am unteren Ende der Liste.

*oder*

**(b)** Klicken Sie auf "bearbeiten" neben dem Titel des Facts. Alternativ können Sie im Optionsbereich (linke Spalte) in der Box "Bearbeitungsoptionen" auf "bearbeiten" klicken.

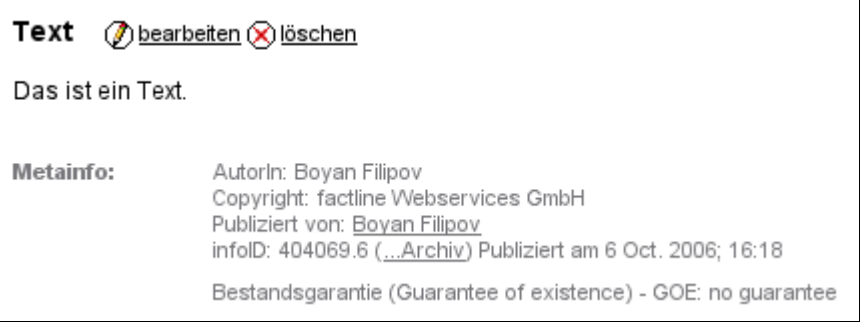

Abbildung 19: Inhalte bearbeiten

- **(3)** Unterhalb des Eingabefelds für "Titel" sehen Sie einen Link zur aktuellen Version der Datei.
- **(4)** Klicken Sie mit der rechten Maustaste auf den Datei-Link.
- **(5)** Klicken Sie auf "Ziel speichern unter".
- **(6)** Speichern Sie die Datei auf der Festplatte Ihres Computers.
- **(7)** Bearbeiten Sie die Datei auf Ihrem Computer und speichern Sie die Änderungen.

#### **B) veränderte Datei auf die Plattform hinaufladen**

- **(8)** In der zuvor geöffneten Eingabemaske können Sie im Feld "Dateipfad" die aktualisierte Datei eintragen. Benutzen Sie dazu den "Browse"-Button.
- **(9)** Klicken Sie auf "weiter>>".
- **(10)** Wählen Sie die Berechtigungen.
- **(11)** Klicken Sie auf "Vorschau", um Ihre Eingabe zu überprüfen.
- **(12)** Klicken Sie abschließend auf "publizieren".

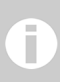

Auf die selbe Weise können Sie Bilder aktualisieren.

# <span id="page-41-2"></span><span id="page-41-0"></span>**13. Bedeutung der infoID**

Jedem Fact wird vom System automatisch eine eindeutige infoID zugewiesen. Diese finden Sie in der Infobox des Optionbereichs (linke Spalte) und am unteren Ende eines jeden Facts in den Metainformationen. Mittels der infoID wird jeder Fact eindeutig identifiziert und ist dadurch jederzeit auffindbar. Von praktischer Bedeutung ist die infoID vor allem beim Erstellen von Links (siehe 15. Links [anlegen](#page-46-0), S. [47\)](#page-46-0)

#### **Die Zahlenkombination einer infoID besteht aus zwei Teilen:**

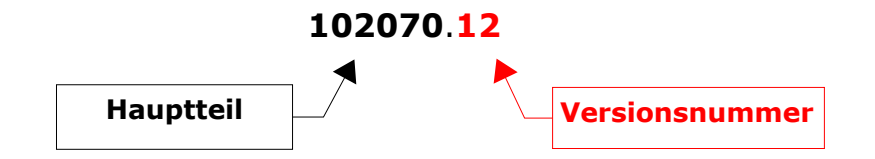

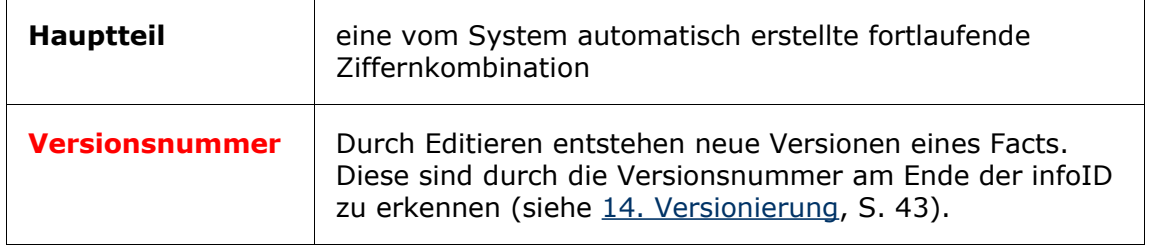

#### **Der Hauptteil ist unveränderlich. Neben den fortlaufenden Versionsnummern gibt es noch zwei spezielle Endungen:**

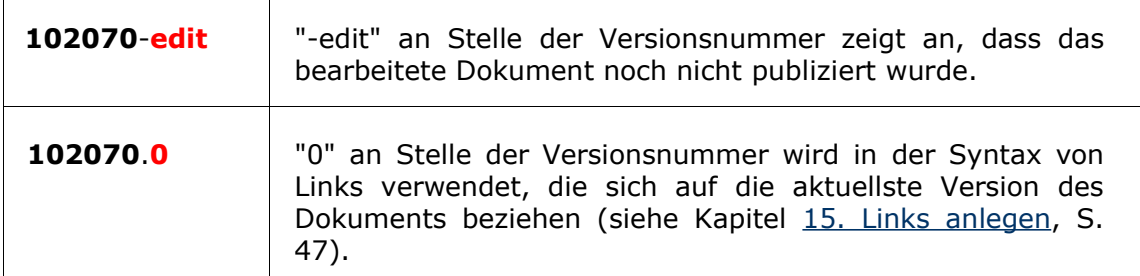

Mit Hilfe der infoID kann jeder Fact direkt im Browser geöffnet werden *[siehe [Abbildung](#page-41-1) 20]*.

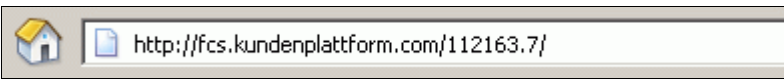

<span id="page-41-1"></span>Abbildung 20: infoID in der URL

 $\vert$ 

# <span id="page-42-0"></span>**14. Versionierung**

Der FCS verfügt über ein Versionierungssystem. So können Sie Dokumente aktualisieren bzw. bearbeiten, ohne dass ältere Versionen verloren gehen. Die einzelnen Versionen unterscheiden sich durch die Versionsnummer am Ende jeder infoID (siehe Kapitel 13. [Bedeutung](#page-41-0) der infoID, S. [42\)](#page-41-0). Mit Hilfe der infoID können Sie auch gezielt auf spezielle Versionen verlinken (siehe Kapitel 15. Links [anlegen](#page-46-0), S. [47](#page-46-0)).

Mit der gewählten Berechtigung (siehe Kapitel 10. [Berechtigungssystem,](#page-33-0) S. [34](#page-33-0)) legen Sie fest, wer eine Dokumentversion editieren darf. Berechtigungen werden immer an Gruppen vergeben.

#### **Achtung!**

Auf factline Plattformen gibt es keine Bearbeitungssperre. Es ist möglich, dass mehrere BenutzerInnen ein und denselben Fact bearbeiten (d.h. mehrere Arbeitsversionen anlegen). Damit es nicht zum unabsichtlichen Überschreiben von einzelnen Versionen kommt, wird im Fall einer Doppelbearbeitung ein entsprechender Warnhinweis im Kopf der Eingabemaske angezeigt.

## **14.1. Das Fact-Archiv**

Im Fact-Archiv *[siehe [Abbildung](#page-42-1) 21]* sehen Sie alle Versionen eines Facts mit infoID (siehe Kapitel 13. [Bedeutung](#page-41-0) der infoID, S. [42\)](#page-41-0), Titel, Publikationsdatum und AutorIn jeder Version aufgelistet. Sie sehen zu jeder Version, ob diese noch zur Verfügung steht oder bereits gelöscht wurde. Klicken Sie auf den Titel um die jeweilige Version zu öffnen. Bei Versionen für die Sie keine Lese-Berechtigung (siehe Kapitel [10.](#page-33-0) [Berechtigungssystem](#page-33-0), S. [34\)](#page-33-0) haben, ist der Titel nicht verlinkt.

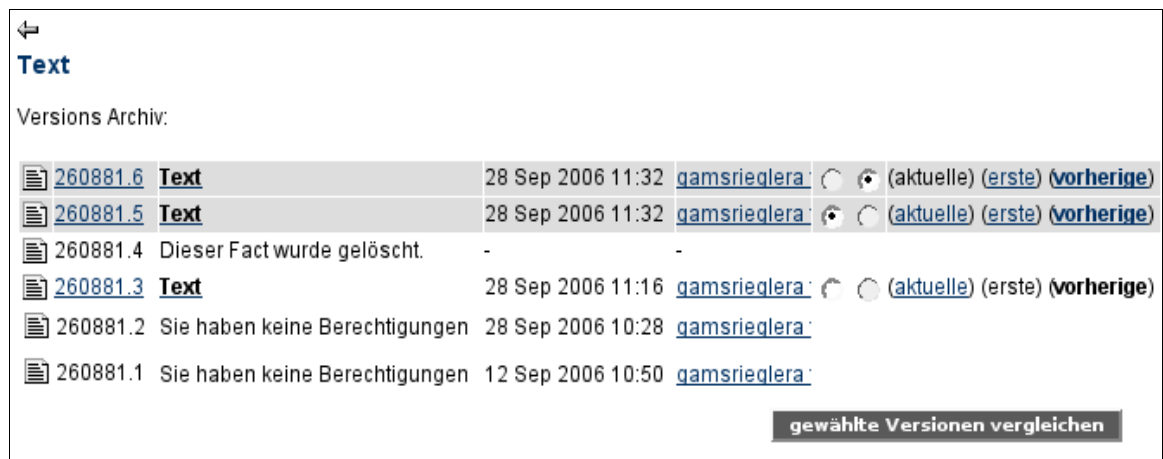

<span id="page-42-1"></span>Abbildung 21: Fact-Archiv

Sie erreichen das Fact-Archiv über einen Link in der Metainformation des Facts *[siehe [Abbildung](#page-43-1) 22]* oder in der Infobox *[siehe [Abbildung](#page-43-0) 23]* im Optionsbereich.

Autor: Boyan Filipov Copyright: factline Webservices GmbH Publiziert von: Boyan Filipov infolD: 400243.6 (...Archiv) Publiziert am 9 Aug. 2005; 15:22 Guarantee of existence - GOE: 12 Aug 2005 extend Verknüpfung: Struktur > folder1 Verknüpfung anlegen

Abbildung 22: Fact-Archiv in der Metainformation

<span id="page-43-1"></span>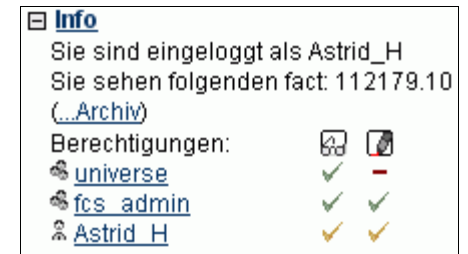

<span id="page-43-0"></span>Abbildung 23: Fact-Archiv in der Infobox

Facts die erst eine Version haben, haben noch kein Fact-Archiv. Daher gibt es bei diesen Facts auch keinen Link.

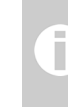

Alte Versionen sind im System ausgeblendet (siehe Kapitel 20.2. [Inhalte](#page-73-0) ausblenden, S. [74\)](#page-73-0) dh sie werden in der Struktur (siehe Kapitel 6.1. [Struktur,](#page-14-1) S. [15](#page-14-0)) und in der Service-Ablage (siehe Kapitel 6.2. [Services](#page-14-0), S. 15) nicht angezeigt.

## **14.2. Versionsvergleich (Diff-Funktion)**

Das Versionierungssytem des FCS speichert die einzelnen Versionen eines Facts. Über das Vergleichsmenü im Fact-Archiv können Sie zwei ausgewählte Versionen nebeneinander darstellen und Absatz für Absatz vergleichen.

#### **Arbeitsschritte:**

- **(1)** Klicken Sie in der Metainformation eines Facts oder im Optionsbereich auf den Link "Archiv".
- **(2)** Sie haben nun das Fact-Archiv mit allen Versionen des betreffenden Facts vor sich. Wählen Sie auf der rechten Seite (durch Anklicken der Radio-Buttons) die zwei Versionen aus, die Sie im Vergleich ansehen möchten *[siehe [Abbildung](#page-44-0) 24]*.

Die drei Links auf der rechten Seite dienen zur Schnellauswahl der zu vergleichenden Texte:

**aktuelle =** Vergleich mit der aktuellsten Version **erste =** Vergleich mit der ersten Version **vorherige =** Vergleich mit der vorigen Version

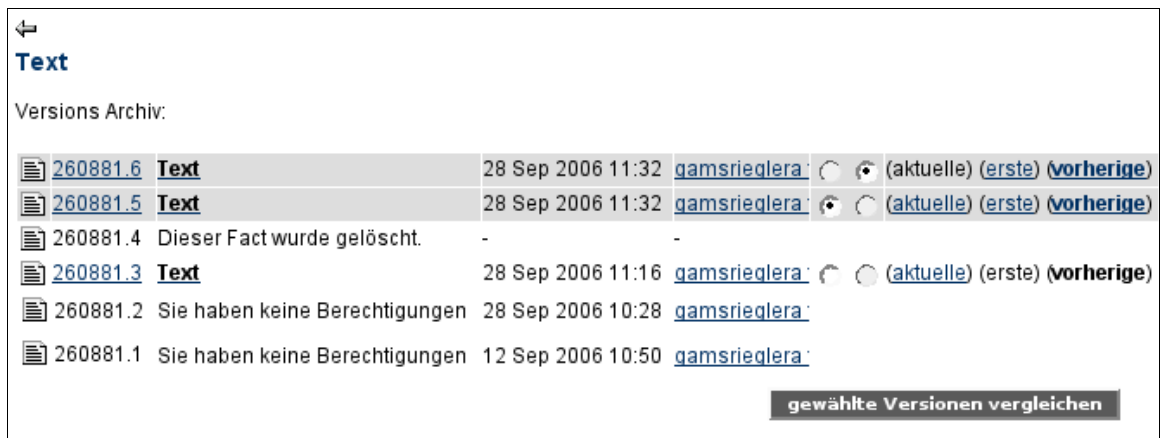

<span id="page-44-0"></span>Abbildung 24: Versionen für den Versionsvergleich auswählen

- **(3)** Klicken Sie auf "gewählte Versionen vergleichen".
- **(4)** Sie sehen nun beide Texte nebeneinander. Die Unterschiede werden pro Absatz überprüft und hervorgehoben *[siehe [Abbildung](#page-45-0) 25]*.

**grün =** Dieser Absatz wurde ergänzt **rot =** Dieser Absatz wurde gelöscht **gelb =** In diesem Absatz gibt es eine Änderung.

| ⇔                                                                              |                                                                                     |
|--------------------------------------------------------------------------------|-------------------------------------------------------------------------------------|
| Versionsvergleich.                                                             |                                                                                     |
| Showing changes between versions 29 and 30 :                                   |                                                                                     |
| <b>Version 29</b><br>03 Mar 2006 15:40 by<br>gamsrieglera - Angela Gamsriegler | <b>Version 30</b><br>03 Mar 2006 15:40 by<br>5<br>gamsrieglera - Angela Gamsriegler |
| Text                                                                           |                                                                                     |
| 1. Absatz: Dieser Absatz enthält Änderung.                                     | 1. Absatz: Dieser Absatz enthält eine Änderung.                                     |
| 2. Absatz: Dieser Absatz enthält keine Änderung.                               | 2. Absatz: Dieser Absatz enthält keine Änderung.                                    |
|                                                                                | Dieser Absatz ist neu.                                                              |
| 3. Absatz: Dieser Absatz enthält keine Änderung                                | 3. Absatz: Dieser Absatz enthält keine Änderung                                     |
| 4. Absatz: Dieser Absatz wurde gelöscht.                                       |                                                                                     |
|                                                                                | Abbildung 25: Reispiel eines Versionsvergleichs                                     |

<span id="page-45-0"></span>Abbildung 25: Beispiel eines Versionsvergleichs

**(5)** Wenn Sie zum Fact-Archiv zurückkehren möchten, klicken Sie auf den Pfeil oben links neben dem Titel.

# <span id="page-46-0"></span>**15. Links anlegen**

Unter Angabe der infoID (siehe Kapitel 13. [Bedeutung](#page-41-0) der infoID, S. [42\)](#page-41-0) können Sie auf jede Information verweisen, die auf einer factline Plattform abgelegt ist. Natürlich können Sie auch unter Angabe der Internet-Adresse (URL) auf alle Dokumente im Internet verlinken.

## **15.1. Verweis auf eine infoID = factlink**

Herkömmliche Links im Internet geben lediglich den Ort (Adresse) einer Seite im Internet, an dem die Information zu einem bestimmten Zeitpunkt abgelegt ist, an. Auf dem factline Community Server (FCS) hingegen wird auf Informationen direkt mittels eindeutiger "infoID" (siehe Kapitel . [Bedeutung](#page-41-2) der infoID, S. [42](#page-41-0)) verwiesen. Der Vorteil besteht darin, dass ein Link auf einen Fact, auch wenn seine Position verändert wird, immer erhalten bleibt. Es gibt keine "toten Links"!

## **A) factlink im Texteditor "epoz-facttext" erstellen**

Um im Texteditor auf einen Fact mittels infoID zu verweisen gehen Sie wie folgt vor.

### **Arbeitsschritte:**

- **(1)** Positionieren Sie Ihren Cursor an der gewünschte Stelle.
- **(2)** Klicken Sie auf den **Button**.
- **(3)** Ein Fenster öffnet sich *[siehe [Abbildung](#page-47-0) 26]*.

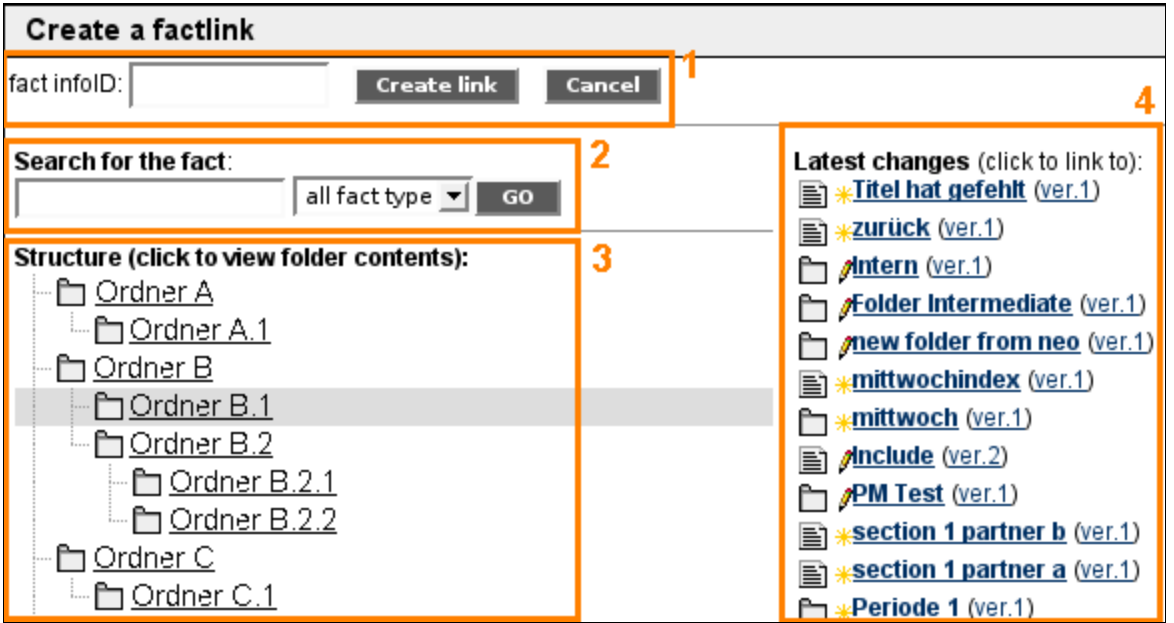

<span id="page-47-0"></span>Abbildung 26: Factlink in epoz-facttext erstellen

**(4)** Sie haben nun 4 Möglichkeiten um einen factlink zu erstellen:

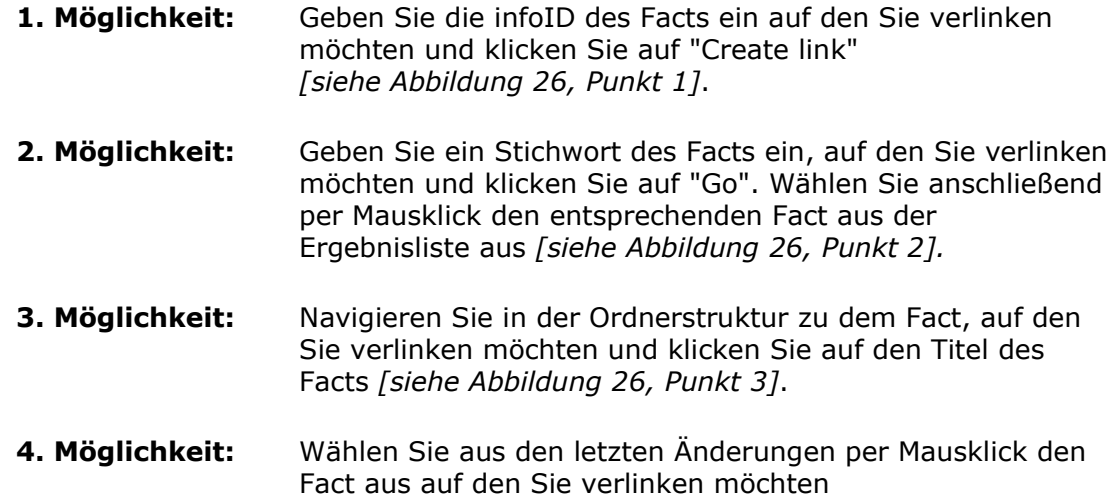

**(5)** Die infoID des Facts auf den Sie verlinken (z.B. "[202266.0]") erscheint an der enstprechenden Stelle im Eingabefeld. Im fertigen Text wird hier automatisch der Titel des Facts eingefügt.

*[siehe [Abbildung](#page-47-0) 26, Punkt 4]*.

### **B) factlink im Text- oder HTML-Modus erstellen**

Um auf einen Fact mittels infoID zu verweisen, haben Sie im Text- bzw. HTML-Modus zwei Möglichkeiten der Syntaxeingabe:

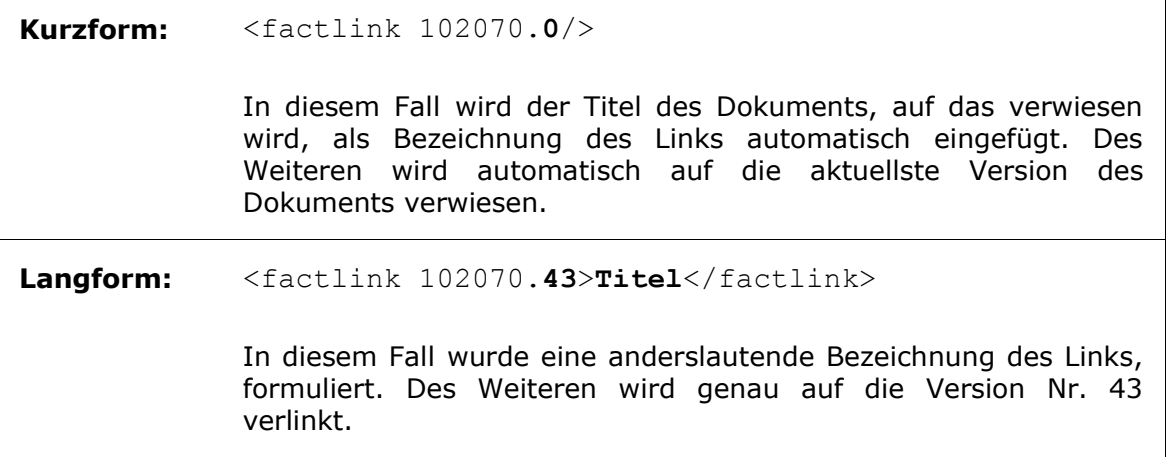

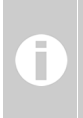

**Welche infoID hat der gewünschte Fact?** In den meisten Fällen werden Sie die infoID des gewünschten Facts nicht auswendig wissen. Deshalb finden Sie in der linken Spalte neben jeder Eingabemaske den Link "infoIDs suchen".

Wenn Sie möchten, dass sich der Link in einem neuem Fenster öffnet, geben Sie folgende Syntax ein:

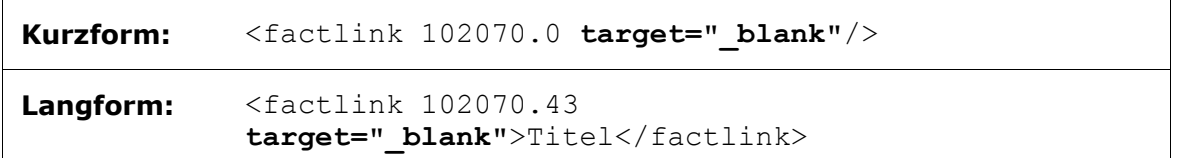

# **15.2. Verweis auf eine Internet-Adresse (URL)**

## **A) Im Texteditor "epoz-facttext"**

Markieren Sie ein Wort, das als Linkbezeichnung dienen soll. Klicken Sie anschließend auf den Button **. Ein Fenster mit Eingabefeld öffnet sich. Geben Sie die URL der** gewünschten Website ein und klicken Sie auf "OK".

## **B) Im Text- oder HTML-Modus:**

Wenn Sie auf Information im Internet verweisen möchten, geben Sie bitte folgende HTML-Syntax ein:

```
<a href="http://www.factline.com">Bezeichnung</a>
```
Auch hier können Sie festlegen, dass sich der Link in einem neuen Fenster öffnen soll:

```
<a href="http://www.factline.com "target="_blank">Bezeichnung</a>
```
## **15.3. Verweise von Extern auf eine infoID**

Wollen Sie, beispielsweise in einer E-Mail, einen Link auf einen Fact einer factline Plattform einfügen, so können Sie dies mit folgender URL ermöglichen:

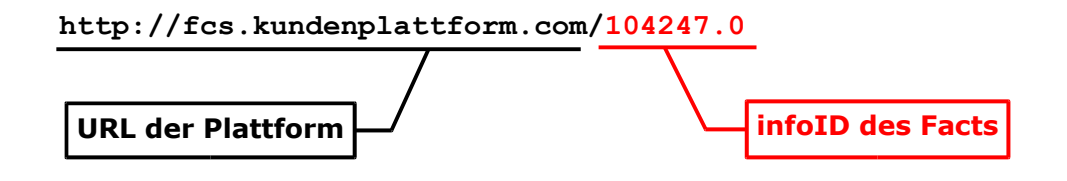

Sollte für das Lesen dieser Information eine Registrierung notwendig sein, führt der Link zunächst zur Login-Seite der Plattform. Hat sich der/die BenutzerIn erfolgreich eingeloggt, wird im Browser der gewünschte Fact angezeigt.

# **16. Bilder einbinden**

Um ein Bild in einen Text einbinden zu können, sind zwei getrennte Arbeitsgänge notwendig:

## **16.1. Bild hinaufladen**

Laden Sie das Bild von Ihrem Computer auf die Plattform, in dem Sie einen Fact des Typs "Bild" anlegen.

**(1)** Wählen Sie im Optionsbereich (linke Spalte) in der Box "Services" im Drop-Down Menü die Service-Ablage "Bilder" aus.

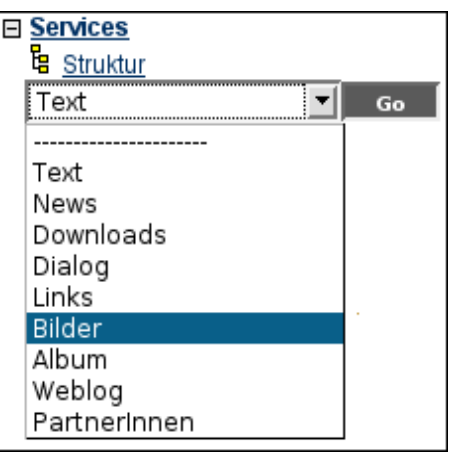

Abbildung 27: Service-Ablage "Bilder" öffnen

- **(2)** Klicken Sie auf "anlegen".
- **(3)** Sie sehen nun eine Eingabemaske *[siehe [Abbildung](#page-52-0) 28]*.

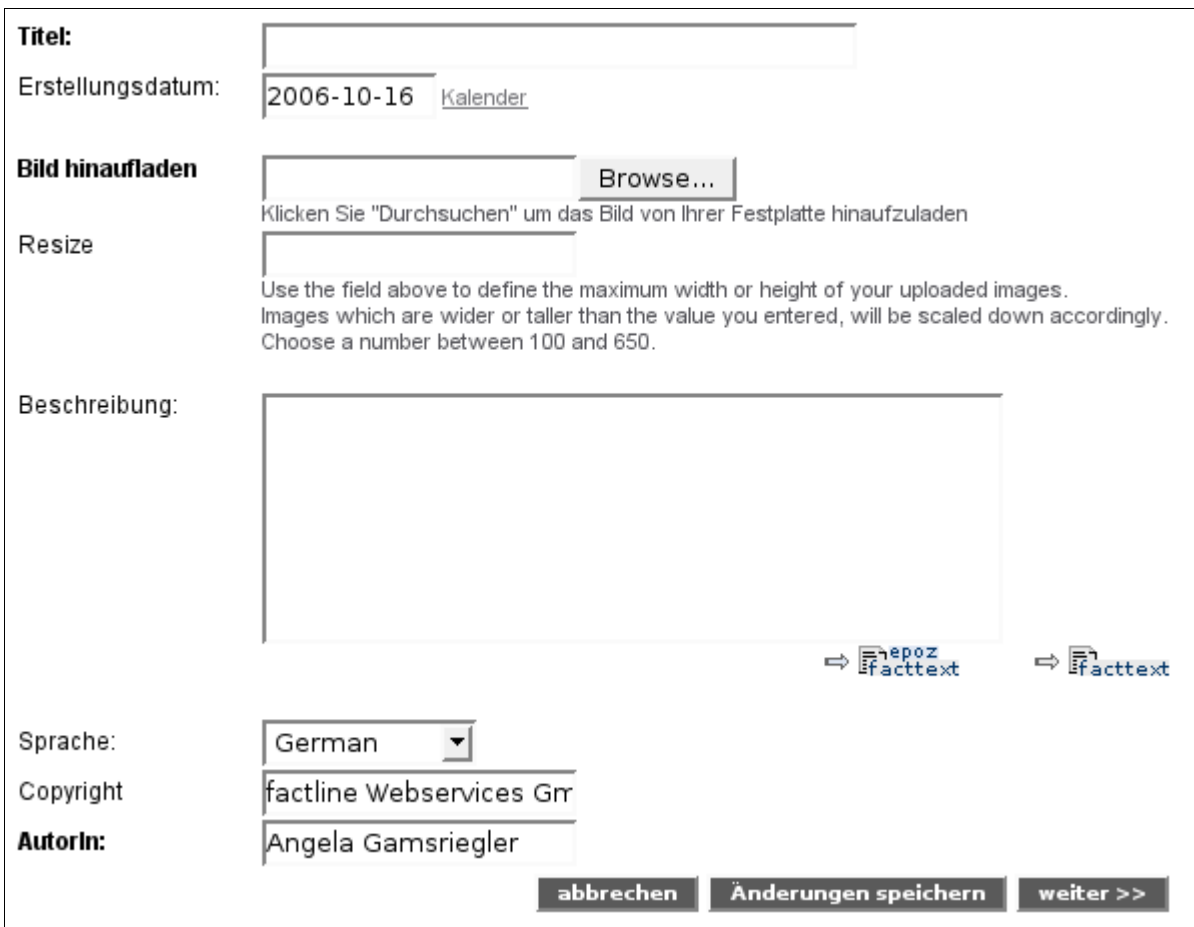

<span id="page-52-0"></span>Abbildung 28: Bild hinaufladen

- **(4)** Geben Sie einen Titel ein.
- **(5)** Bei dem Feld "Dateipfad" klicken Sie auf "Browse...". Wählen Sie über das geöffnete Verzeichnis das gewünschte Bild aus. Sie können Bilder mit dem Format .jpg, .gif oder .png hinaufladen. Mit einer zip-Datei können Sie auch mehrere Bilder auf einmal hinaufladen. Das System legt automatisch für jedes Bild einen eigenen Fact an. Nach dem Hinaufladen können Sie dann pro Bild individuelle Änderungen vornehmen.
- **(6)** Im Feld "Resize" können Sie die maximale Breite bzw. Höhe eines Bildes definieren. Das Bild wird dann während des Upload-Prozesses entsprechend verkleinert. Für eine ideale Schärfe des Bildes empfehlen wir jedoch das Bild vor dem Hinaufladen in einem Bildbearbeitungsprogramm zu bearbeiten.
- **(7)** Geben Sie bei Bedarf eine Bildbeschreibung ein und klicken Sie auf "weiter >>".
- **(8)** Legen Sie die Lese- und Bearbeitungsrechte (siehe Kapitel 10. [Berechtigungssystem,](#page-33-0) S. [34](#page-33-0)) fest und klicken Sie auf "Vorschau".
- **(9)** Klicken Sie abschließend auf "publizieren".

# **16.2. Einbinden des Bildes**

Nachdem Sie das Bild hinaufgeladen haben, können Sie es in einen Fact einbinden.

### **A) Im Texteditor "epoz-facttext"**

Wenn Sie mit dem epoz-facttext Editor arbeiten, können Sie ein Bild sehr bequem über die integrierte Bilderauswahl einfügen.

#### **Arbeitsschritte:**

- **(1)** Positionieren Sie Ihren Cursor an der Stelle an der Sie das Bild einfügen möchten.
- **(2)** Klicken Sie auf den Button .
- **(3)** Ein Pop-up Fenster öffnet sich *[siehe [Abbildung](#page-53-0) 29]*.

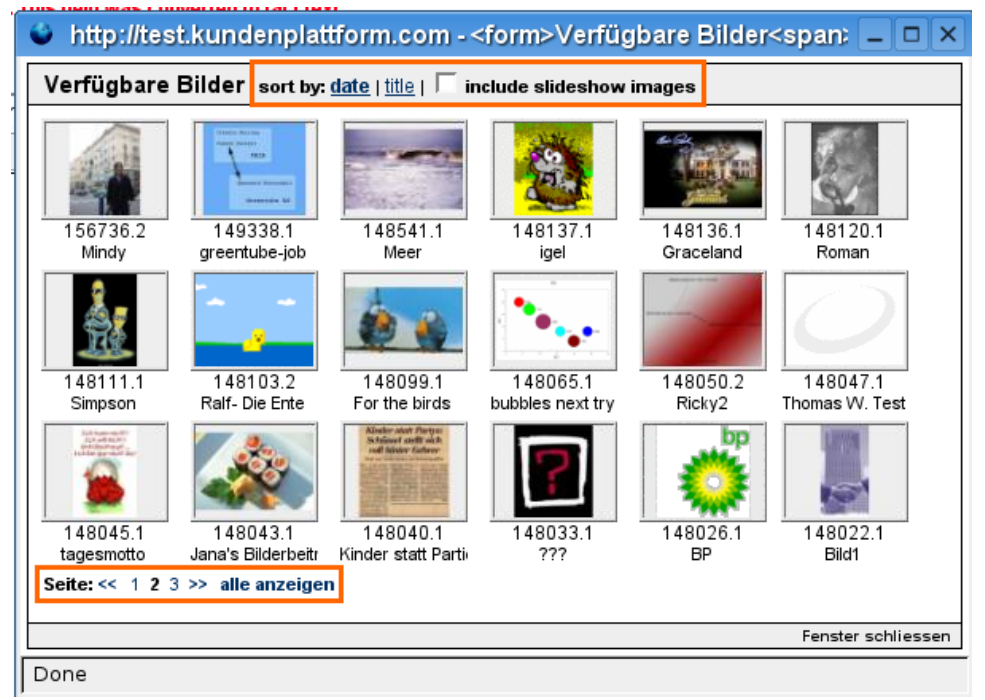

Abbildung 29: Bild auswählen

<span id="page-53-0"></span>Das Pop-up Fenster enthält eine Kleinbildvorschau aller verfügbaren Bilder inklusive Titel und infoID. Die Bilder sind zunächst nach Publikationsdatum sortiert. Alternativ können Sie die Bilder alphabetisch nach Titel sortieren. Klicken Sie dazu auf "title" am oberen Rand *[siehe [Abbildung](#page-53-0) 29]*.

Zu Beginn werden stets die ersten 18 Bilder angezeigt. Klicken Sie auf ">>" am unteren Rand um die nächsten 18 Bilder anzuzeigen. Um alle Bilder anzuzeigen, klicken Sie auf "alle anzeigen" *[siehe [Abbildung](#page-53-0) 29]*.

Wenn Sie ein Bild aus einem Album einfügen möchten, klicken Sie in die Checkbox "include slideshow images" *[siehe [Abbildung](#page-53-0) 29]*.

**(4)** Wählen Sie ein Bild per Mausklick aus. Das gewählte Bild erscheint sofort im Text.

### **B) Im Text- oder HTML - Modus**

An der Stelle, an der das Bild positioniert werden soll, geben Sie folgende Syntax ein (hier mit einer Beispiel-infoID):

<factimage 104281.0/>

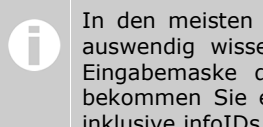

In den meisten Fällen werden Sie die infoID des gewünschten Bildes nicht auswendig wissen. Deshalb finden Sie auf der linken Spalte neben jeder Eingabemaske den Link "verfügbare Bilder". Wenn Sie diesen betätigen bekommen Sie eine Liste aller bereits auf der Plattform verfügbaren Bilder inklusive infoIDs.

## **16.3. Bilder ausrichten**

#### **Bildgröße**

Wenn Sie ein Bild im Text- oder HTML-Modus einbinden, empfiehlt es sich, Breite und/oder Höhe der Grafik anzugeben. Wenn der Browser entnehmen kann, wie groß die Grafik sein wird, kann die Seite schneller aufgebaut werden. Die Angabe von Höhe und Breite erlaubt Ihnen zudem, die Größe des Bildes zu verändern:

<factimage 104281.0 width="30" height="30"/>

Es kann jedoch zu Verzerrungen kommen, wenn Sie nicht das genaue Breite-Höhe-Verhältnis angeben. Wenn Sie Verzerrungen vermeiden wollen, geben Sie nur eine Größe an:

<factimage 104281.0 width="30"/>

#### ODER

<factimage 104281.0 height="30"/>

#### **Ausrichtung**

Um die Ausrichtung eines Bildes zum Text beeinflussen zu können, beachten Sie folgende Hinweise:

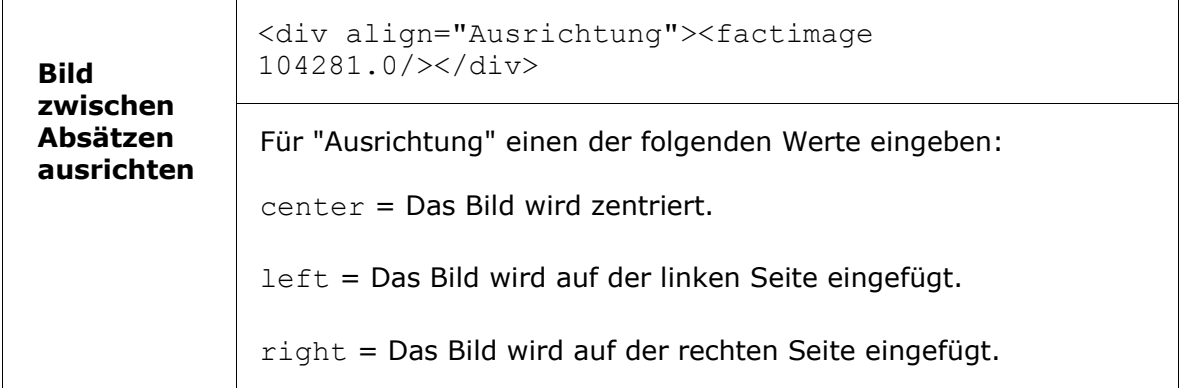

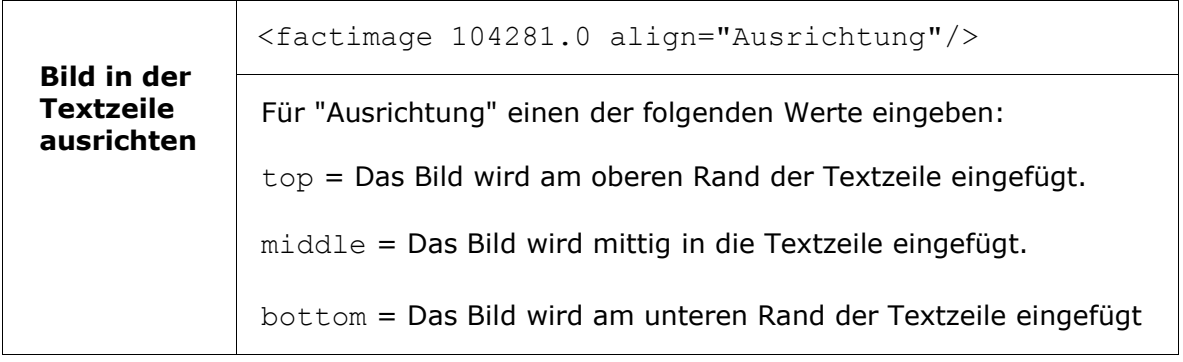

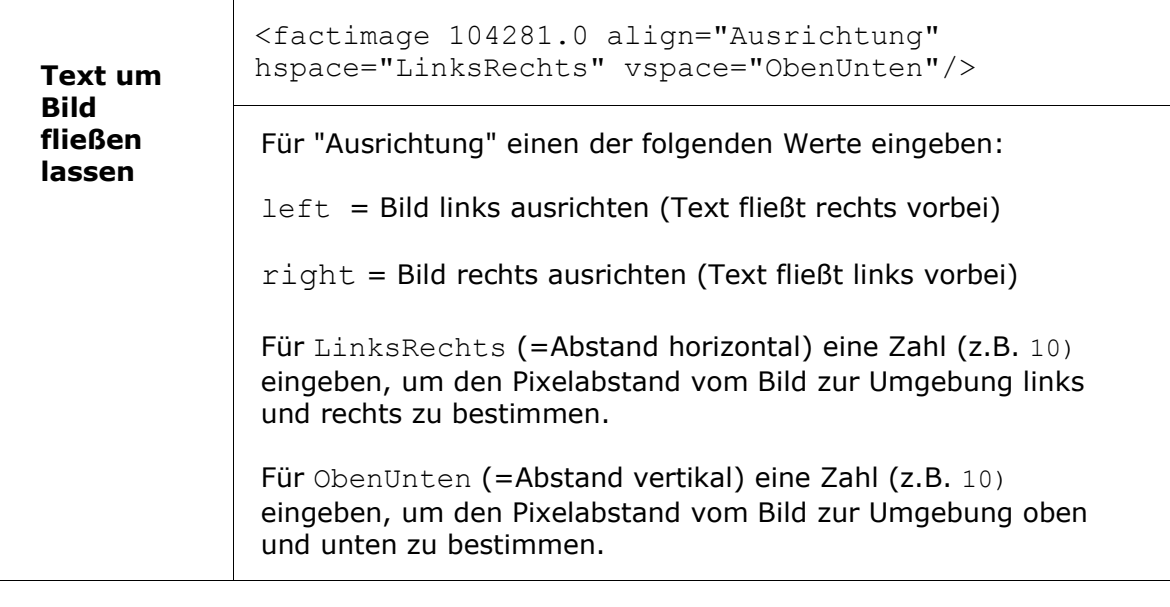

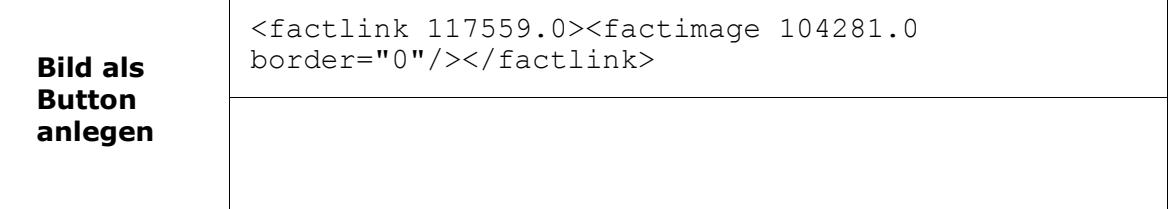

# **17. Facts einbinden (factinclude)**

Das Internet bietet die Möglichkeit, einzelne Textbausteine über Verweise ("Links") netzartig miteinander zu sogenannten Hypertexten zu verknüpfen. Diese Form entspricht dem Wesen des Internets (das Netzwerk aus Rechnern), welches sich von bekannten linearen Textformen aus dem Printbereich unterscheidet.

Der FCS bietet neben dem Setzen von Hyperlinks auch die besondere Möglichkeit, direkt den Inhalt eines Textes oder Ordners woanders als Volltext einzufügen. Dynamisch ändernde Inhalte können so unter der Vermeidung von Redundanzen zu einem Ganzen verknüpft werden. Diese Funktion heißt "factinclude" und kann mit Facts des Typs Text, Datei und Ordner eingesetzt werden.

#### **Arbeitsschritte:**

Es gibt zwei Möglichkeiten um einen factinclude zu erstellen:

### **A) Im Texteditor "epoz-facttext"**

- **(1)** Klicken Sie in der Menüleiste des Texteditors "epoz-facttext" auf den Button .
- Insert a fact include fact infolD: | show: 区 all fields | OR | 区 title: 区 text: 区 metainfo; L **Include fact** Search for the fact (texts only): Latest changes (texts only) (click to link to): **E** \*Titel hat gefehlt (ver.1) 23 h. superuser  $GO$ **E** \*\* **zurück** (ver.1) 23 h. superuser lamittwochindex (ver.1) 6 d. factline **s** *p*Include (ver.2) 7 d. factline section 1 partner b (ver.1) 7 d. factline **E** \***section 1 partner a** (ver.1) 7 d. factline **E** \*Turbulenzen mit Nach (ver.1) 7 d. superuser **E** \*Testt bla bal (ver.1) 7 d. superuser the echt interessan (ver.5) 7 d. superuser **En vida mal gleich (ver.1)** 10.8
- **(2)** Ein neues Fenster öffnet sich *[siehe [Abbildung](#page-57-0) 30]*.
- <span id="page-57-0"></span>Abbildung 30: Factinclude erstellen
- **(3)** Wählen Sie nun mit einem Klick den Fact aus den Sie in den Text inkludieren möchten.
- **(4)** Die infoID des ausgewählten Facts wird in das linke obere Feld "fact InfoID" übertragen.
- **(5)** Nun können Sie auswählen welche Teile des Facts inkludiert werden sollen (Titel, Text, Metainfo). Standardmäßig sind alle Felder ausgewählt.
- **(6)** Klicken Sie abschließend auf "Include fact".

**(7)** In der Eingabemaske wird nun ein graues Feld angezeigt *[siehe [Abbildung](#page-58-1) 31]*. In der Vorschau wird dieses Feld durch den tatsächlichen Text ersetzt .

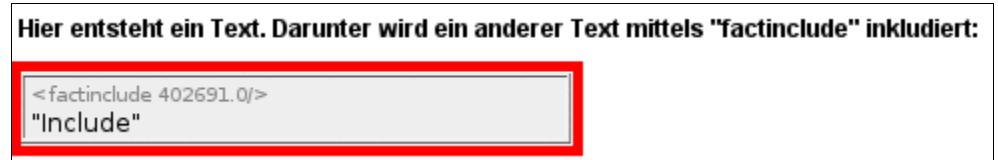

<span id="page-58-1"></span>Abbildung 31: Beispiel eines factinclude im Texteditor

## **B) Im Text- oder HTML-Modus**

Sie müssen dazu folgenden Code eingeben:

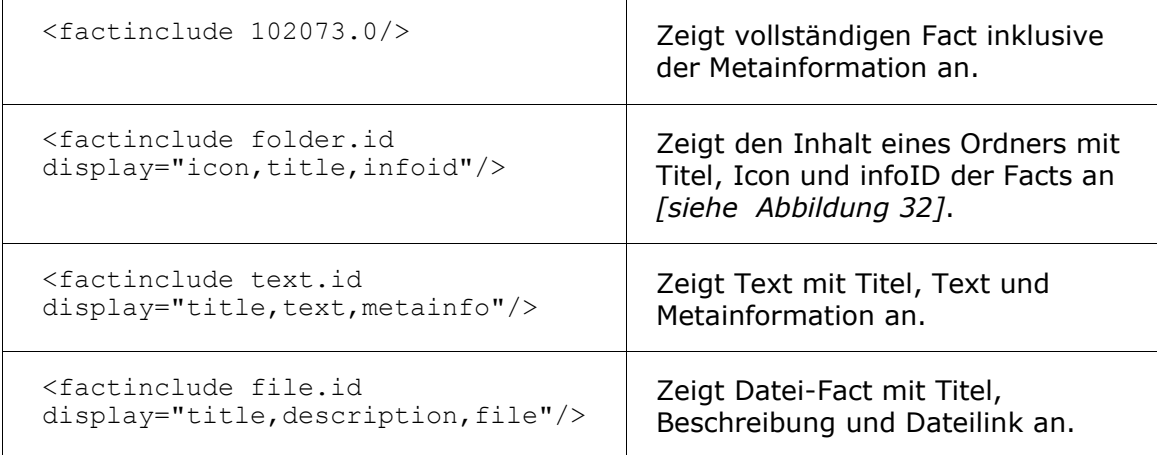

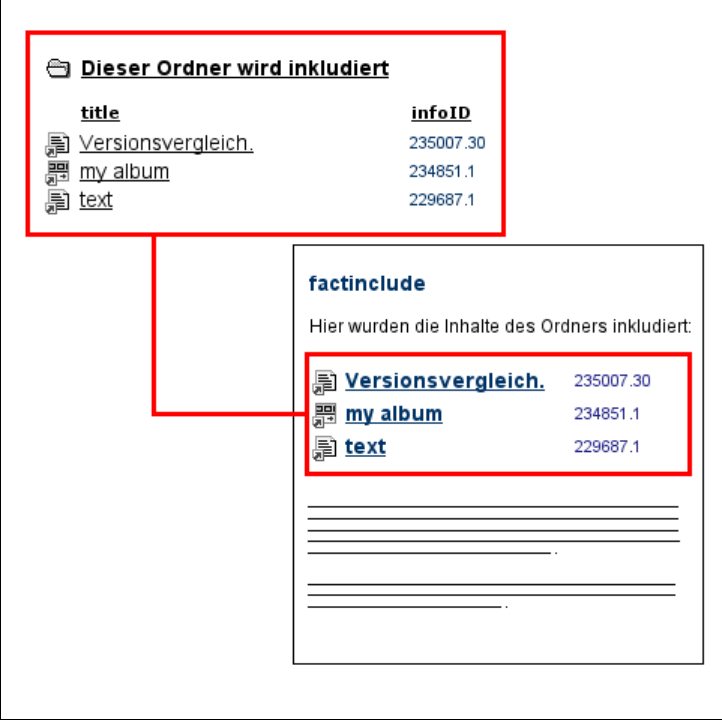

<span id="page-58-0"></span>Abbildung 32: Der Inhalt des Ordners wird mit der Funktion factinclude angezeigt

# **18. Struktur gestalten**

Um einen Überblick über die vielen verschiedenen Inhalte Ihrer Plattform zu wahren, bietet der FCS die Möglichkeit, eine Ordnerstruktur mit Verknüpfungen zu den Original-Facts anzulegen. Dies ermöglicht der Bereich "Struktur".

Zum besseren Verständnis des Zusammenspiels zwischen den Services und dem Bereich Struktur, lesen Sie bitte die Erläuterungen in Kapitel 6. Aufbau des [Systems,](#page-13-0) S. [14](#page-13-0).

## **18.1. Ordner anlegen**

- **(1)** Navigieren Sie im Bereich "Struktur" zu dem Ordner in dem Sie einen neuen Ordner anlegen möchten.
- **(2)** Nun haben Sie zwei Möglichkeiten:
	- **(a)** Klicken Sie auf "anlegen" neben dem Ordnertitel *[siehe [Abbildung](#page-59-1) 33]*.

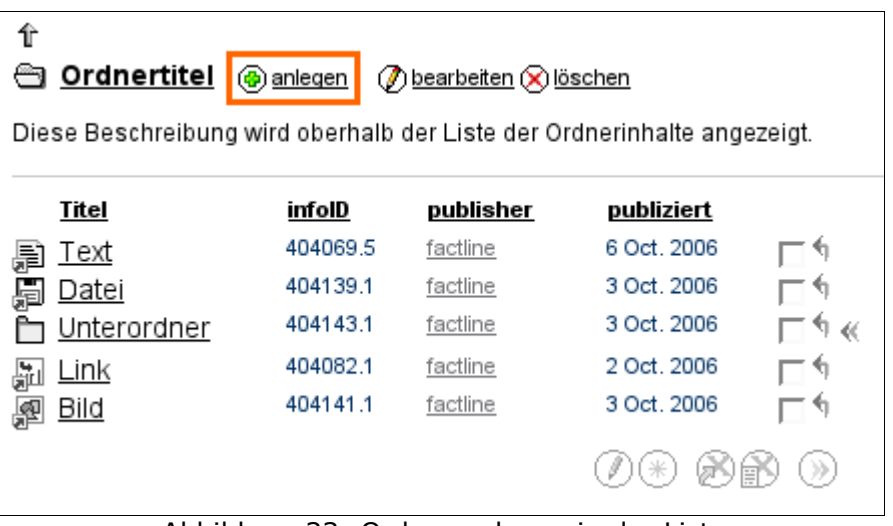

<span id="page-59-1"></span>Abbildung 33: Ordner anlegen in der Liste

*oder*

**(b)** Klicken Sie im Optionsbereich (linke Spalte) auf "Ordner anlegen" *[siehe [Abbildung](#page-59-0) 34]*.

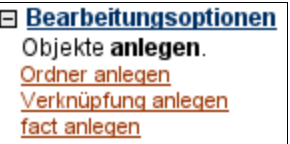

<span id="page-59-0"></span>Abbildung 34: Ordner anlegen im Optionsbereich

- **(3)** Je nachdem wie Sie sich in Schritt 2 entschieden haben, fahren Sie wie folgt fort:
	- **(a)** Wählen Sie "Ordner" aus der Liste aus *[siehe [Abbildung](#page-60-0) 35]*.

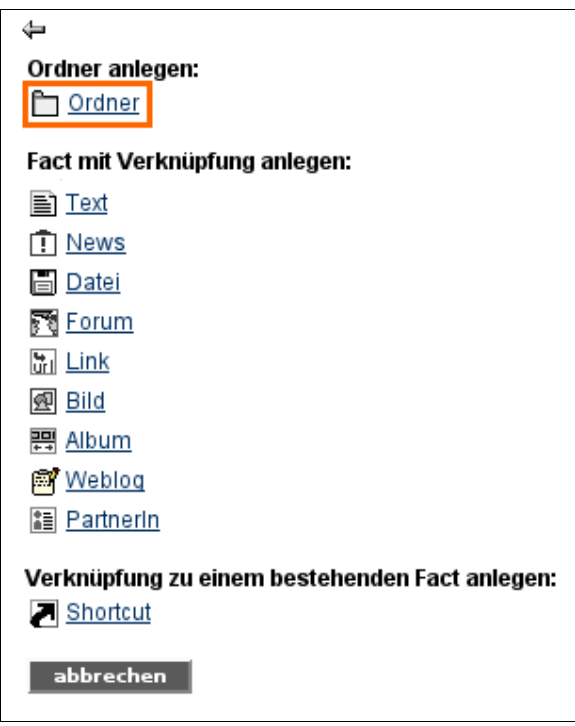

<span id="page-60-0"></span>Abbildung 35: Objekt auswählen

*oder*

- **(b)** Fahren Sie mit Schritt 4 fort.
- **(4)** Geben Sie einen Titel und einen Kurztitel an *[siehe [Abbildung](#page-61-0) 36]*. Der Kurztitel wird in der Pfadleiste angezeigt.
- **(5)** Wählen Sie im Drop-Down Menü das Layout der Listendarstellung aus *[siehe [Abbildung](#page-61-0) 36]*:

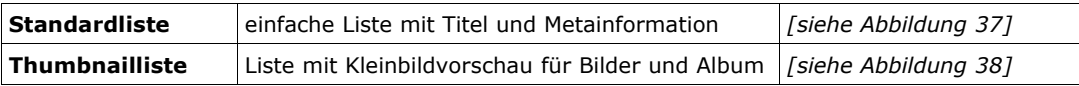

Wenn Sie dieses Drop-Down Menü nicht sehen, wird automatisch das Standard-Layout verwendet. Bitten Sie bei Bedarf Ihre/n PlattformadministratorIn diese Option freizuschalten.

- **(6)** Optional können Sie im Feld "obere Beschreibung" oder "untere Beschreibung" Beschreibungstexte ergänzen *[siehe [Abbildung](#page-61-0) 36]*. Diese werden dann beim Öffnen des Ordners ober- *[siehe [Abbildung](#page-62-1) 39]* oder unterhalb *[siehe [Abbildung](#page-62-0) 40]* der Liste der Ordnerinhalte angezeigt.
- **(7)** Klicken Sie die Checkbox "horizontale Navigation aktivieren" an, wenn am Ende jedes Facts, der sich im Ordner befindet, Links zum vorherigen bzw. nächsten Fact im Ordner angezeigt werden sollen *[siehe [Abbildung](#page-61-0) 36]*.
- **(8)** Wählen Sie aus welche Sprache die Inhalte des Ordners haben werden.

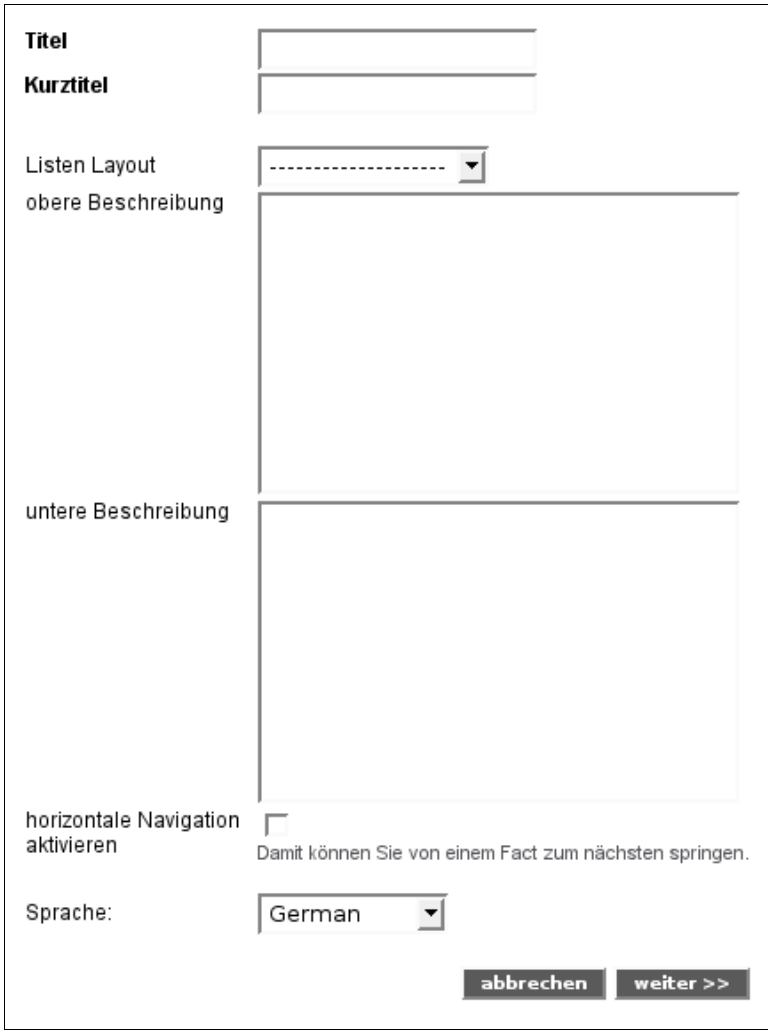

<span id="page-61-0"></span>Abbildung 36: Ordner anlegen

| ⊖ Ordnertitel |                        |              |              |
|---------------|------------------------|--------------|--------------|
| <b>Titel</b>  | infoID                 | publisher    | publiziert   |
| Text          | 260881.1               | gamsrieglera | 12 Sep. 2006 |
| Bild          | 260883.2               | gamsrieglera | 12 Sep. 2006 |
| Forum         | 260885.1               | gamsrieglera | 12 Sep. 2006 |
| Datei         | 260890.2               | gamsrieglera | 12 Sep. 2006 |
| Bild          | 260969.1               | gamsrieglera | 12 Sep. 2006 |
| Album<br>鷪    | 260977.1               | gamsrieglera | 12 Sep. 2006 |
|               |                        |              |              |
| Titel         | <b>Metainformation</b> |              |              |

<span id="page-61-1"></span>Abbildung 37: Standardliste

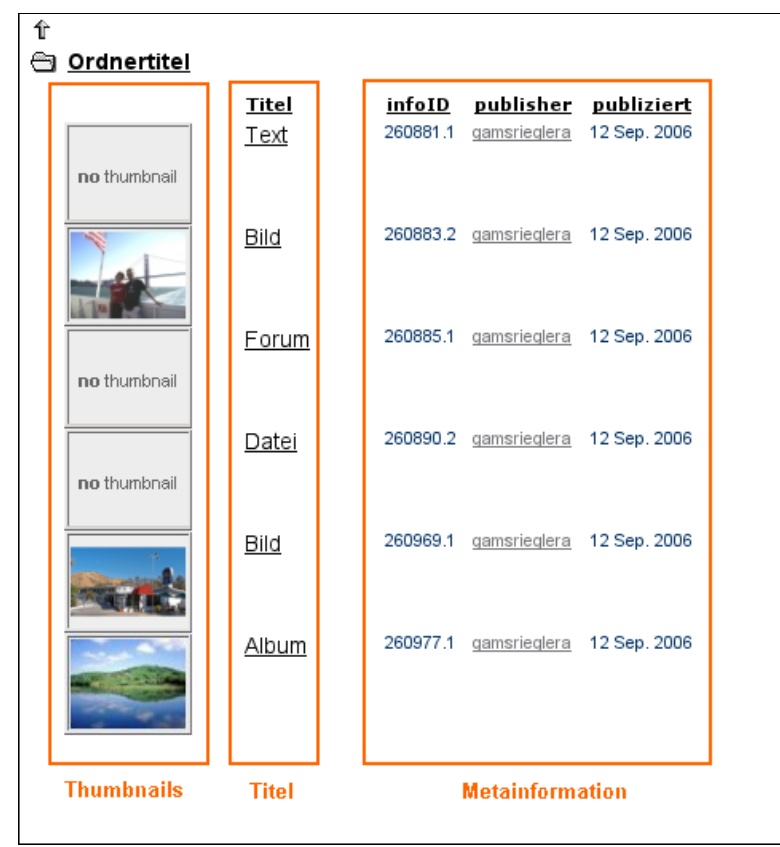

<span id="page-62-2"></span>Abbildung 38: Thumbnailliste

| Ordnertitel                             |                                                        |                                                                           |                                                                            |                                                                         |
|-----------------------------------------|--------------------------------------------------------|---------------------------------------------------------------------------|----------------------------------------------------------------------------|-------------------------------------------------------------------------|
|                                         |                                                        |                                                                           |                                                                            | Diese Beschreibung wird oberhalb der Liste der Ordnerinhalte angezeigt. |
| Titel<br>Text<br>Bild<br>Forum<br>Datei | infoID<br>260881.1<br>260883.2<br>260885.1<br>260890.2 | publisher<br>gamsrieglera<br>gamsrieglera<br>gamsrieglera<br>gamsrieglera | publiziert<br>12 Sep. 2006<br>12 Sep. 2006<br>12 Sep. 2006<br>12 Sep. 2006 |                                                                         |

<span id="page-62-1"></span>Abbildung 39: Ordner mit Beschreibung oben

| Ordnertitel      |          |              |                                                                          |  |
|------------------|----------|--------------|--------------------------------------------------------------------------|--|
| Titel            | infoID   | publisher    | publiziert                                                               |  |
| <u>Text</u><br>虛 | 260881.1 | gamsrieglera | 12 Sep. 2006                                                             |  |
| Bild             | 260883.2 | gamsrieglera | 12 Sep. 2006                                                             |  |
| Forum            | 260885.1 | gamsrieglera | 12 Sep. 2006                                                             |  |
| Datei            | 260890.2 | gamsrieglera | 12 Sep. 2006                                                             |  |
|                  |          |              | Diese Beschreibung wird unterhalb der Liste der Ordnerinhalte angezeigt. |  |

<span id="page-62-0"></span>Abbildung 40: Ordner mit Beschreibung unten

- **(9)** Klicken Sie auf "weiter >>".
- **(10)** Vergeben Sie die gewünschten Berechtigungen:

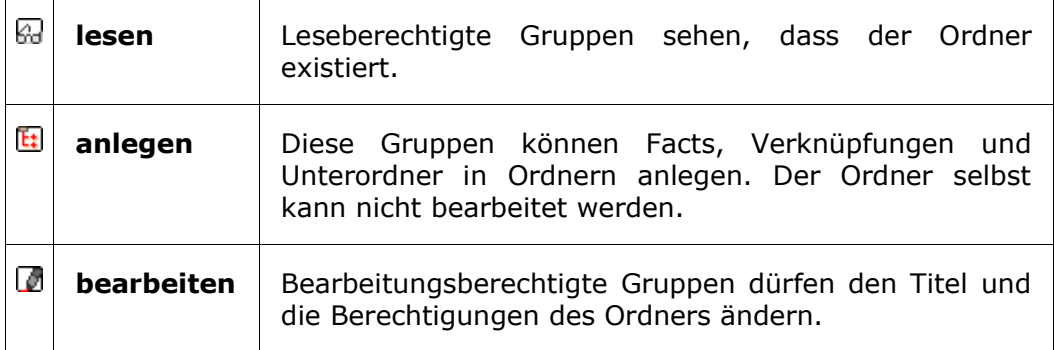

**(11)** Klicken Sie auf "Vorschau". Wenn alles richtig dargestellt wird, klicken Sie auf "publizieren".

## <span id="page-64-0"></span>**18.2. Verknüpfung (Shortcut) anlegen**

Verknüpfungen (Shortcuts) ermöglichen im Service "Struktur" eine inhaltliche Strukturierung von Facts. Die Struktur ist eine Ansammlung von Verknüpfungen, die mit Hilfe von Ordnern thematisch bzw. hierarchisch gruppiert werden können.

Eine Verknüpfung ist ein Link, der auf einen Fact verweist. Verknüpfungen können beliebig oft angelegt und gelöscht werden, ohne dass der Original-Fact davon betroffen ist. Der Vorteil: Ein und derselbe Fact kann in mehreren Ordnern angezeigt werden. Wird der Fact bearbeitet, sind die Änderungen von jeder Position aus sofort ersichtlich. Eine Verknüpfung erkennt man am beigefügten Pfeil zum entsprechenden Fact-Symbol.

> Eì 罰

### **Original-Fact Verknüpfung**

Wenn Sie Facts in einem Ordner der Struktur anlegen, wird automatisch eine Verknüpfung erzeugt.

Zusätzliche Verknüpfungen können Sie nach zwei verschiedenen Varianten anlegen:

### **Variante 1 – in einem Ordner der Struktur**

- **(1)** Navigieren Sie in der Struktur in den Ordner, in dem Sie eine neue Verknüpfung anlegen möchten.
- **(2)** Nun haben Sie zwei Möglichkeiten:
	- **(a)** Klicken Sie auf "anlegen" neben dem Ordnertitel *[siehe [Abbildung](#page-59-1) 33, S. [60](#page-59-1)]*.

*oder*

- **(b)** Klicken Sie im Optionsbereich (linke Spalte) auf "Verknüpfung anlegen" *[siehe [Abbildung](#page-59-0) 34, S. [60](#page-59-0)]*.
- **(3)** Je nachdem wie Sie sich in Schritt 2 entschieden haben, fahren Sie wie folgt fort:
	- **(a)** Wählen Sie "Shortcut" aus der Liste aus.

*oder*

**(b)** Fahren Sie mit Schritt 4 fort!

**(4)** Die nun geöffnete Seite ist in zwei Bereiche geteilt *[siehe [Abbildung](#page-65-1) 41]*:

Im **oberen Bereich** sehen Sie eine Suchoberfläche mit der man bei Bedarf benötigte infoIDs (siehe Kapitel 13. [Bedeutung](#page-41-0) der infoID, S. [42](#page-41-0)) nachschlagen kann. Im **unteren Bereich** sehen Sie zwei Eingabefelder für die infoID.

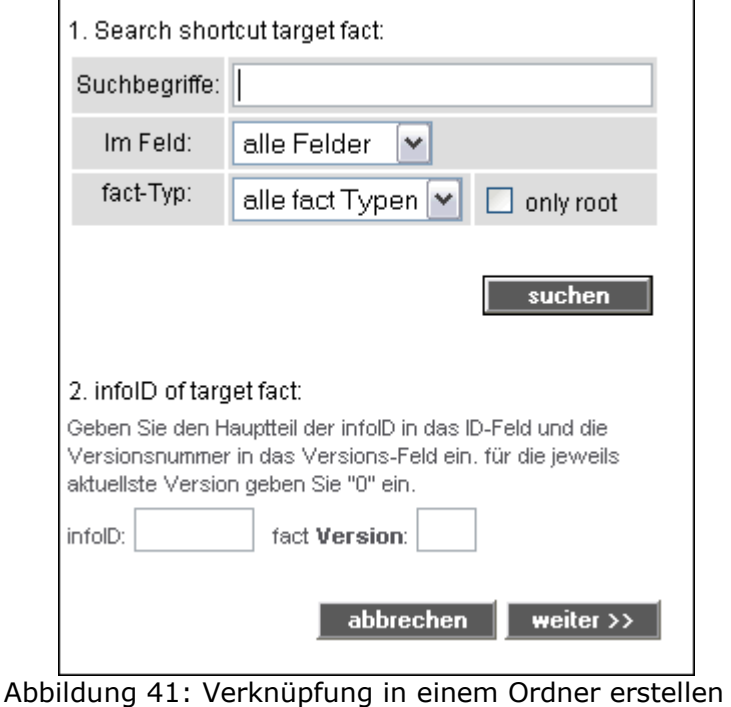

**(5)** Wenn Sie eine Suche eingeben, erhalten Sie eine Ergebnisliste *[siehe [Abbildung](#page-65-0) 42]* der entsprechenden Facts mit infoID.

<span id="page-65-1"></span>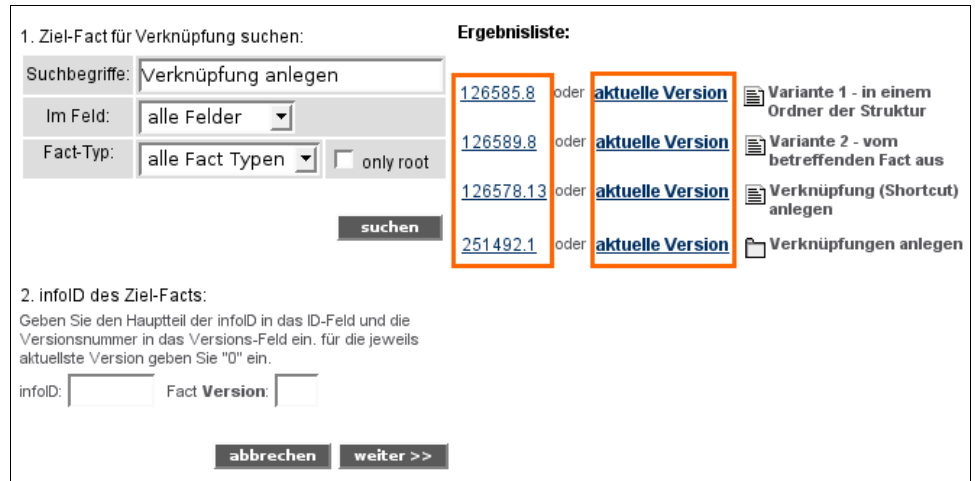

<span id="page-65-0"></span>Abbildung 42: Nach infoID suchen

- **(6)** Wenn Sie auf einen der beiden Links ("[infoID]", "aktuelle Version") eines Facts klicken, werden die Eingabefelder im unteren Bereich automatisch ausgefüllt. Der infoID-Link erzeugt eine Verknüpfung auf die Version, die gerade aktuell ist. Der Link "aktuelle Version" erzeugt eine Verknüpfung, die immer automatisch auf die aktuellste Version verweist.
- **(7)** Mit einem Klick auf "weiter>>" ist die Verknüpfung fertiggestellt.

## **Weg 2 – vom betreffenden Fact aus**

Am unteren Ende jedes Facts *[siehe [Abbildung](#page-66-1) 43]* können Sie nachlesen, ob bereits eine oder mehrere Verknüpfungen zu diesem Fact angelegt wurden. Zusätzlich sehen Sie den Link "Verknüpfung anlegen" mit dem Sie eine Verknüpfung hinzufügen können.

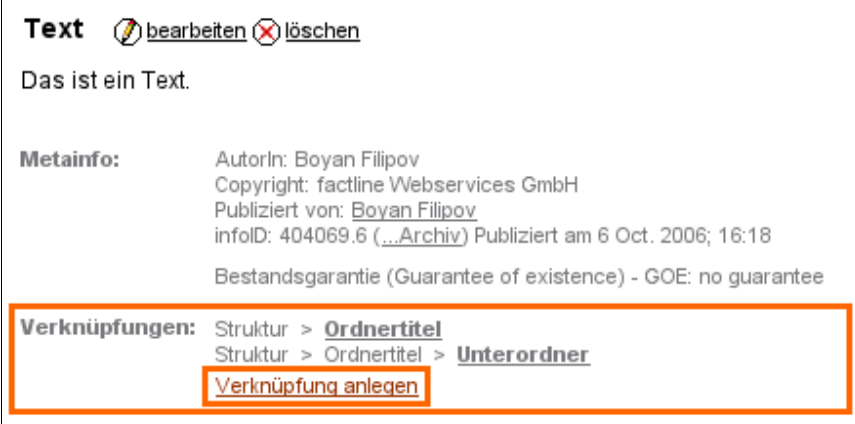

<span id="page-66-1"></span>Abbildung 43: Information zu Verknüpfungen eines Facts

## **Arbeitsschritte:**

- **(1)** Klicken Sie auf "Verknüpfung anlegen".
- **(2)** Sie sehen nun die erste Hierarchieebene der Ordnerstruktur Ihrer Plattform *[siehe [Abbildung](#page-66-0) 44]*. Bitte beachten Sie, dass hier ausschließlich Ordner angezeigt werden. Um zu Unterordnern zu gelangen, klicken Sie auf das Plus-Symbol neben einem Ordner.

| Bitte wählen Sie den Ordner, in dem die Verknüpfung angelegt werden soll.                       |   |
|-------------------------------------------------------------------------------------------------|---|
| Struktur<br>127118.1                                                                            |   |
| 209932.1<br>压<br>Ordner A                                                                       | ⊻ |
| Ordner B<br>209931.1                                                                            |   |
| Unterordner B.1<br>112599.1<br>围                                                                |   |
| Unterordner B.2<br>144183.1<br>围                                                                |   |
| 260053.1<br>Unterordner B.3                                                                     | ⊻ |
| Unterordner B.4<br>238260.1                                                                     |   |
| ∏ Unterordner 6.5<br>223693.1<br>围                                                              |   |
| 127488.1<br>Ordner C<br>Ŧ                                                                       |   |
| 104326.1<br><u>コ Ordner D</u><br>压                                                              |   |
| Ordner E<br>161502.1<br>围                                                                       |   |
| abbrechen<br>zum ausgewählten hinzufügen                                                        |   |
| Sie können eine Verknüpfung zu einer der folgenden Versionen anlegen:<br>2   3   4   aktueliste |   |

<span id="page-66-0"></span>Abbildung 44: Ordnerstruktur

- **(3)** Klicken Sie neben einem oder mehreren Ordnern Ihrer Wahl in die Checkbox auf der rechten Seite [*siehe [Abbildung](#page-66-0) 44]*.
- **(4)** Klicken Sie auf "zum ausgewählten hinzufügen".
- **(5)** Ihre Verknüpfung wird in dem/n entsprechenden Ordner/n angelegt.

# **19. Inhalte ordnen/verschieben**

BenuzterInnen mit Bearbeitungsberechtigung können den Aufbau der Struktur und die Reihenfolge der darin enthaltenen Verknüpfungen (Shortcuts) ändern. Beachten Sie zu diesem Zweck die Pfeile ganz rechts außen.

#### **Keine Pfeile?**

Ī

Ihre Liste ist womöglich nach einem Spaltentitel sortiert. Klicken Sie oberhalb der Liste auf den Titel des Ordners in dem Sie sich befinden, um die Originalreihenfolge wieder herzustellen. Wenn Sie danach immer noch keine Pfeile sehen, haben Sie keine Bearbeitungsberechtigung für diesen Ordner.

**Wollen Sie eine oder mehrere Verknüpfungen verschieben, müssen Sie diese zuerst durch einen Klick markieren. Benutzen Sie dafür die Checkbox rechts außen. Danach haben Sie die Wahl zwischen vier Möglichkeiten:**

## **19.1. Verknüpfung(en) innerhalb einer Ebene umordnen**

Klicken Sie auf den Pfeil der Verknüpfung über die Sie die zuvor ausgewählte(n) Verknüpfung(en) platzieren möchten *[siehe [Abbildung](#page-67-0) 45].*

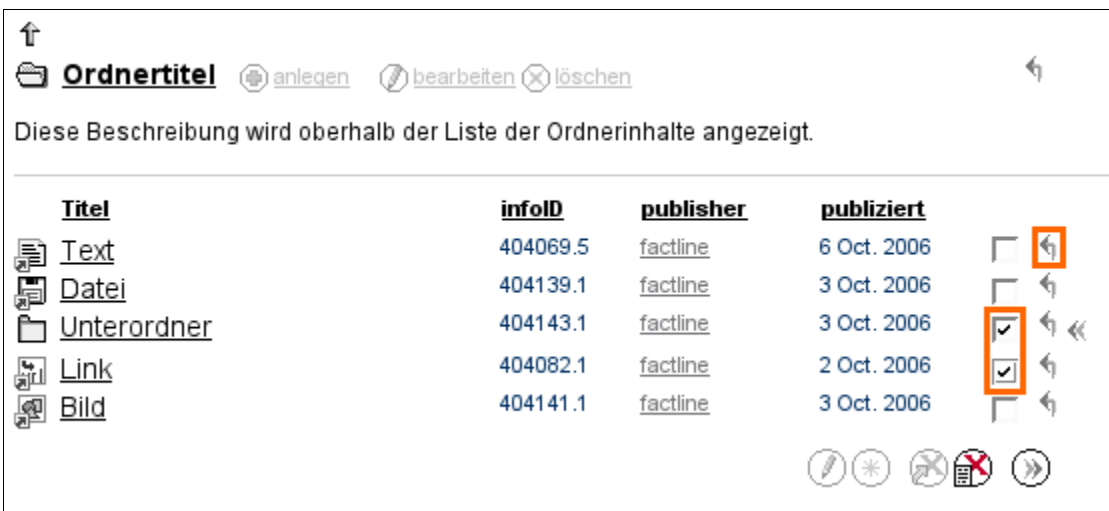

<span id="page-67-0"></span>Abbildung 45: Verknüpfung(en) innerhalb einer Ebene umordnen

# **19.2. Verknüpfung(en) in die nächsthöhere Ebene verschieben**

Klicken Sie auf den obersten Pfeil um die ausgewählte(n) Verknüpfung(en) in die nächsthöhere Ebene zu schieben *[siehe [Abbildung](#page-68-1) 46].*

| ſř<br><u>Ordnertitel</u><br>(⊕) anlegen                                 | (♪ bearbeiten ⊙ löschen |           |             |   |
|-------------------------------------------------------------------------|-------------------------|-----------|-------------|---|
| Diese Beschreibung wird oberhalb der Liste der Ordnerinhalte angezeigt. |                         |           |             |   |
| <u>Titel</u>                                                            | infolD                  | publisher | publiziert  |   |
| Text<br>闈                                                               | 404069.5                | factline  | 6 Oct. 2006 | ⊵ |
| Datei<br>距                                                              | 404139.1                | factline  | 3 Oct. 2006 |   |
| Unterordner                                                             | 404143.1                | factline  | 3 Oct. 2006 | ⊽ |
| Link<br>뼾                                                               | 404082.1                | factline  | 2 Oct. 2006 | ⊻ |
| <u>Bild</u><br>图                                                        | 404141.1                | factline  | 3 Oct. 2006 |   |
|                                                                         |                         |           |             |   |

<span id="page-68-1"></span>Abbildung 46: Verknüpfung(en) in die nächsthöhere Ebene verschieben

## **19.3. Verknüpfung(en) in einen Unterordner verschieben**

Klicken Sie auf den Doppelpfeil (ganz rechts außen) neben dem Unterordner in den Sie die ausgewählte(n) Verknüpfung(en) verschieben möchten *[siehe [Abbildung](#page-68-0) 47].*

| <b><sup>e</sup>n Ordnertitel</b> (iii) anlegen<br>tearbeiten ⊙ löschen<br>Diese Beschreibung wird oberhalb der Liste der Ordnerinhalte angezeigt. |          |           |             |  |
|----------------------------------------------------------------------------------------------------|----------|-----------|-------------|--|
|                                                                                                    |          |           |             |  |
| <u>Titel</u>                                                                                                    | infolD   | publisher | publiziert  |  |
| <u>Text</u><br>眉                                                                                                    | 404069.5 | factline  | 6 Oct. 2006 |  |
| Datei                                                                                                    | 404139.1 | factline  | 3 Oct. 2006 |  |
| Unterordner                                                                                                    | 404143.1 | factline  | 3 Oct. 2006 |  |
| <u>Link</u><br>녧                                                                                                    | 404082.1 | factline  | 2 Oct. 2006 |  |
| <u>Bild</u>                                                                                                    | 404141.1 | factline  | 3 Oct. 2006 |  |
|                                                                                                    |          |           |             |  |

<span id="page-68-0"></span>Abbildung 47: Verknüpfung(en) in einen Unterordner verschieben

 $\mathbf{r}$ 

# **19.4. Verknüpfung(en) in einen anderen Ordner verschieben**

Klicken Sie auf  $\circledast$  "verschieben nach" am unteren Ende der Liste der Ordnerinhalte *[siehe [Abbildung](#page-69-0) 48]*.

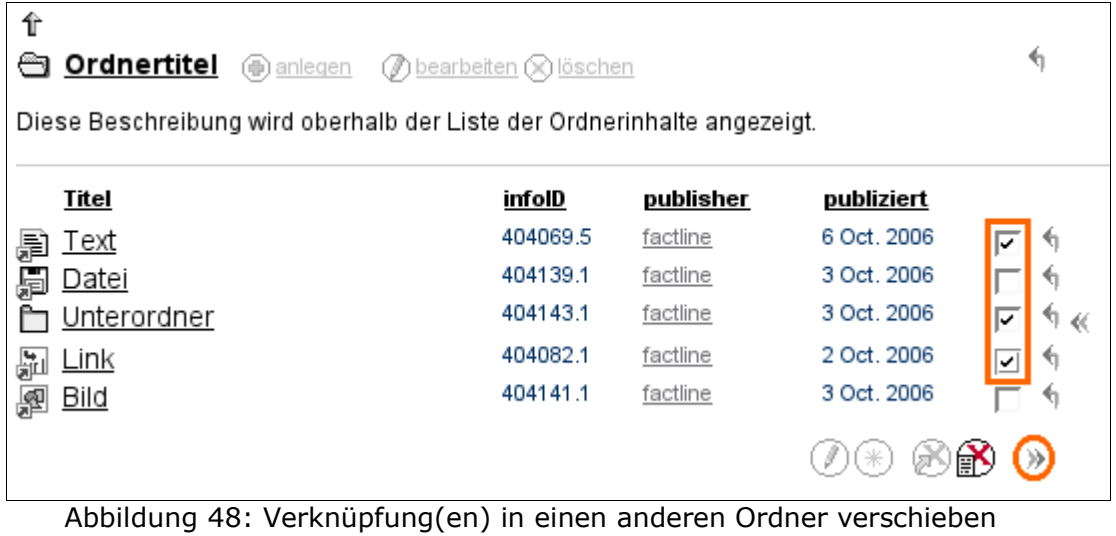

<span id="page-69-0"></span>Eine neue Seite wird geladen. Navigieren Sie in der Ordnerstruktur zu dem Ordner in den Sie die markierten Verknüpfungen verschieben möchten. Klicken Sie anschließend neben dem entsprechenden Ordner auf den Doppelpfeil rechts außen.

# **20. Inhalte entfernen**

Es gibt unterschiedliche Löschoptionen auf factline Plattformen:

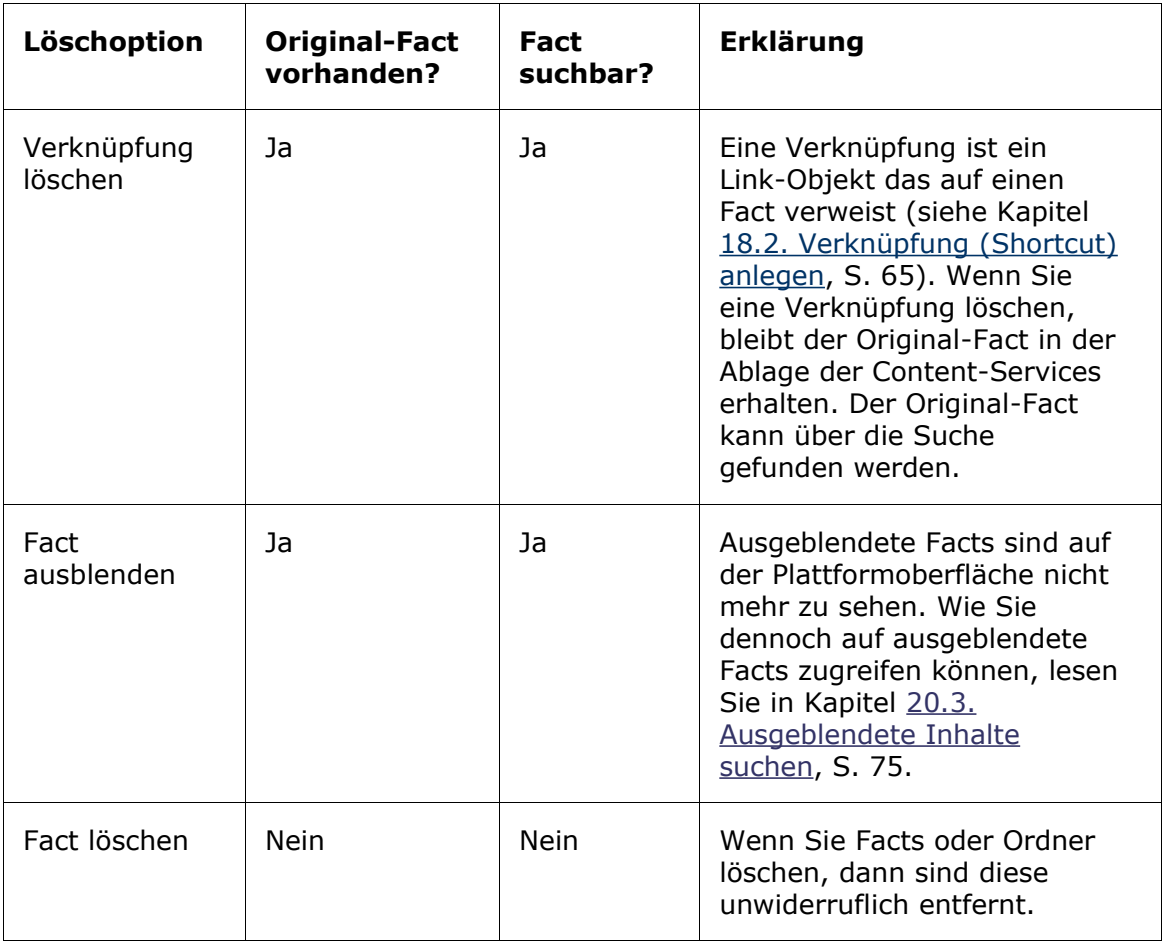

Die Option "löschen" wird nur dann angezeigt *[siehe [Abbildung](#page-29-1) 11, S. [30\]](#page-29-0)*, wenn Sie für den entsprechenden Fact eine Bearbeitungsberechtigung haben (siehe Kapitel [10.](#page-33-0) [Berechtigungssystem](#page-33-0), S. [34\)](#page-33-0).

Die notwendigen Arbeitsschritte der einzelnen Löschoptionen können Sie in den nachfolgenden Kapiteln nachlesen.

# **20.1. Verknüpfung (Shortcut) löschen**

Eine Verknüpfung ist ein Link-Objekt das auf einen Fact verweist (siehe Kapitel [18.2.](#page-64-0) [Verknüpfung](#page-64-0) (Shortcut) anlegen, S. [65](#page-64-0)). Wenn Sie eine Verknüpfung löschen, bleibt der Original-Fact in der Ablage des entsprechenden Content-Services erhalten. Der Original-Fact kann über die Suche gefunden werden.

### **Es gibt zwei Möglichkeiten eine oder mehrere Verknüpfungen zu löschen:**

#### **A)** *Eine* **oder** *mehrere* **Verknüpfungen in der Struktur entfernen**

### **Arbeitsschritte:**

- **(1)** Öffnen Sie den Ordner in dem sich die Verknüpfungen befinden, die Sie entfernen möchten.
- **(2)** Suchen Sie die Verknüpfung(en), die Sie entfernen möchten in der Liste. Markieren Sie die Verknüpfung(en), die Sie entfernen möchten, indem Sie in die entsprechende(n) Checkbox(en) rechts außen klicken.*[siehe [Abbildung](#page-71-1) 49]*.

| <u>Ordnertitel</u> | <b>(b)</b> anlegen | (♪ bearbeiten ⊙ löschen<br>Diese Beschreibung wird oberhalb der Liste der Ordnerinhalte angezeigt. |           |             | ↰                           |
|--------------------|--------------------|----------------------------------------------------------------------------------------------------|-----------|-------------|-----------------------------|
| Titel              |                    | infolD                                                                                             | publisher | publiziert  |                             |
| Text<br>闌          |                    | 404069.5                                                                                           | factline  | 6 Oct. 2006 | v                           |
| Datei<br>壃         |                    | 404139.1                                                                                           | factline  | 3 Oct. 2006 | ⊻                           |
| Unterordner        |                    | 404143.1                                                                                           | factline  | 3 Oct. 2006 | $\mathcal{P}$ $\mathcal{P}$ |
| <b>Link</b><br>븗   |                    | 404082.1                                                                                           | factline  | 2 Oct. 2006 |                             |
| <u>Bild</u>        |                    | 404141.1                                                                                           | factline  | 3 Oct. 2006 | ٩1                          |
|                    |                    |                                                                                                    |           |             |                             |

<span id="page-71-1"></span>Abbildung 49: Verknüpfung(en) in der Struktur löschen

- **(3)** Klicken Sie nun auf **X** "Verknüpfung löschen" am unteren Ende der Liste.
- **(4)** Eine neue Seite wird geladen. Klicken Sie nun auf den "löschen"-Button um den Löschvorgang zu starten *[siehe [Abbildung](#page-71-0) 50]*.

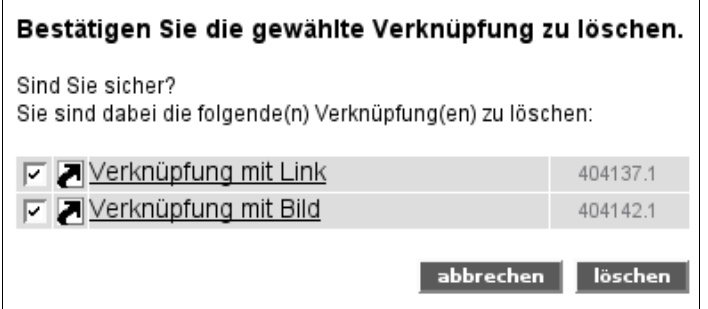

<span id="page-71-0"></span>Abbildung 50: Verknüpfung löschen
- **(5)** Die Verknüpfung(en) ist(sind) nun gelöscht. Die Original-Facts befinden sich in der Ablage des entsprechenden Content-Services.
- **(6)** Klicken Sie auf "weiter >>" um zum Ordner zurückzukehren.

#### **B)** *Eine* **Verknüpfung in der Metainformation entfernen**

#### **Arbeitsschritte:**

- **(1)** Öffnen Sie den entsprechenden Fact.
- **(2)** Am Ende des Facts sehen Sie die Metainformation. Unter dem Punkt "Verknüpfungen" sehen Sie welche Verknüpfungen für den Fact bereits angelegt wurden *[siehe [Abbildung](#page-72-0) 51]*.

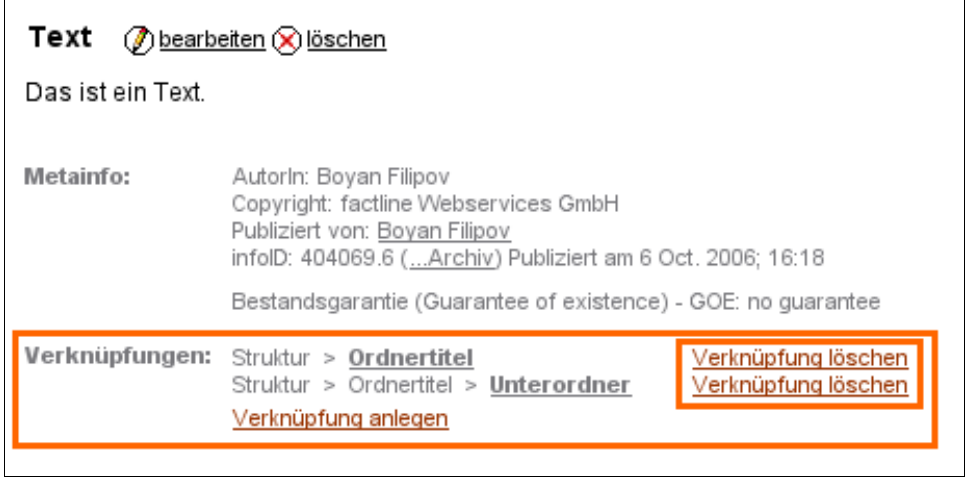

<span id="page-72-0"></span>Abbildung 51: Information zu Verknüpfung(en)

- **(3)** Klicken Sie auf den Link "Verknüpfung löschen" neben der Verknüpfung, die Sie löschen möchten *[siehe [Abbildung](#page-72-0) 51]*.
- **(4)** Eine neue Seite wird geladen. Klicken Sie nun auf den "löschen"-Button um den Löschvorgang zu starten *[siehe [Abbildung](#page-71-0) 50]*.
- **(5)** Die Verknüpfung ist nun gelöscht. Der Original-Fact befindet sich in der Ablage des entsprechenden Content-Services.

## <span id="page-73-1"></span>**20.2. Inhalte ausblenden**

Ausgeblendete Objekte scheinen in den Ablagen der Content-Services (siehe Kapitel 6.2. [Services](#page-14-1), S. [15\)](#page-14-1), in der Struktur (siehe Kapitel 6.1. [Struktur,](#page-14-0) S. [15\)](#page-14-0) oder in der Suche (siehe Kapitel 29. [Factlist](#page-114-0) & Search, S. [115\)](#page-114-0) nicht mehr auf. Links auf diese Facts bleiben erhalten.

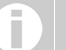

Verknüpfungen und Ordner können ausschließlich gelöscht werden.

#### **Arbeitsschritte:**

**(1)** Öffnen Sie den Fact den Sie ausblenden möchten.

#### **(2) Nun haben Sie zwei Möglichkeiten:**

**(a)** Klicken Sie auf "löschen" neben dem Titel des Facts *[siehe [Abbildung](#page-73-0) 52]*.

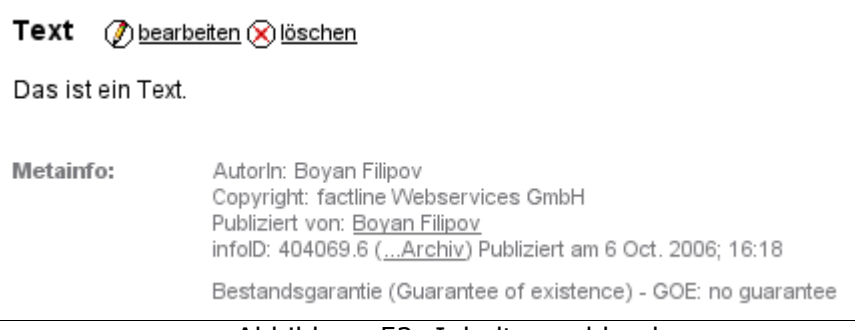

<span id="page-73-0"></span>Abbildung 52: Inhalte ausblenden

*oder*

**(b)** Klicken Sie im Optionsbereich (linke Spalte) in der Box "Bearbeitungsoptionen" auf "löschen".

<span id="page-73-2"></span>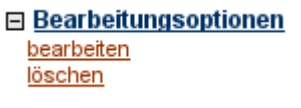

Abbildung 53: Bearbeitungsoptionen

**(3)** Wählen Sie nun aus den beiden angebotenen Optionen "ausblenden" aus.

Der Fact ist nun ausgeblendet. Ein Zugriff auf einen ausgeblendeten Fact ist via infoID (siehe Kapitel 13. [Bedeutung](#page-41-0) der infoID, S. [42\)](#page-41-0) oder über die Suche (siehe Kapitel [20.3.](#page-74-0) [Ausgeblendete](#page-74-0) Inhalte suchen, S. [75\)](#page-74-0) möglich.

## <span id="page-74-0"></span>**20.3. Ausgeblendete Inhalte suchen**

Das Ausblenden von Facts ist mit der Papierkorbfunktion vieler Betriebssysteme (zB Windows) zu vergleichen. Bevor Sie einen Fact vollständig löschen, können Sie diesen in einem ersten Schritt von der Plattformoberfläche ausblenden (siehe Kapitel [20.2.](#page-73-1) Inhalte [ausblenden,](#page-73-1) S. [74](#page-73-1)). Der Fact bleibt jedoch weiterhin über seine infoID erreichbar. BenutzerInnen die auf einen ausgeblendeten Fact per Link verwiesen werden, erkennen dies an einer roten Meldung ("Dieser Fact wurde ausgeblendet. ....") in der Kopfzeile des Facts.

Wenn Sie nach einer bestimmten Zeit die Gewissheit haben, dass dieser Fact nicht mehr gebraucht wird, können Sie ihn löschen (siehe Kapitel 20.6. Inhalte [löschen](#page-77-0), S. [78](#page-77-0)).

#### **Sie finden den ausgeblendeten Fact über eine spezielle Suchabfrage:**

- **(1)** Klicken Sie im Kopfbereich der Plattform auf den "Suche"-Button.
- **(2)** Klicken Sie auf "erweitert" um alle Suchoptionen anzuzeigen.
- **(3)** Wählen Sie aus dem Drop-down Menü "Anzeigestatus" die Option "nur ausgeblendete Facts" aus *[siehe [Abbildung](#page-74-1) 54].*

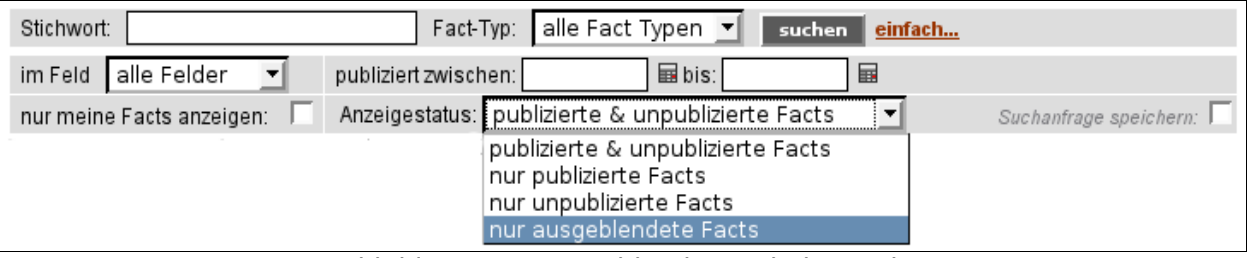

<span id="page-74-1"></span>Abbildung 54: ausgeblendete Inhalte suchen

- **(4)** Klicken Sie auf den Button "suchen".
- **(5)** Klicken Sie in der Ergebnisliste auf den Titel des gesuchten Facts um diesen zu öffnen.

## <span id="page-75-1"></span>**20.4. Ausgeblendete Verknüpfungen in Ordnern anzeigen**

Verknüpfungen auf ausgeblendete Facts werden ebenfalls automatisch ausgeblendet.

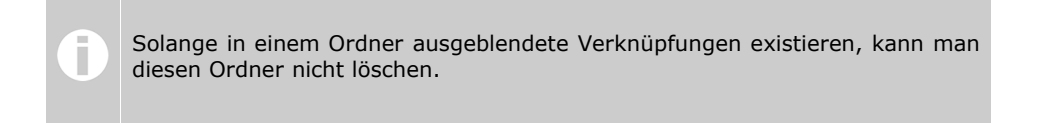

#### **Arbeitsschritte:**

- **(1)** Öffnen Sie den Ordner, den Sie löschen möchten.
- **(2)** Klicken Sie in der linken Spalte in der Box "Ansicht" auf den Link "ausgeblendete Objekte anzeigen".
- **(3)** Sie sehen nun zusätzlich die Verknüpfungen zu ausgeblendeten Facts dargestellt in Grau. *[siehe [Abbildung](#page-75-0) 55]*

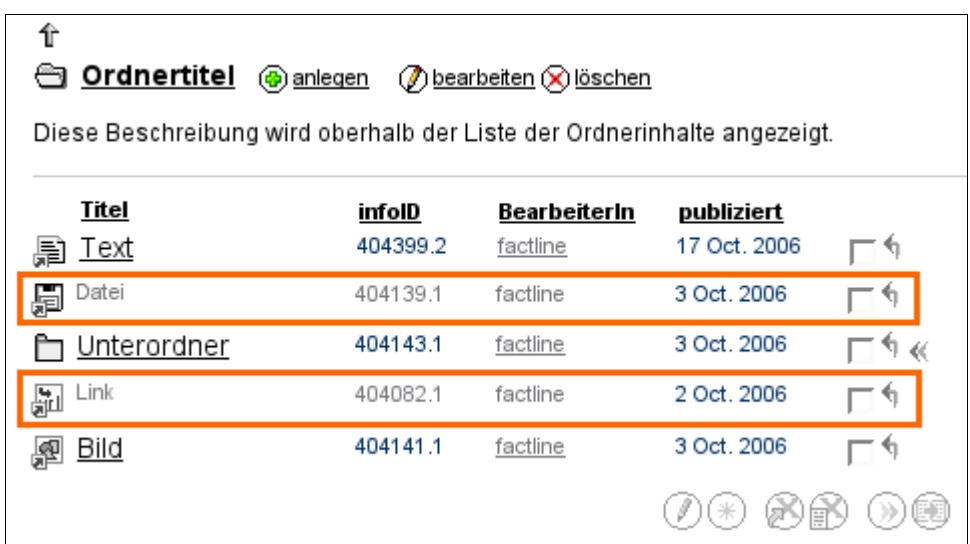

<span id="page-75-0"></span>Abbildung 55: ausgeblendete Verknüpfungen anzeigen

Sie können nun die betreffenden Inhalte einblenden (siehe Kapitel 20.5. [Inhalte](#page-76-0) [einblenden,](#page-76-0) S. [77](#page-76-0)) oder löschen (siehe Kapitel 20.6. Inhalte [löschen](#page-77-0), S. [78](#page-77-0)).

> Falls Sie den Ordner immer noch nicht löschen können, befinden sich in dem Ordner noch Verknüpfungen zu Facts für die Sie kein Leserecht haben.

Ī

## <span id="page-76-0"></span>**20.5. Inhalte einblenden**

#### **Arbeitsschritte:**

**(1)** Öffnen Sie den ausgeblendeten Fact indem Sie die infoID in der Adresszeile Ihres Browsers eingeben *[siehe [Abbildung](#page-41-1) 20, S. [42\]](#page-41-1).* Sie können alternativ nach dem ausgeblendeten Fact suchen (siehe Kapitel 20.3. [Ausgeblendete](#page-74-0) Inhalte suchen, S. [75\)](#page-74-0) oder die Option "ausgeblendete Objekte anzeigen" nutzen (siehe Kapitel 20.4. Ausgeblendete [Verknüpfungen](#page-75-1) in Ordnern anzeigen, S. [76\)](#page-75-1).

#### **(2) Nun haben Sie zwei Möglichkeiten:**

**(a)** Klicken Sie auf "bearbeiten" neben dem Titel des Facts *[siehe [Abbildung](#page-73-0) 52. S. [74](#page-73-0)]*.

*oder*

- **(b)** Klicken Sie im Optionsbereich (linke Spalte) auf "bearbeiten" *[siehe [Abbildung](#page-73-2) 53, S. [74](#page-73-2)]*.
- **(3)** Sie können nun Informationen aktualisieren. Sie müssen jedoch keine Änderungen vornehmen, wenn Sie nicht möchten.
- **(4)** Klicken Sie auf "weiter >>".
- **(5)** Vergeben Sie die Benutzerberechtigungen (siehe 10. [Berechtigungssystem](#page-33-0),S. [34\)](#page-33-0).
- **(6)** Klicken Sie auf "Vorschau". Wenn Sie mit Ihrer Eingabe zufrieden sind, klicken Sie auf "publizieren". Ansonsten klicken Sie auf "bearbeiten".

Der ausgeblendete Fact ist nun wieder sichtbar. Er erscheint sowohl in der Suche (siehe 29. [Factlist](#page-114-0) & Search, S. [115\)](#page-114-0) als auch in der entsprechenden Service-Ablage (siehe [6.](#page-13-0) Aufbau des [Systems,](#page-13-0) S. [14\)](#page-13-0).

## <span id="page-77-0"></span>**20.6. Inhalte löschen**

Sie können alle oder einzelne Versionen (siehe Kapitel 14. [Versionierung,](#page-42-0) S. [43](#page-42-0)) von Facts unwiderruflich löschen. Darüber hinaus können Sie einen einzelnen Fact oder mehrere Facts gleichzeitig löschen.

> Facts mit [Bestandsgarantie](#page-31-0) (siehe Kapitel 9.1. Bestandsgarantie (GOE), S. [32](#page-31-0)) können nicht gelöscht werden. Sie haben die Möglichkeit diese auszublenden (siehe Kapitel 20.2. Inhalte [ausblenden](#page-73-1), S. [74\)](#page-73-1).

#### **A) Einen** *einzelnen* **Fact löschen**

Um einen einzigen Fact zu löschen, empfehlen wir folgende Vorgehensweise.

#### **Arbeitsschritte:**

П

- **(1)** Öffnen Sie den Fact den Sie löschen möchten.
- **(2)** Nun haben Sie zwei Möglichkeiten:
	- **(a)** Klicken Sie auf "löschen" neben dem Titel des Facts *[siehe [Abbildung](#page-73-0) 52. S. [74](#page-73-0)]*.

*oder*

- **(b)** Klicken Sie im Optionsbereich (linke Spalte) auf "löschen" *[siehe [Abbildung](#page-73-2) 53, S. [74](#page-73-2)]*.
- **(3)** Wählen Sie nun aus den beiden angebotenen Optionen "löschen" aus um den Löschvorgang zu starten [*siehe [Abbildung](#page-77-1) 56]*.

<span id="page-77-1"></span>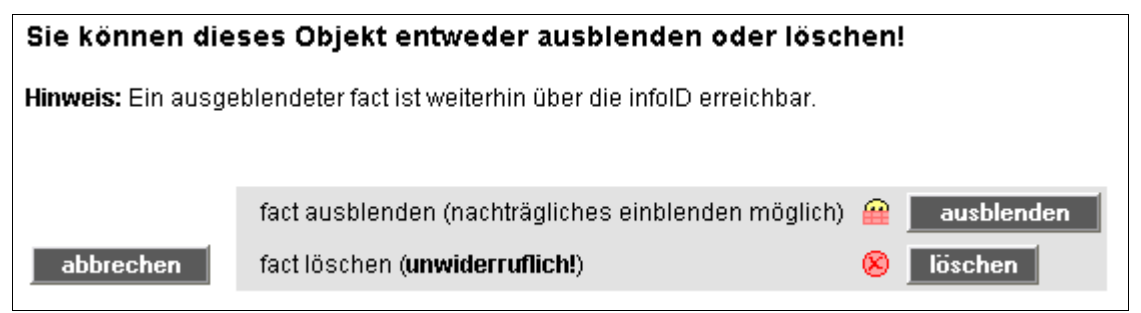

Abbildung 56: Inhalte löschen

**(4)** Es öffnet sich die Bestätigungsseite, auf der Sie die Möglichkeit haben Ihre Löschanfrage zu kontrollieren *[siehe [Abbildung](#page-78-0) 57]*.

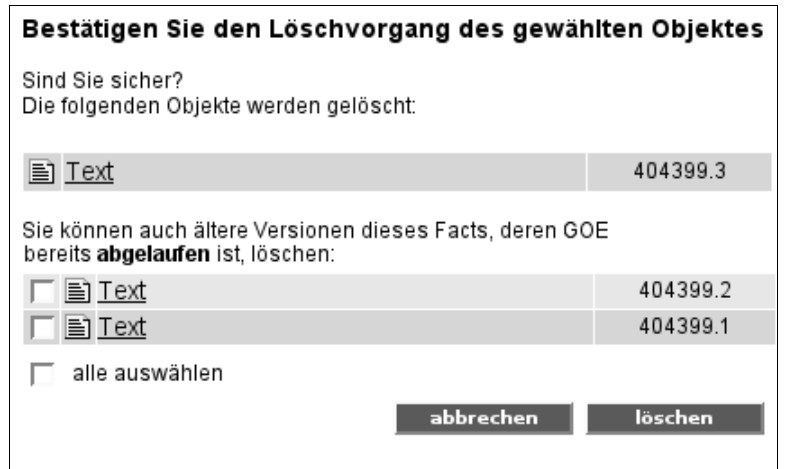

<span id="page-78-0"></span>Abbildung 57: ältere Versionen löschen

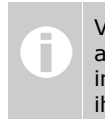

Versionen die beim Löschvorgang nicht ausgewählt werden sind nach wie vor auf Ihrer Plattform vorhanden. Sie sind jedoch ausgeblendet und damit weder in der Ordnerstruktur noch in den Service-Ablagen sichtbar. Sie können nach ihnen suchen (siehe Kapitel 20.3. [Ausgeblendete](#page-74-0) Inhalte suchen, S. [75\)](#page-74-0).

- **(5)** Wenn der gewählte Fact mehrere Versionen hat, sehen Sie eine Liste mit allen Versionen. Wählen Sie die Versionen, die mitgelöscht werden sollen.
- **(6)** Klicken Sie auf "löschen". Bei erfolgreicher Durchführung sehen Sie die Bestätigungsseite "Das Objekt wurde erfolgreich gelöscht".

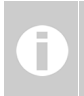

Zum Löschen eines einzelnen Facts können Sie auch die Vorgangsweise wie beim Löschen von mehreren Facts verwenden (siehe nächste Seite).

#### **B)** *Mehrere* **Facts löschen**

Um mehrere Facts zu löschen, empfehlen wir folgende Vorgehensweise.

#### **Arbeitsschritte:**

- **(1)** Navigieren Sie in der Ordnerstruktur zu dem Ordner in dem sich die Facts befinden, die Sie löschen möchten.
- **(2)** Wählen Sie die Facts aus, die Sie löschen möchten. Klicken Sie dazu in die Checkboxen rechts außen *[siehe [Abbildung](#page-79-1) 58]*.

| ⇧<br><u>Ordnertitel</u><br><b>I</b> anlegen<br>Diese Beschreibung wird oberhalb der Liste der Ordnerinhalte angezeigt. | tearbeiten ⊙ löschen |           |             | 41 |
|----------------------------------------------------------------------------------------------------|----------------------|-----------|-------------|----|
| Titel                                                                                                    | infolD               | publisher | publiziert  |    |
| Text<br>闈                                                                                                    | 404069.5             | factline  | 6 Oct. 2006 | ∣✓ |
| 貭<br>Datei                                                                                                    | 404139.1             | factline  | 3 Oct. 2006 | ∣✓ |
| Unterordner                                                                                                    | 404143.1             | factline  | 3 Oct. 2006 | ≪  |
| <u>Link</u><br>녧                                                                                                    | 404082.1             | factline  | 2 Oct. 2006 | ٩. |
| <u>Bild</u><br>粵                                                                                                    | 404141.1             | factline  | 3 Oct. 2006 | ٩. |
|                                                                                                    |                      |           |             |    |

<span id="page-79-1"></span>Abbildung 58: mehrere Facts löschen

- **(3)** Klicken Sie nun auf **X** "Facts löschen" am unteren Ende der Liste.
- **(4)** Nun werden Sie gebeten Ihre Auswahl mit "löschen" zu bestätigen. Bei Facts mit mehreren Versionen, können Sie Ihre Auswahl auf bestimmte Versionen spezifizieren *[siehe [Abbildung](#page-79-0) 59]*.

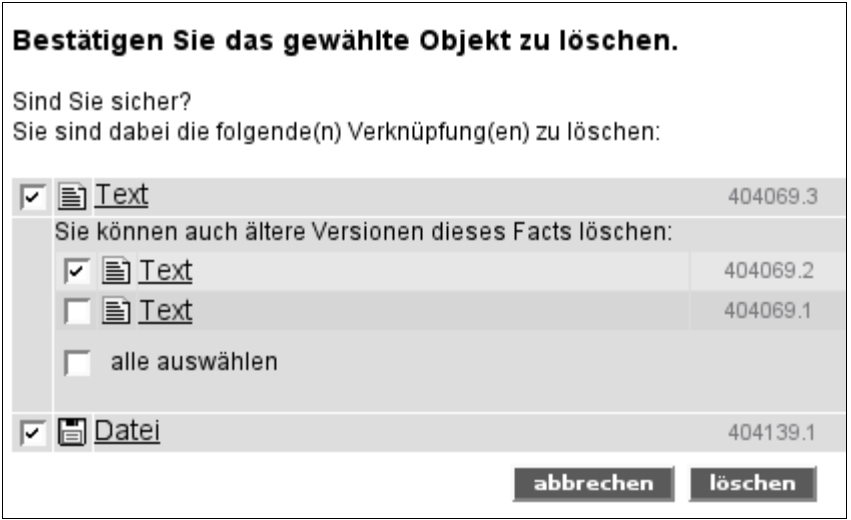

<span id="page-79-0"></span>Abbildung 59: ältere Versionen löschen

**(5)** Das System bestätigt die erfolgreiche Entfernung der ausgewählten Facts. Klicken Sie auf "weiter" um in den Ordner zurückzukehren.

> Versionen die beim Löschvorgang nicht ausgewählt werden sind nach wie vor П auf Ihrer Plattform vorhanden. Sie sind jedoch ausgeblendet und damit weder in der Ordnerstruktur noch in den Service-Ablagen sichtbar. Sie können nach ihnen suchen (siehe Kapitel 20.3. [Ausgeblendete](#page-74-0) Inhalte suchen, S. [75\)](#page-74-0).

## **21. Inhalte kopieren**

Es ist möglich Inhalte in andere Ordner zu kopieren. Diese Funktion heißt "Klonen". Beim Klonen wird eine Kopie der letzten Version eines bestehenden Facts angelegt dh ein neuer Fact wird erzeugt.

#### **Beachten Sie bitte die folgenden Hinweise...**

- Themen und Postings eines Forums werden *nicht* kopiert.
- Kommentare zu einem Fact werden *nicht* kopiert.
- Beim *Kopieren von Verknüpfungen zu Ordnern, Services und Kommentaren* wird nur die Verknüpfung kopiert dh es wird kein neuer Ordner, Kommentar oder Service erstellt.
- Facts die via Links aufeinander verweisen werden so geklont, dass später die Kopien ebenfalls aufeinander verweisen.
- Nach dem Klonen wird die Person, die den Kopiervorgang durchgeführt hat, als BearbeiterIn angegeben. Sie ist damit automatisch berechtigt die Kopien zu bearbeiten und zu löschen.

#### **Arbeitsschritte:**

- **(1)** Öffnen Sie den Ordner in dem sich die Inhalte befinden, die Sie kopieren möchten.
- **(2)** Wählen Sie die Inhalte aus, die Sie kopieren möchten, indem Sie in die Checkboxen klicken *[siehe [Abbildung](#page-81-0) 60]*.

| <u>Ordnertitel</u><br><b>A</b> anlegen<br>∩ bearbeiten ⊙ löschen<br>Diese Beschreibung wird oberhalb der Liste der Ordnerinhalte angezeigt. |          |           |             |                |  |  |  |  |
|----------------------------------------------------------------------------------------------------|----------|-----------|-------------|----------------|--|--|--|--|
|                                                                                                    |          |           |             |                |  |  |  |  |
| Titel                                                                                                    | infolD   | publisher | publiziert  |                |  |  |  |  |
| Text                                                                                                    | 404069.5 | factline  | 6 Oct. 2006 | ۹'n<br>◡       |  |  |  |  |
| <u>Datei</u>                                                                                                    | 404139.1 | factline  | 3 Oct. 2006 | ۰<br>◡         |  |  |  |  |
| Unterordner                                                                                                    | 404143.1 | factline  | 3 Oct. 2006 | -<br>ी ≼(<br>◡ |  |  |  |  |
| Link                                                                                                    | 404082.1 | factline  | 2 Oct. 2006 | -<br>◡         |  |  |  |  |
| Bild                                                                                                    | 404141.1 | factline  | 3 Oct. 2006 |                |  |  |  |  |
|                                                                                                    |          |           |             | 咽耳<br>klonen   |  |  |  |  |

<span id="page-81-0"></span>Abbildung 60: Inhalte zum Kopieren auswählen

**Keine Checkboxen?** Ihre Liste ist womöglich nach einem Spaltentitel sortiert. Klicken Sie oberhalb der Liste auf den Titel des Ordners in dem Sie sich befinden, um die Original-Reihenfolge wieder herzustellen. Wenn Sie danach immer noch keine Pfeile sehen, haben Sie keine Bearbeitungsberechtigung für diesen Ordner.

П

**(3)** Klicken Sie nun auf "klonen" am unteren Ende der Liste der Ordnerinhalte.

Wenn Sie den Button "klonen" nicht sehen, sind Sie nicht berechtigt Inhalte zu kopieren.

**(4)** Nachdem Sie auf "klonen" geklickt haben, öffnet sich eine neue Seite *[siehe [Abbildung](#page-82-0) 61].*

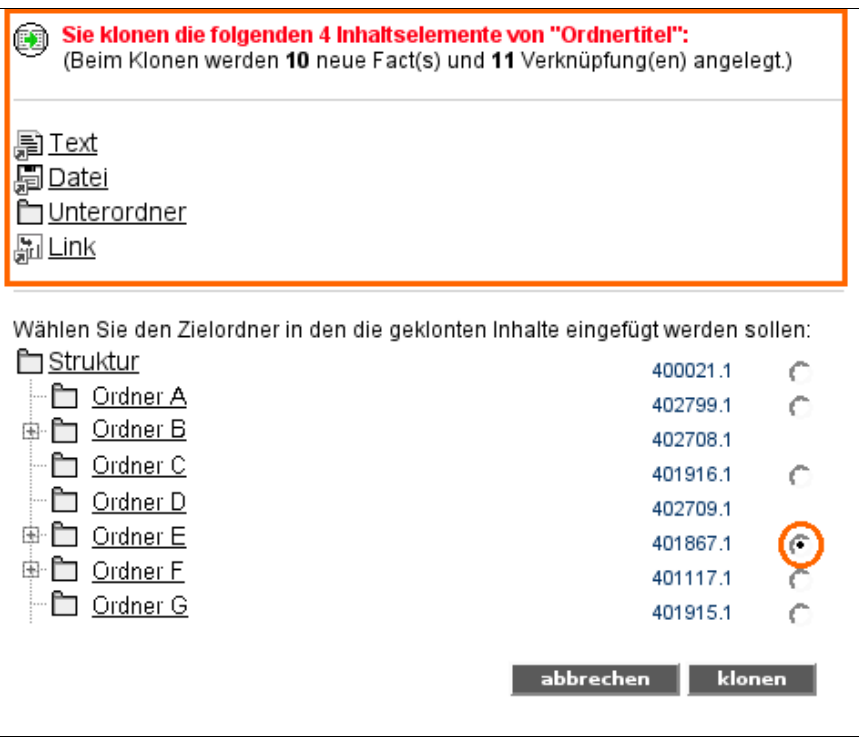

<span id="page-82-0"></span>Abbildung 61: Inhalte in einen Ordner kopieren

- **(5)** Im oberen Bereich sehen Sie eine Zusammenfassung der Inhalte, die Sie zum Kopieren ausgewählt haben. Im unteren Bereich wird die erste Ebene der Ordnerhierarchie dargestellt. Wenn Sie Unterordner anzeigen möchten, klicken Sie auf das "Plus"-Symbol neben dem entsprechenden Ordner.
- **(6)** Wählen Sie den Ordner aus in dem Sie die Kopien einfügen möchten. Klicken Sie dazu auf den Radiobutton. Neben Ordnern in denen Sie nicht berechtigt sind Inhalte anzulegen, wird kein Radiobutton dargestellt.
- **(7)** Klicken Sie abschließend auf "klonen".
- **(8)** Die Inhalte werden nun kopiert. Je nachdem wie viele Inhalte ausgewählt wurden, kann dieser Vorgang etwas dauern. Sobald der Kopievorgang abgeschlossen wurde, werden Sie automatisch in den ausgewählten Ordner weitergeleitet.

# **Teil III: Funktionen & Services im Detail**

## **22. Forum**

Im Forum können Sie kurze Statements zu einem bestimmten Thema verfassen. Ein strukturierter Frage- und Antwort-Aufbau erleichtert den Überblick über die Diskussion.

Ein Forum ist in drei Ebenen unterteilt. Diese sollen eine bestmögliche Strukturierung der Diskussionsthemen ermöglichen:

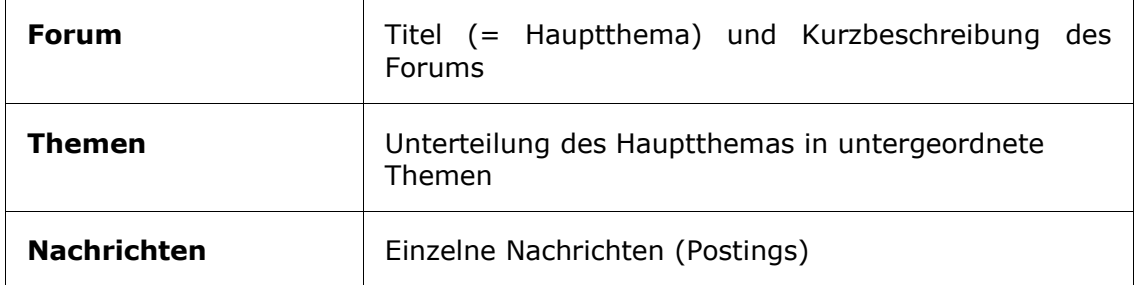

### **22.1. Forum anlegen**

Um eine Forum anzulegen, gehen Sie wie folgt vor.

#### **Arbeitsschritte:**

**(1) (a)** Navigieren Sie in den Ordner in dem Sie ein Forum anlegen möchten.

*oder*

**(b)** Öffnen Sie die Service-Ablage "Dialog". Wählen Sie dazu "Dialog" aus dem Drop-Down Menü "Services" im Optionsbereich (linke Spalte) aus *[siehe [Abbildung](#page-83-0) 62]*.

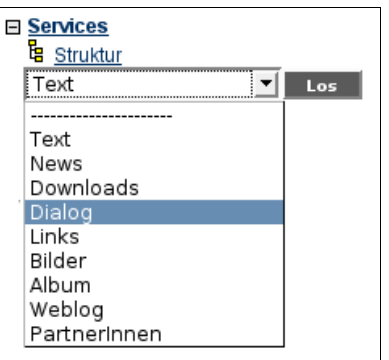

<span id="page-83-0"></span>Abbildung 62: Service-Ablage "Dialog" öffnen

**(2) (a)** Klicken Sie auf "anlegen" neben dem Ordnertitel *[siehe [Abbildung](#page-59-0) 33, S. [60\]](#page-59-0).*

*oder*

- **(b)** Klicken Sie auf "Fact anlegen" bzw. "Forum anlegen" im Optionsbereich (linke Spalte).
- **(3)** Eine Eingabemaske öffnet sich [*siehe [Abbildung](#page-84-0) 63]*.

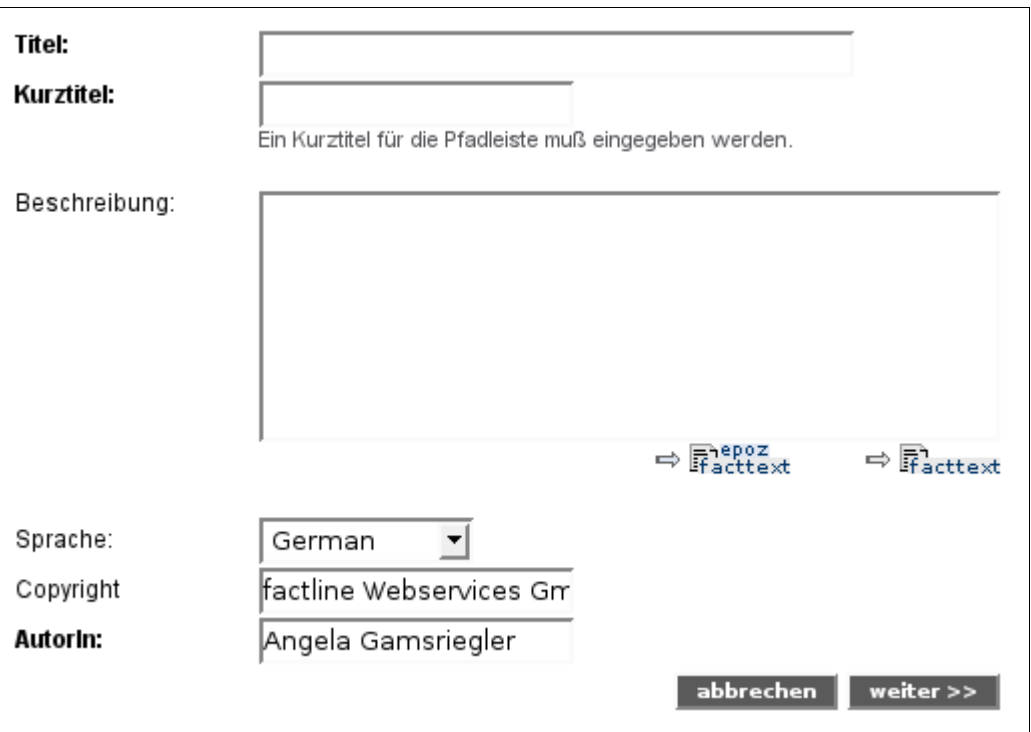

<span id="page-84-0"></span>Abbildung 63: Forum anlegen

- **(4)** Legen Sie einen Titel und einen Kurztitel fest. Der Kurztitel wird in der Pfadleiste angezeigt (siehe Kapitel 5. [Navigation](#page-10-0) auf der Plattform, S. [11\)](#page-10-0).
- **(5)** Geben Sie im Feld "Beschreibung" eine kurze Beschreibung des Forums ein.
- **(6)** Klicken Sie auf "weiter >>".
- Ġа **lesen** Leseberechtigte Gruppen können die Inhalte des Forums sehen nicht aber selbst Nachrichten ("Postings") oder Themen erstellen. چآ **post** | Diese Gruppen können Nachrichten ("Postings") erstellen, nicht aber selbst Themen ("Topics") anlegen. 臣 **Thema** Diese Gruppen können Themen ("Topics") und Nachrichten ("Postings") erstellen. **anlegen** 7 **bearbeiten** | Diese Gruppen können das Forum bearbeiten dh Titel und Beschreibung ändern sowie Themen ausblenden.
- **(7)** Wählen Sie nun die Berechtigungen für das Forum:

- **(8)** Klicken Sie auf "Vorschau".
	- **(a)** Wenn Sie etwas ändern möchten, klicken Sie auf "bearbeiten".
	- **(b)** Wenn Sie mit der Vorschau des Forums zufrieden sind, klicken Sie auf "publizieren".

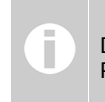

Der Text des Hauptthemas kann jederzeit bearbeitet werden. Themen und Postings kann man nur ändern, solange diese noch nicht publiziert wurden.

### **22.2. Thema anlegen**

Nachdem Sie ein Forum angelegt haben können Sie ein Thema anlegen.

#### **Arbeitsschritte:**

- **(1)** Öffnen Sie das Forum.
- **(2)** Sie sehen nun den Titel und die Beschreibung des Forums sowie eine Liste der bereits vorhandenen Themen *[siehe [Abbildung](#page-86-1) 64]*.

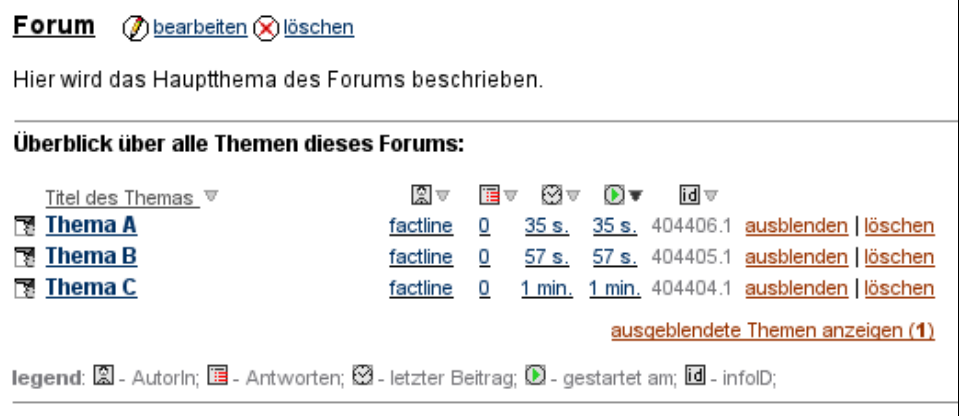

<span id="page-86-1"></span>Abbildung 64: Forum öffnen

**(3)** Am Ende der Themenliste sehen Sie ein kleines Eingabeformular. *[siehe [Abbildung](#page-86-0) 65]*.

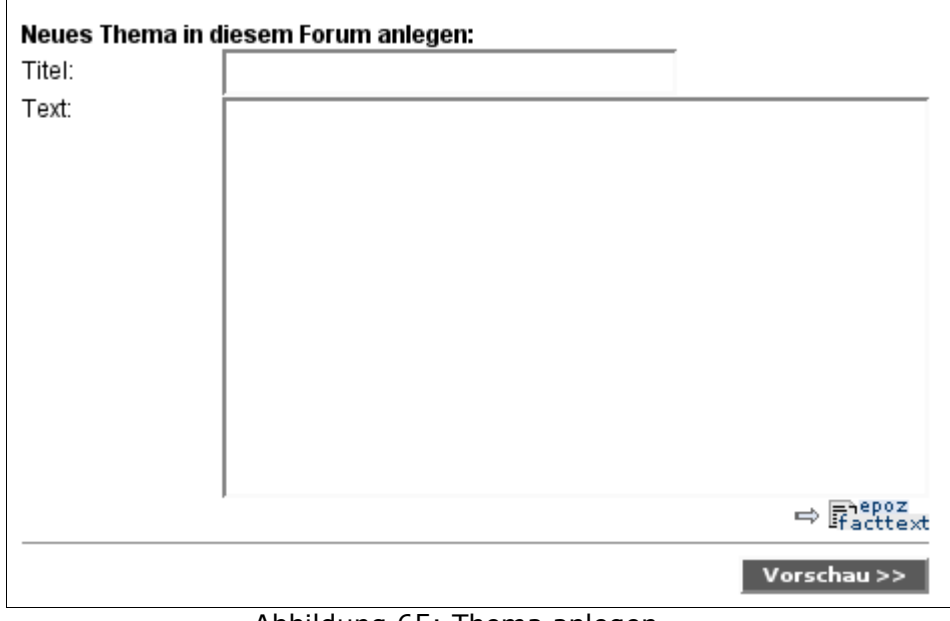

<span id="page-86-0"></span>Abbildung 65: Thema anlegen

**(4)** Geben Sie einen Titel und einen Text ein.

- **(5)** Klicken Sie unterhalb des Eingabefeldes auf den Button "Vorschau" um Ihre Eingabe zu kontrollieren.
- **(6)** Sie sehen nun das Ergebnis Ihrer Eingabe.
	- **(a)** Klicken Sie auf "bearbeiten" wenn Sie etwas ausbessern möchten.
	- **(b)** Klicken Sie auf "publizieren" wenn Sie das Thema für alle sichtbar machen möchten.

### **22.3. Nachricht erstellen**

Antworten auf ein Thema werden Nachrichten ("Postings") genannt.

#### **Arbeitsschritte:**

- **(1)** Klicken Sie auf den Titel des Themas oder des Postings, auf das Sie Bezug nehmen wollen.
- **(2)** Am Ende der Seite erscheint ein Antwortformular in das Sie Ihren Text eingeben können *[siehe [Abbildung](#page-88-0) 66]*.

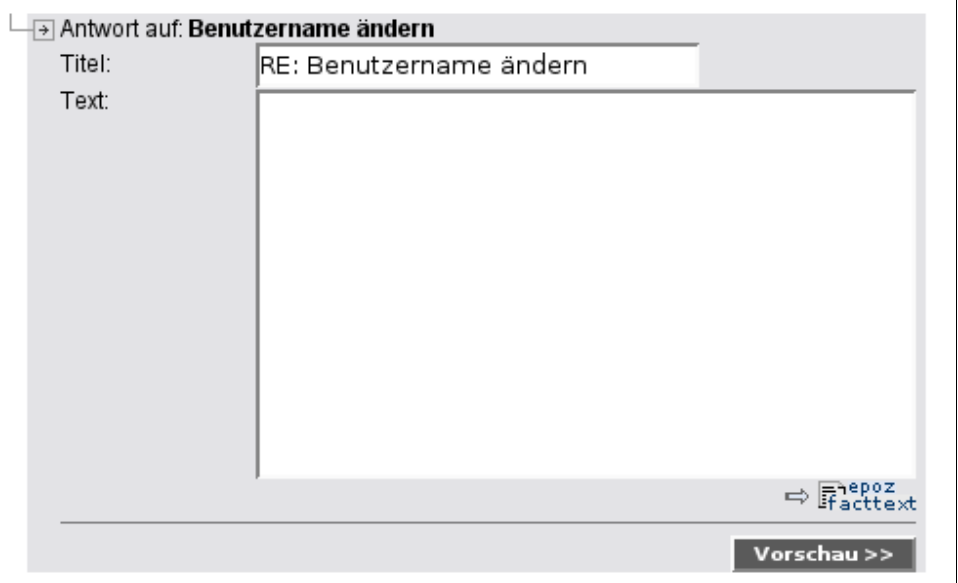

<span id="page-88-0"></span>Abbildung 66: Posting erstellen

- **(3)** Klicken Sie unterhalb des Eingabefeldes auf den Button "Vorschau" um Ihre Eingabe zu kontrollieren.
- **(4)** Sie sehen nun das Ergebnis Ihrer Eingabe.
	- **(a)** Klicken Sie auf "bearbeiten" wenn Sie etwas ausbessern möchten.
	- **(b)** Klicken Sie auf "publizieren" wenn Sie den Beitrag für alle sichtbar machen möchten.

Das Antwortformular wird nicht angezeigt, wenn Sie die Anzeigeoption "Volltext aler Beiträge anzeigen" eingestellt haben.

## **22.4. Themen/Nachrichten löschen**

Solange es keine Antwort(en) auf ein Thema oder eine Nachricht gibt, können bearbeitungsberechtigte Personen diese löschen. Klicken Sie dazu auf "löschen" auf der rechten Seite.

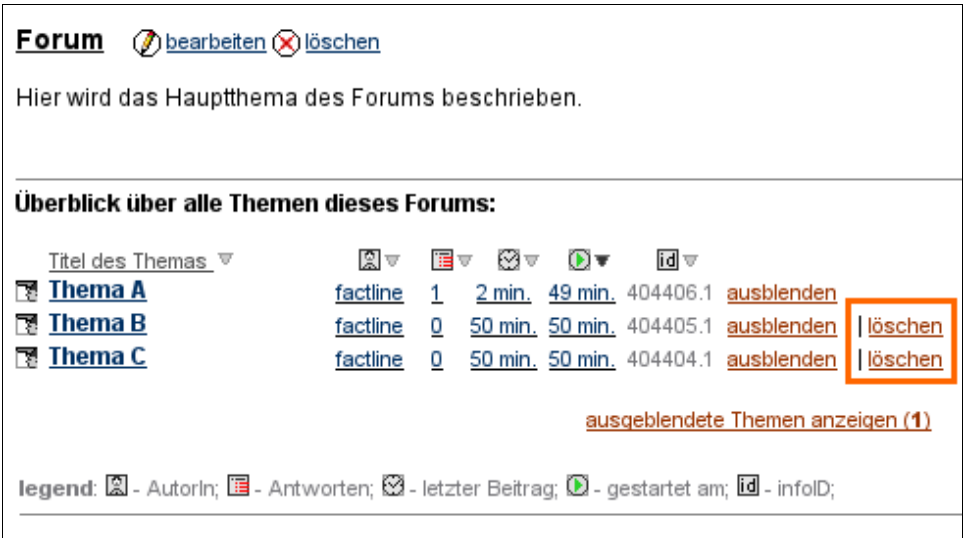

Abbildung 67: Themen löschen

| ⇔                                                                         |    |                                                |      | Thema wechseln: Thema A $\blacktriangleright$ |         |
|---------------------------------------------------------------------------|----|------------------------------------------------|------|-----------------------------------------------|---------|
| Themenstruktur ▼                                                          | 图豆 | 最す                                             | idl⊽ |                                               |         |
| ™্ট Thema A                                                               |    | factline 18 Oct. 06; 13:17 404406.1            |      |                                               |         |
| $\overline{\mathbb{P}}$ RE: Thema A<br>Antwort.                           |    | factline 18 Oct. 06; 14:04 404407.1 ausblenden |      |                                               | löschen |
| ㅋ RE: Thema A                                                             |    | factline 18 Oct. 06; 14:11 404408.1            |      |                                               |         |
|                                                                           |    | factline 18 Oct. 06: 14:11 404409.1            |      |                                               |         |
| ন RE: Thema A                                                             |    | factline 18 Oct. 06; 14:11 404410.1            |      |                                               |         |
| legend: 2 - Autorin; 国 - Datum; II - infolD; GOE = quarantee of existence |    |                                                |      |                                               |         |

Abbildung 68: Postings löschen

## **22.5. Themen/Nachrichten ausblenden**

Themen und Nachrichten auf die bereits geantwortet wurde können von bearbeitungsberechtigten Personen ausgeblendet werden. Klicken Sie dazu auf "ausblenden" auf der rechten Seite.

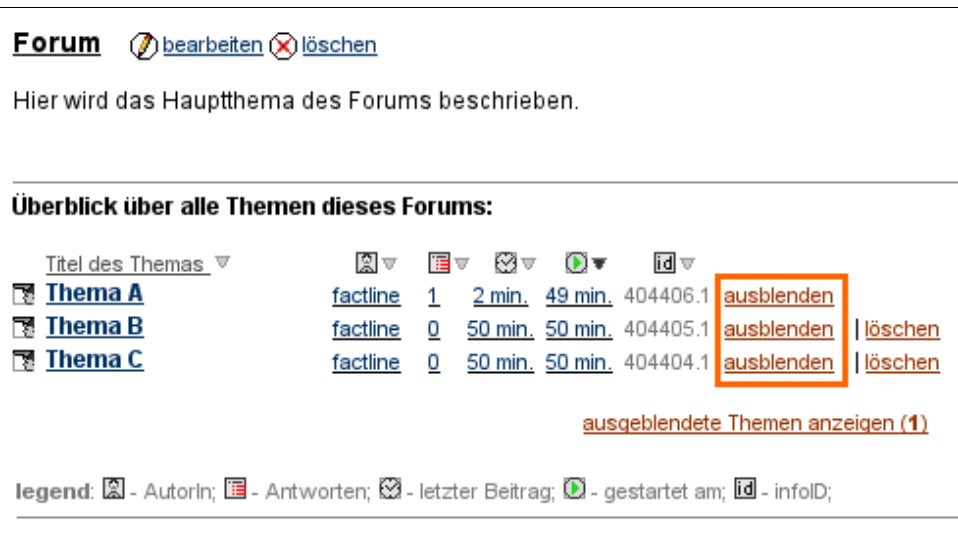

Abbildung 69: Themen ausblenden

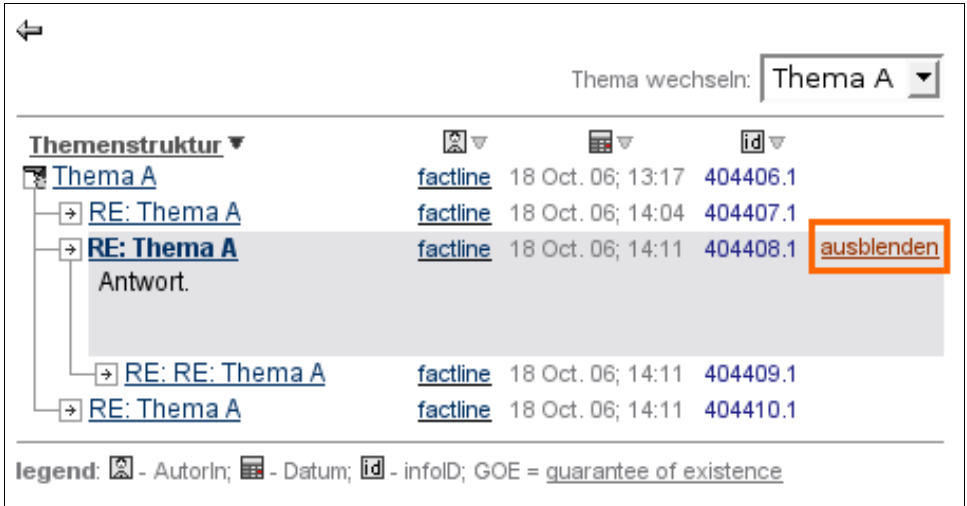

Abbildung 70: Posting ausblenden

### **22.6. Themen/Nachrichten einblenden**

Um ausgeblendete Themen anzuzeigen, klicken Sie in der Themenübersicht rechts unten auf "ausgeblendete Themen anzeigen". Um ausgeblendete Postings anzuzeigen, klicken Sie auf "ausgeblendete Nachrichten anzeigen".

Ausgeblendete Themen und Postings werden anschließend in hellgrauer Schrift angezeigt und können mit dem roten "einblenden"-Link rechts außen wieder permanent eingeblendet werden.

Wenn Sie ausgeblendete Themen und Postings nicht mehr anzeigen möchten, klicken Sie auf "ausggeblendete Themen nicht anzeigen" bzw. auf "ausgeblendete Nachrichten nicht anzeigen".

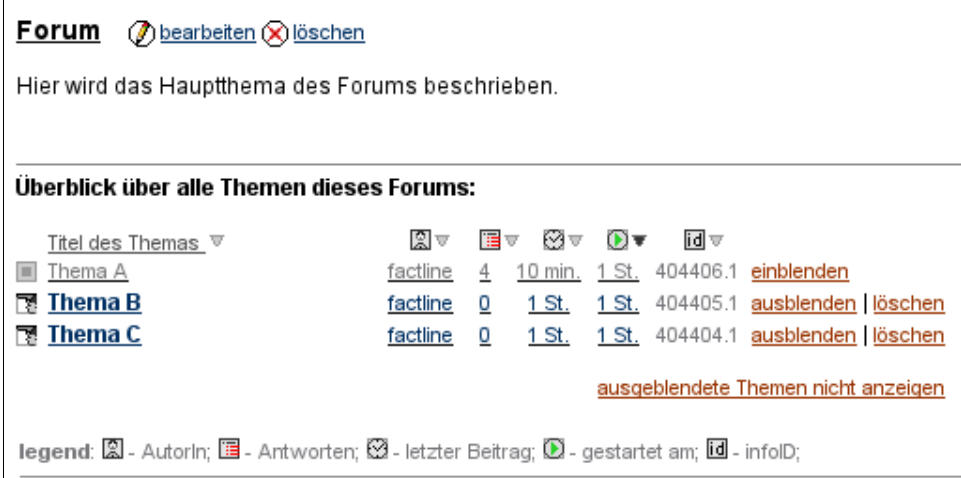

Abbildung 71: Themen einblenden

|                                                                                                    |    | Thema wechseln:   Thema A ▼                     |      |  |
|----------------------------------------------------------------------------------------------------|----|-------------------------------------------------|------|--|
| Themenstruktur ▼                                                                                                 | 園す | 表す                                              | idlच |  |
| R Thema A                                                                                                    |    | factline 18 Oct. 06; 13:17 404406.1             |      |  |
| ㅋ RE: Thema A                                                                                                    |    | factline 18 Oct. 06; 14:04 404407.1             |      |  |
| $\overline{\rightarrow}$ RE: Thema A<br>Antwort.                                                                 |    | factline 18 Oct. 06; 14:11 404408.1 einblenden  |      |  |
| RE: RE: Thema A                                                                                                  |    | factline 18 Oct. 06; 14:11 404409.1             |      |  |
| <u> EE: Thema A</u>                                                                                              |    | factline 18 Oct. 06; 14:11 404410.1             |      |  |
| <b>legend:</b> $\mathbb{Q}$ - Autorin; $\mathbf{E}$ - Datum; $\mathbf{I}$ - infold; GOE = quarantee of existence |    | <u>ausgeblendete Nachrichten nicht anzeigen</u> |      |  |

Abbildung 72: Posting einblenden

## **22.7. Ansichtsoptionen im Forum**

#### **Anzeige von Foren**

Um alle verfügbaren Foren Ihrer Plattform anzuzeigen, wählen Sie im Optionsbereich (linke Spalte) aus dem Drop-Down Menü "Services" die Service-Ablage "Dialog" aus. Sie erhalten eine Liste aller Foren Ihrer Plattform.

| <u>Titel</u>                                                                                                    | id ≜                 | 眉  | 眉              | ₩                        |                                                                                              |
|----------------------------------------------------------------------------------------------------|----------------------|----|----------------|--------------------------|----------------------------------------------------------------------------------------------|
| Support für Benutzerinnen<br>M<br>Feedback: Wünsche & Anregungen 111849.1 28<br><b>Support für Plattform</b><br>N<br>AdministratorInnen<br>Support für System-AdministratorInnen 210503.1<br>legend: id - infolD; III - Themen; III - Antworten; 図 - letzter Beitrag; | 111668.1<br>210470.1 | 31 | 62<br>128<br>6 | 24 T.<br>10 Mo.<br>4 Mo. | bearbeiten   löschen<br>bearbeiten   löschen<br>bearbeiten   löschen<br>bearbeiten   löschen |
|                                                                                                    |                      |    |                |                          |                                                                                              |

Abbildung 73: Übersicht über alle Foren

Neben dem Titel der einzelnen Foren finden Sie formale Angaben nach denen Sie die Liste sortieren können:

- Titel
- 回 infoID
- $\blacksquare$  Anzahl der Themen
- 国 Anzahl der Antworten
- 図 Datum des letzten Beitrags

#### **Anzeige von Themen**

Wenn Sie auf den Titel eines Forums klicken, erhalten Sie eine ähnliche Liste, die einen Überblick über alle Themen des Forums bietet. Auch hier werden verschiedene formale Angaben (Titel, AutorIn, Anzahl der Antworten, Zeitpunkt des letzten Beitrags, Start des Themas, infoID) angezeigt.

#### **Anzeige von Postings**

Zu Beginn sehen Sie alle Titel der einzelnen Postings. Frage-Antwort-Beziehungen werden durch seitliches Einrücken dargestellt.

| ⇔                                                                          |    |                               |                                     | Thema wechseln:   Thema B $\blacktriangleright$          |
|----------------------------------------------------------------------------|----|-------------------------------|-------------------------------------|----------------------------------------------------------|
| Themenstruktur ▼                                                           | 회호 | $\overline{m}$ $\overline{v}$ | id च                                |                                                          |
| RM Thema B                                                                 |    |                               | factline 18 Oct. 06; 13:16 404405.1 |                                                          |
| → Posting 1<br>Antwort                                                     |    |                               |                                     | factline 18 Oct. 06; 14:45 404411.1 ausblenden   löschen |
| → Posting 2                                                                |    |                               | factline 18 Oct. 06; 14:45 404412.1 |                                                          |
| → Antwort auf Posting 2                                                    |    |                               | factline 18 Oct. 06; 14:46 404414.1 |                                                          |
| → Antwort auf Posting 2                                                    |    |                               | factline 18 Oct. 06; 14:47 404415.1 |                                                          |
| ⊡ Posting 3                                                                |    |                               | factline 18 Oct. 06: 14:45 404413.1 |                                                          |
| legend: 圖 - Autorin; ■ - Datum; III - infolD; GOE = quarantee of existence |    |                               |                                     |                                                          |

Abbildung 74: Darstellung von Frage-Antwort-Beziehungen

Um einzelne Postings zu lesen, klicken Sie auf den entsprechenden Titel. Wenn Sie auf den Titel eines andern Postings klicken, wird die vorherige Nachricht zugeklappt und die neue Nachricht angezeigt.

Bei der Anzeige der Postings können Sie zwischen verschiedenen Ansichtsoptionen wechseln. Diese wählen Sie im Optionsbereich in der Box "Ansicht" aus.

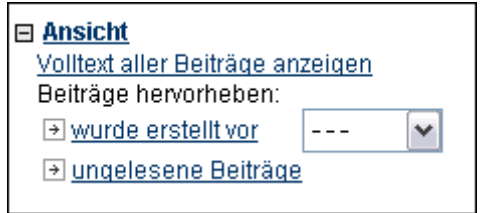

Abbildung 75: Ansichtsoptionen für Postings

|                               | Volltext aller Beiträge anzeigen alle Nachrichten werden im Volltext angezeigt |
|-------------------------------|--------------------------------------------------------------------------------|
| ausgewählten Beitrag anzeigen | aus der Volltextanzeige zur Standardanzeige<br>zurückwechseln                  |
| wurde erstellt vor            | hebt Nachrichten eines bestimmten Zeitraums<br>farblich hervor                 |
| ungelesene Beiträge           | hebt noch nicht gelesene Beiträge farblich hervor                              |

## **23. Facts kommentieren**

BenutzerInnen haben die Möglichkeit Facts zu kommentieren und auf Kommentare zu antworten. Kommentare werden direkt unterhalb von Facts angehängt. Auf der rechten Seite wird angezeigt auf welche Version des betreffenden Facts sich das Kommentar bezieht. Da Kommentare ebenfalls über eine eigene infoID (siehe Kapitel 13. [Bedeutung](#page-41-0) der [infoID](#page-41-0), S. [42\)](#page-41-0) verfügen können Sie verlinkt (siehe Kapitel 15. Links [anlegen,](#page-46-0) S. [47](#page-46-0)) werden.

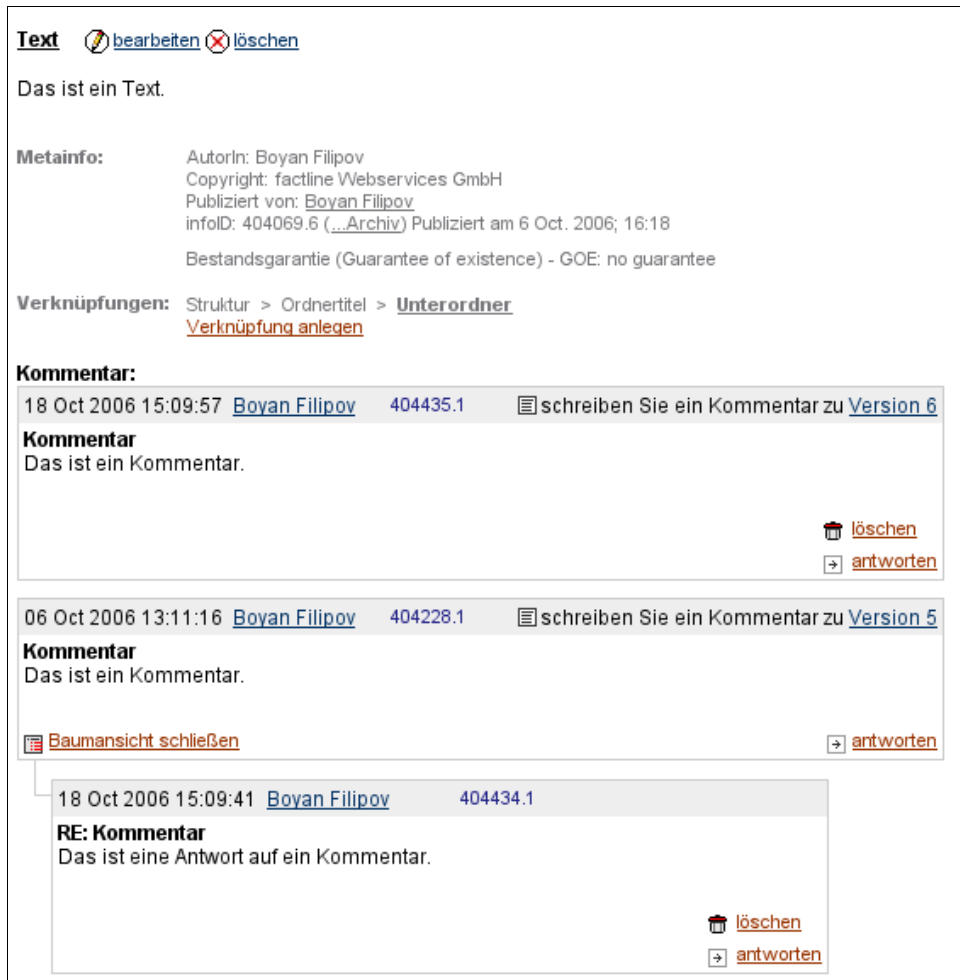

Abbildung 76: Kommentar hinzufügen

## **23.1. Kommentar hinzufügen**

#### **Arbeitsschritte:**

- **(1)** Öffnen Sie den Fact den Sie kommentieren möchten.
- **(2)** Am Ende des Facts sehen Sie eine Eingabemaske *[siehe [Abbildung](#page-95-0) 77]*.

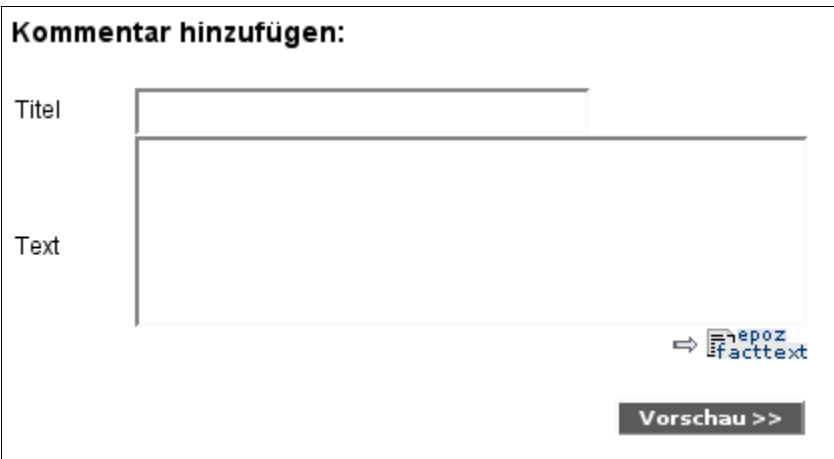

<span id="page-95-0"></span>Abbildung 77: Kommentar hinzufügen

- **(3)** Geben Sie einen Titel und einen Text ein.
- **(4)** Klicken Sie auf "Vorschau >>".
- **(5)** Wenn Sie etwas ändern möchten klicken Sie auf "bearbeiten". Wenn Sie mit Ihrer Eingabe zufrieden sind, klicken Sie auf "publizieren".

Wenn Sie die Eingabemaske "Kommentar hinzufügen" nicht sehen, wurde diese Option entweder vom P-Admin für diesen Fact-Typ nicht freigeschalten oder Sie sind nicht berechtigt Facts zu kommentieren.

## **23.2. Kommentare beantworten**

#### **Arbeitsschritte:**

**(1)** In der linken unteren Ecke eines Kommentars sehen Sie ob ein Kommentar bereits über eine oder mehrere Antworten verfügt. Klicken Sie auf "...Antworten >>" um die Antworten zu lesen.

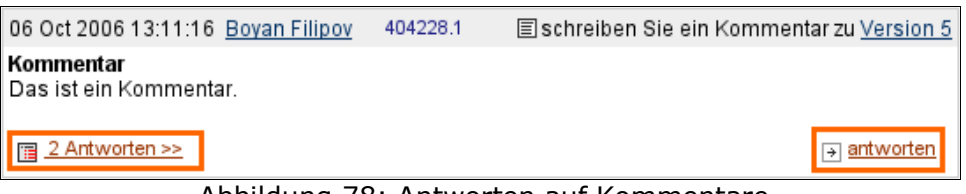

Abbildung 78: Antworten auf Kommentare

- **(2)** Um eine Antwort hinzuzufügen klicken Sie auf "antworten" auf der rechten Seite.
- **(3)** Füllen Sie die Eingabefelder "Titel" und "Text" aus.

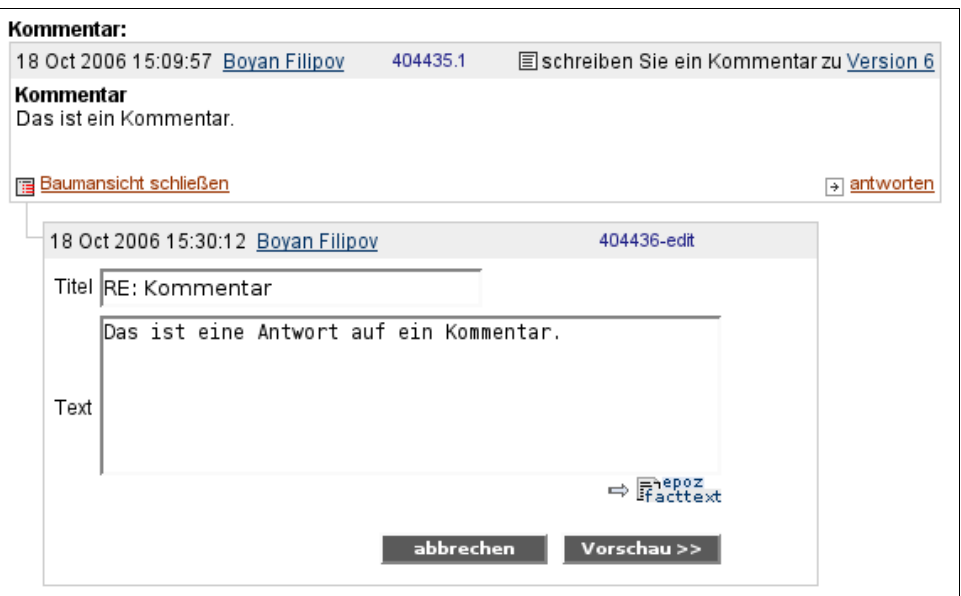

Abbildung 79: Kommentar beantworten

- **(4)** Klicken Sie auf "Vorschau >>".
- **(5)** Wenn Sie etwas ändern möchten klicken Sie auf "bearbeiten". Wenn Sie mit Ihrer Eingabe zufrieden sind, klicken Sie auf "publizieren".

## **24. factchat**

Im factchat können Sie zeitgleich mit anderen BenutzerInnen diskutieren (chatten).

#### **So benutzen Sie den factchat...**

#### **Den factchat öffnen**

Wenn es keinen extra Button im Hauptmenü der Plattform gibt, finden Sie den factchat immer in der Service-Ablage "Dialog" oberhalb der Forenliste *[siehe [Abbildung](#page-97-0) 80]*. Um die Service-Ablage zu öffnen wählen Sie "Dialog" aus dem Drop-Down Menü der Box "Services" im Optionsbereich (linke Spalte) aus.

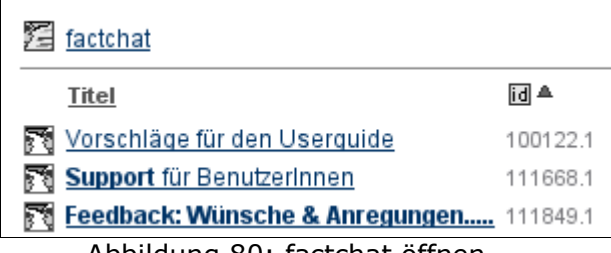

<span id="page-97-0"></span>Abbildung 80: factchat öffnen

#### **Technische Voraussetzungen**

Wenn Sie den factchat öffnen wird ein Java Applet geladen. Sie benötigen deshalb einen java-fähigen Browser.

Normalerweise sollte es keine Probleme beim Starten des factchats geben. Falls doch, überprüfen Sie bitte die folgenden Einstellungen in Ihrem Browser:

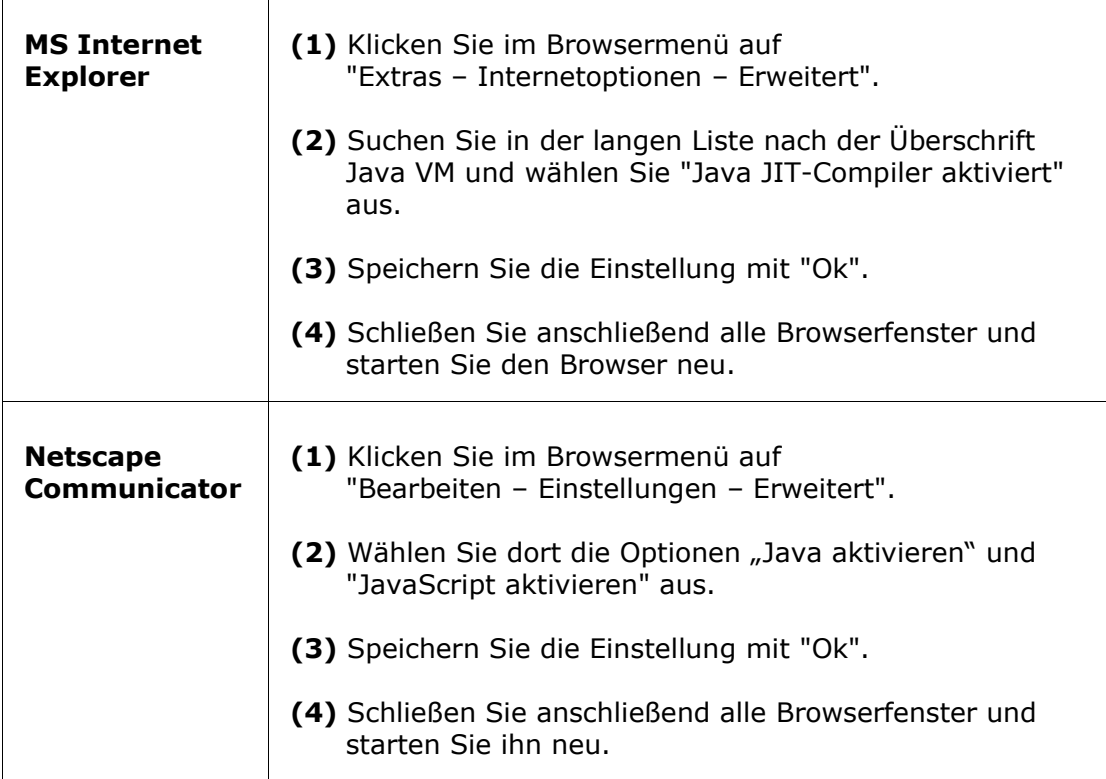

Sollten die Probleme trotzdem noch auftreten, lesen Sie bitte auf unserer factchat Kundenplattform http://factchat.kundenplattform.com/112107.0 nach.

#### **Chatroom auswählen**

Wenn Sie den factchat starten, öffnet sich ein Fenster mit einer Auswahl an Chatrooms. Klicken Sie auf einen der angebotenen Chatrooms.

#### **Farbe auswählen**

Falls nur ein Chatroom angeboten wird, erscheint sofort die Farbauswahl. Klicken Sie auf eine der angebotenen Farben. Eine erweiterte Farbauswahl erhalten Sie wenn Sie auf "more colors..." klicken.

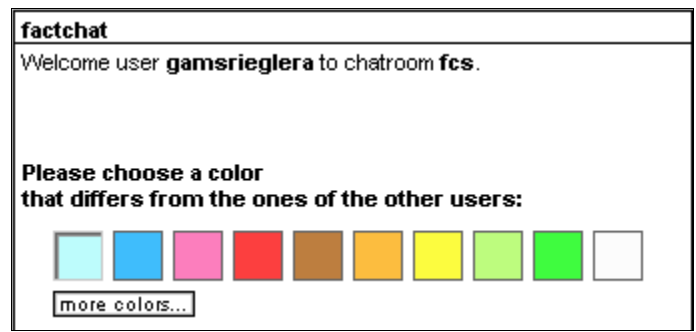

Abbildung 81: Farbe auswählen

Sobald Sie eine Farbe gewählt haben, öffnet sich der Chatroom *[siehe [Abbildung](#page-98-0) 82]*. Auf der linken Seite sehen die ChatteilnehmerInnen. Auf der rechten Seite sehen Sie die Nachrichten der einzelnen TeilnehmerInnen.

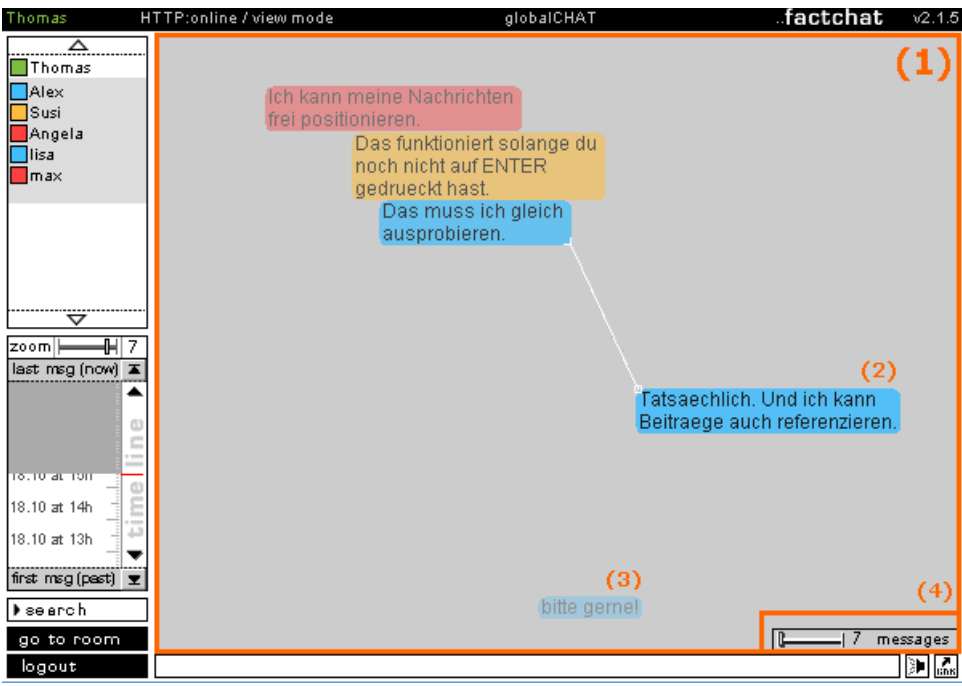

<span id="page-98-0"></span>Abbildung 82: factchat

#### **Nachrichten schreiben ("Chatten")**

Nun befinden Sie sich im Chat-Modus, in dem Sie Nachrichten schreiben können. Dazu müssen Sie an einer beliebigen Stelle im grauen Bereich (Eingabefenster) klicken *[siehe [Abbildung](#page-98-0) 82, Punkt 1]*. Der Texteingabe-Cursor erscheint und Sie können Ihren Text eintippen. Bevor Sie die Enter-Taste drücken, haben Sie die Möglichkeit Ihr Textfenster mit der Maus beliebig im Eingabefenster zu verschieben und zu positionieren. Um die Nachricht fix im Eingabefenster zu platzieren, damit alle BenutzerInnen sie lesen können, müssen Sie die Enter-Taste drücken.

#### **Orientierung und Übersichtlichkeit**

Damit Sie neue Nachrichten von alten unterscheiden können, werden alte Nachrichten im Laufe der Zeit immer blasser *[siehe [Abbildung](#page-98-0) 82, Punkt 3]* und verschwinden im Hintergrund. Neue Nachrichten sind am deutlichsten zu sehen *[siehe [Abbildung](#page-98-0) 82, Punkt 2]*.

Mit Hilfe des Zoomers *[siehe [Abbildung](#page-98-0) 82, Punkt 4]* können Sie einstellen, wieviele Nachrichten gleichzeitig auf dem Eingabefenster angezeigt werden sollen.

Weitere Informationen zur Bedienung des factchat finden Sie auf **<http://factchat.kundenplattform.com/112156.0>**

Sie können den factchat jederzeit testen. Besuchen Sie dazu die Website **www.factchat.com**

## **25. BenutzerInnen online ("Pingen")**

In der Box "BenutzerInnen online" im Optionsbereich (linke Spalte) können Sie sehen welche BenutzerInnen zur gleichen Zeit online sind *[siehe [Abbildung](#page-100-0) 83]*.

| 急factline<br>ping<br>2 ignis<br>ping |  |
|--------------------------------------|--|
|                                      |  |
|                                      |  |
| <b>&amp;imarinoff</b><br>ping        |  |

<span id="page-100-0"></span>Abbildung 83: BenutzerInnen online

In den persönlichen Einstellungen (siehe Kapitel 4.2. [Settings/Passwort,](#page-8-0) S. [9](#page-8-0)) können Sie einstellen ob Sie Nachrichten ("Ping") von anderen BenutzerInnen erhalten möchten. Bei BenutzerInnen die dies möchten, sehen Sie rechts neben dem Namen den Link "ping" *[siehe [Abbildung](#page-100-0) 83]*.

#### **Arbeitsschritte:**

- **(1)** Klicken Sie rechts neben einem BenutzerInnennamen auf "ping".
- **(2)** Es öffnet sich ein kleines Pop-up Fenster. Schreiben Sie Ihre Nachricht hinein (max. 1000 Zeichen).

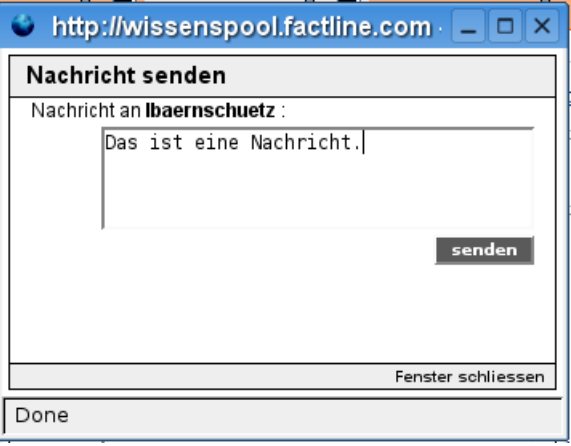

Abbildung 84: Ping verfassen

**(3)** Klicken Sie auf "senden". Die Nachricht erscheint auf dem Bildschirm des Empfängers/der Empfängerin, sobald dieser/diese eine Seite der Plattform neu ladet.

F Ping von lbaernschuetz: 18 Oct 2006 15:53: Hier die Antwort... (b) mehr (4) antworten ⊠ Abbildung 85: Ping-Nachricht

**(4)** Um die gesamte Nachricht anzuzeigen, klicken Sie auf "mehr".

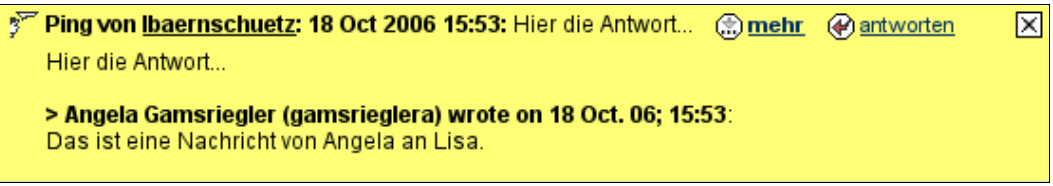

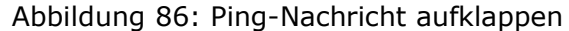

**(5)** Um auf eine Nachricht zu antworten, klicken Sie auf "antworten".

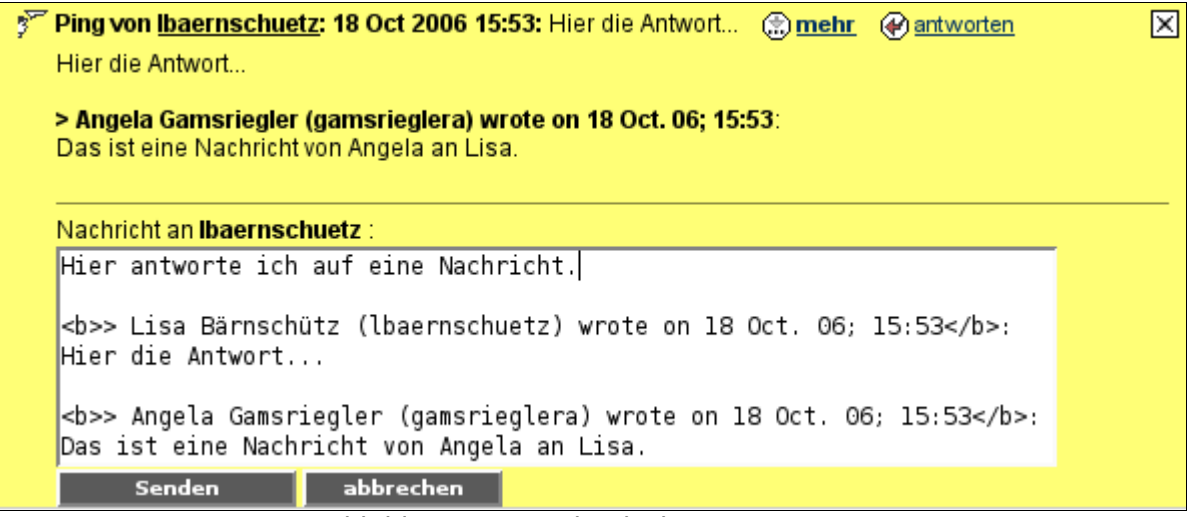

Abbildung 87: Nachricht beantworten

- **(6)** Geben Sie Ihre Antwort im weißen Antwortformular ein und klicken Sie auf "senden".
- **(7)** Bereits beantwortete Nachrichten werden grau dargestellt *[siehe [Abbildung](#page-101-0) 88]*.

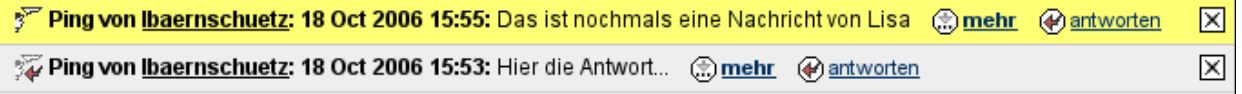

<span id="page-101-0"></span>Abbildung 88: Neue und bereits beantwortete Nachrichten

**(8)** Um Nachrichtendialoge zu schließen, klicken Sie auf das "x" auf der rechten Seite.

## **26. E-Mail-Benachrichtigung (Notification)**

Die automatische E-Mail Benachrichtigung ("Notification") ermöglicht BenuterzInnen über bestimmte inhaltliche Änderungen auf einer factline Plattform automatisch benachrichtigt zu werden. Auf diese Weise bleiben BenutzerInnen über Veränderungen auf der Plattform informiert, ohne die Plattform selbst regelmäßig durchsuchen zu müssen.

In [Abbildung](#page-102-0) 89 sehen Sie ein typisches Beispiel einer E-Mail-Benachrichtigung:

Im oberen Bereich sehen Sie die Legende *[siehe [Abbildung](#page-102-0) 89, Punkt 1]*. Die Kürzel ("N", "E", "-", "s") geben an um welche Änderung es sich handelt. So können Sie erkennen ob ein Text neu erstellt ("N"), bearbeitet ("E") oder ausgeblendet ("-") wurde. Darüber hinaus sehen Sie in welchen Ordnern Verknüpfungen hinzugefügt wurden ("s").

Änderungen werden nach Services getrennt aufgelistet *[siehe [Abbildung](#page-102-0) 89, Punkt 2]*. Um einen Fact anzusehen, klicken Sie einfach auf den Titel *[siehe [Abbildung](#page-102-0) 89, Punkt 3].* Ihr Internetbrowser öffnet sich automatisch. Wenn der Fact nur registrierten BenutzerInnen zur Verfügung steht, werden Sie zuerst gebeten sich einzuloggen.

Außerdem können Sie der E-Mail-Benachrichtigung entnehmen welche/r BenutzerIn die Änderung vorgenommen hat *[siehe [Abbildung](#page-102-0) 89, Punkt 4]*, wann die Änderung vorgenommen wurde und welche infoID der Fact besitzt.

|    | Legend: $N = New$ , E = edited, - = hidden, $s = (1)$<br>Shortcut                                                                                              | publisher                                | date                  | infoID   |
|----|----------------------------------------------------------------------------------------------------|------------------------------------------|-----------------------|----------|
|    | <b>Struktur</b>                                                                                                    |                                          |                       | (2)      |
|    | N Folder Julia's Ordner                                                                                                    | Angela Gamsriegler 18 Oct. 2006 266234.0 |                       |          |
| F. | Folder Julia's Ordner                                                                                                    | Angela Gamsriegler 18 Oct. 2006          |                       | 266234.0 |
|    | Folder Julia's Ordner:                                                                                                    | Angela Gamsriegler                       |                       | 266234.0 |
|    | E Forum Julia's Forum                                                                                                    | Angela Gamsriegler 18 Oct. 2006 266235.0 |                       |          |
|    | s Forum Julia's Forum                                                                                                    | Angela Gamsriegler                       |                       |          |
|    | Partner                                                                                                    |                                          |                       | (2)      |
| E. | Julia Resch                                                                                                    | Julia Reschi                             | 18 Oct. 2006 259299.2 |          |
|    | Links                                                                                                    |                                          |                       | (2)      |
| E  | English Grammar Online (EGO4U)                                                                                                    | Angela Gamsriegler <mark>i</mark>        | 18 Oct. 2006 245131.3 |          |
| E  | englisch-hilfen.de                                                                                                    | Sandra Berger                            | 18 Oct. 2006 245135.3 |          |
| E  | online Vokabel                                                                                                    | Manuel Strauch                           | 18 Oct. 2006 245137.3 |          |
| E  | <b>Penguin Dossiers</b>                                                                                                    | Angela Gamsriegler 18 Oct. 2006 245139.3 |                       |          |
| E  | (3)<br>Science News for Kids                                                                                                    | Lultas Wöber (4) 18 Oct. 2006 245141.3   |                       |          |
|    | <b>Bilder</b>                                                                                                    |                                          |                       | (2)      |
|    | N Pfeil                                                                                                    | Angela Gamsriegler 18 Oct. 2006 266233.1 |                       |          |
|    |                                                                                                    |                                          |                       |          |
|    | Forum                                                                                                    |                                          |                       | (2)      |
|    | <b>Forum: movie challenge</b><br>Changes in topic Woche 1: Wie heißt diese Schauspi<br>- Reply RE: 3. Hinweis: Lucy Diamond Daws added by Christian Baczynski. |                                          |                       |          |

<span id="page-102-0"></span>Abbildung 89: Beispiel einer E-Mail-Benachrichtigung

Teil III: Funktionen & Services im Detail **-** 26. E-Mail-Benachrichtigung (Notification)

Die E-Mail Benachrichtigung ("Notification") kann unterschiedlich spezifisch angefordert werden:

#### **1.) Benachrichtigung für Ordner:**

Benachrichtigung, wenn sich innerhalb bestimmter Ordner Veränderungen ergeben.

#### **2.) Benachrichtigung für Content-Services:**

Benachrichtigung über Aktivitäten aller Facts eines bestimmten Content-Services.

#### **3.) Benachrichtigung für Foren:**

Die Benachrichtigungs-Auswahl kann auch auf einzelne Foren eingeschränkt werden.

Um eine E-Mail-Benachrichtigung zu erhalten, sind entsprechende Einstellungen in den "Settings" (siehe Kapitel 4.2. [Settings/Passwort,](#page-8-0) S. [9](#page-8-0)) erforderlich.

Es gibt zwei Möglichkeiten zu den Einstellungen für die E-Mail-Benachrichtigung zu gelangen. Diese werden in den beiden folgenden Kapiteln erläutert.

## <span id="page-104-2"></span>**26.1. E-Mail-Benachrichtigung in den Settings anpassen**

#### **Schritt 1 – Allgemeine Einstellungen**

- **(1)** Loggen Sie sich ein.
- **(2)** Klicken Sie auf "Settings" im Hauptmenü.
- **(3)** Im Optionsbereich öffnet sich die Box "Settings" *[siehe [Abbildung](#page-104-1) 90]*.

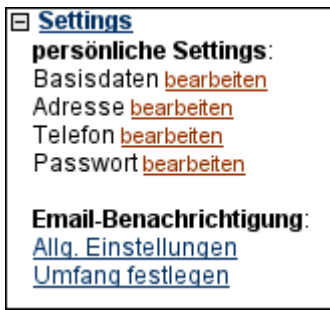

<span id="page-104-1"></span>Abbildung 90: Box "Settings"

- **(4)** Klicken Sie auf "Allg. Einstellungen".
- **(5)** Eine neue Seite öffnet sich *[siehe [Abbildung](#page-104-0) 91].*

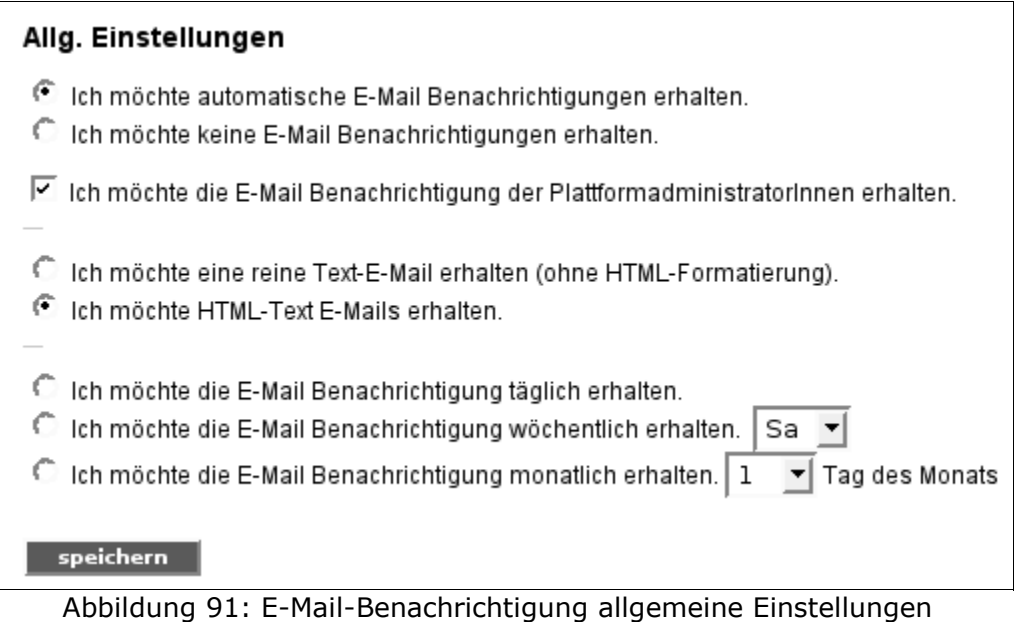

- <span id="page-104-0"></span>**(6)** Hier müssen Sie angeben:
	- **(a)** Ob Sie eine selbstdefinierte E-Mail-Benachrichtigung erhalten möchten.
	- **(b)** Ob Sie die vom P-Admin definierte Benachrichtigung erhalten möchten.

Teil III: Funktionen & Services im Detail **-** 26. E-Mail-Benachrichtigung (Notification)

- **(c)** In welchem Format (HTML oder plain text) Sie die Email erhalten möchten (manche Email-Programme zeigen HTML-Formate nicht an).
- **(d** In welchen Zeitabständen Sie über Aktivitäten auf der Plattform informiert werden möchten.
- **(7)** Wählen Sie die gewünschten Einstellungen aus und klicken Sie auf den "speichern"-Button.

#### **Schritt 2 – Umfang festlegen**

Anschließend müssen Sie angeben, über welche Bereiche Sie eine automatische Benachrichtigung erhalten möchten.

#### **Arbeitsschritte:**

- **(1)** Klicken Sie im Optionsbereich (linke Spalte) auf den Link "Umfang festlegen" *[siehe [Abbildung](#page-104-1) 90]*.
- **(2) Sie sehen nun eine Übersicht über alle Services Ihrer Plattform** *[siehe [Abbildung](#page-105-0) 92].*

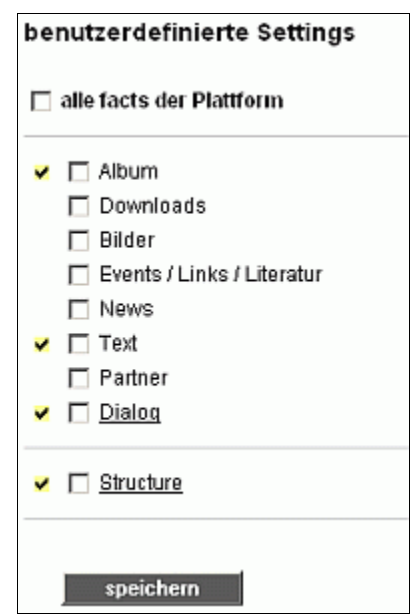

<span id="page-105-0"></span>Abbildung 92: Umfang festlegen

Die gelben Haken kennzeichnen die Bereiche, die bereits vom P-Admin für die "P-Admin Benachrichtigung" ausgewählt wurden.

- **(3)** Sie können nun zusätzliche Bereiche auswählen. Bei den unterstrichenen Services können Sie eine detailliertere Auswahl für einzelne Ordner oder Foren tätigen.
- **(4)** Klicken Sie abschließend auf "speichern".

## **26.2. E-Mail-Benachrichtigung in der Box anpassen**

Auf vielen Plattformen gibt es im Optionsbereich (linke Spalte) die Box "E-Mail Benachrichtigung" *[siehe [Abbildung](#page-106-0) 93]*. Der zuständige P-Admin legt fest ob es diese Box gibt. Ist diese Box aktiviert, sehen Sie sie egal wo Sie sich auf der Plattform befinden, außer Sie haben gerade eine Eingabemaske geöffnet.

<span id="page-106-0"></span>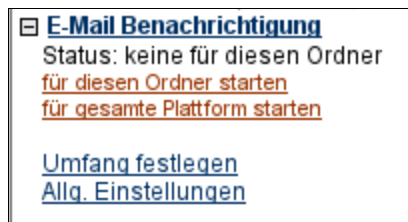

Abbildung 93: Box "E-Mail Benachrichtigung"

#### **Arbeitsschritte:**

- **(1)** Öffnen Sie den Ordner oder die Service-Ablage für die Sie eine E-Mail-Benachrichtigung erhalten möchten.
- **(2)** Klicken Sie auf "für...starten" in der Box "E-Mail Benachrichtigung" im Optionsbereich.

Wenn Sie über Änderungen für die gesamte Plattform informiert werden wollen, klicken Sie auf "für gesamte Plattform starten".

Weiters können Sie, wie in Kapitel 26.1. [E-Mail-Benachrichtigung](#page-104-2) in den Settings [anpassen,](#page-104-2) S. [105](#page-104-2) beschrieben, allgemeine Einstellungen vornehmen und den Umfang festlegen.

## **27. Album (Slideshow)**

Das Service "Album" bietet die Möglichkeit, eine große Anzahl von Bildern anschaulich zu präsentieren. Jedes Bild kann einzeln kommentiert werden. Verschiedene Ansichtsoptionen werden angeboten (Kleinbildvorschau, Zoom, blättern,...).

### **27.1. Album anlegen**

#### **Arbeitsschritte:**

**(1) (a)** Navigieren Sie in den Ordner in dem Sie ein Album anlegen möchten.

*oder*

**(b)** Öffnen Sie die Service-Ablage "Album". Wählen Sie dazu "Album" aus dem Drop-Down Menü "Services" im Optionsbereich (linke Spalte) aus *[siehe [Abbildung](#page-107-0) 94]*.

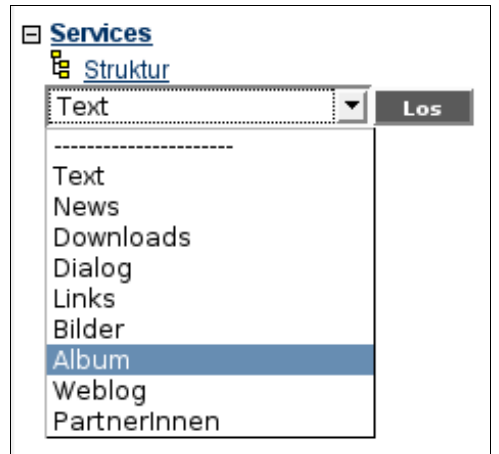

<span id="page-107-0"></span>Abbildung 94: Service-Ablage "Album" öffnen

**(2) (a)** Klicken Sie auf "anlegen" neben dem Ordnertitel *[siehe [Abbildung](#page-59-0) 33, S. [60\]](#page-59-0).*

*oder*

**(b)** Klicken Sie auf "Fact anlegen" bzw. "Album anlegen" im Optionsbereich (linke Spalte).
**(3)** Eine Eingabemaske öffnet sich *[siehe [Abbildung](#page-108-0) 95]*.

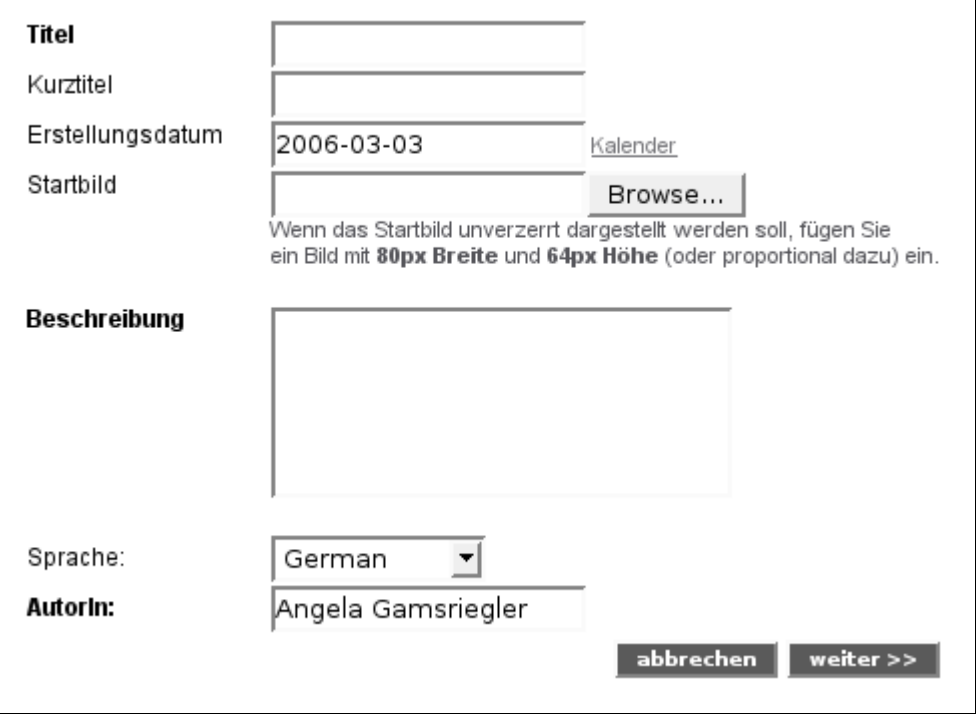

<span id="page-108-0"></span>Abbildung 95: Album anlegen

- **(4)** Geben Sie einen Titel und einen Kurztitel für das Album an. Der Kurztitel wird in der Pfadleiste Ihrer Plattform (siehe Kapitel 5. [Navigation](#page-10-0) auf der Plattform, S. [11\)](#page-10-0) angezeigt.
- **(5)** Bei Bedarf können Sie ein Startbild für Ihr Album definieren. Wenn dieses unverzerrt dargestellt werden soll, verwenden Sie ein Bild mit 80px Breite und 64px Höhe. Das Startbild wird neben dem Titel des Albums in der Service-Ablage "Album" sowie in Ordnern mit dem Layout "Thumbnail" (siehe Kapitel 18.1. Ordner [anlegen,](#page-59-0) S. [60](#page-59-0)) angezeigt.
- **(6)** Geben Sie eine Beschreibung ein.
- **(7)** Klicken Sie auf "weiter >>".
- **(8)** Legen Sie die Berechtigungen für das Album fest.
- **(9)** Klicken Sie auf "Vorschau".
- **(10)** Wenn Sie mit Ihren Eingaben zufrieden sind, klicken Sie auf "publizieren".

## **27.2. Bilder zum Album hinzufügen**

Das Album kann nun mit Bildern befüllt werden. Sie können entweder ein einzelnes Bild oder mehrere Bilder (bis zu 50) gleichzeitig mit Hilfe einer zip-Datei hinaufladen.

#### **Arbeitsschritte:**

#### **a) einzelnes Bild hinaufladen**

Um ein einzelnes Bild zu einem Album hinzuzufügen, gehen Sie wie folgt vor:

- **(1)** Öffnen Sie das Album zu dem Sie ein Bild hinzufügen möchten.
- **(2)** Klicken Sie im Optionsbereich (linke Spalte) auf "einzelnes Bild hinaufladen".
- **(3)** Eine Eingabemaske öffnet sich *[siehe [Abbildung](#page-109-0) 96]*.

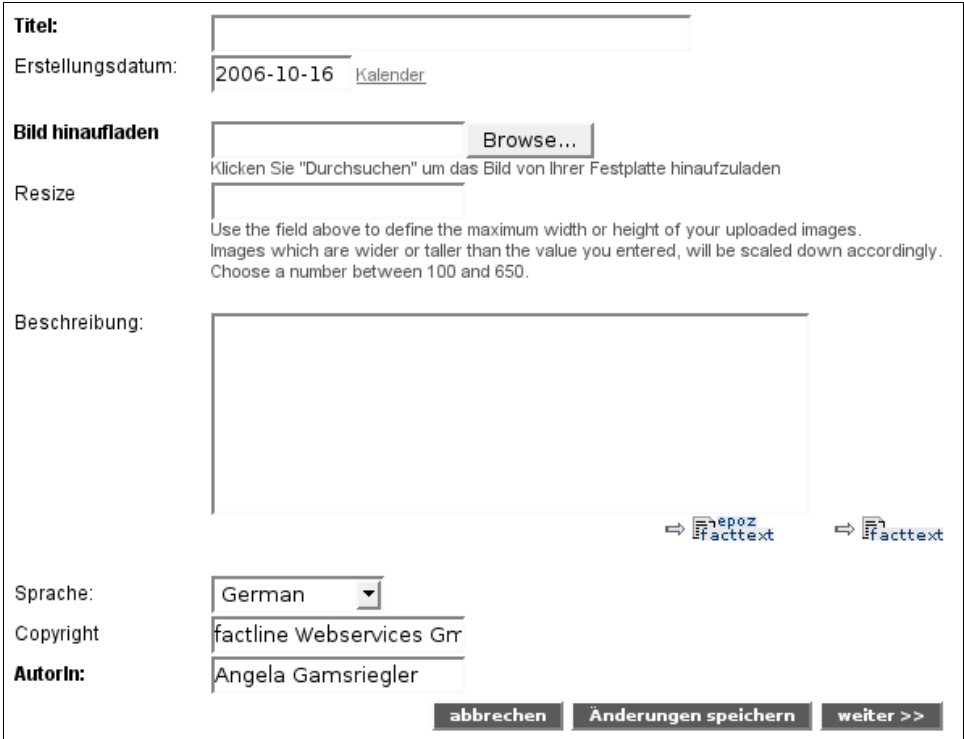

<span id="page-109-0"></span>Abbildung 96: Einzelnes Bild hinaufladen

- **(4)** Geben Sie einen Titel ein.
- **(5)** Bei dem Feld "Dateipfad" klicken Sie auf "Browse...". Wählen Sie über das geöffnete Verzeichnis das gewünschte Bild aus. Sie können Bilder mit dem Format .jpg, .gif oder .png hinaufladen.
- **(6)** Im Feld "Resize" können Sie die maximale Breite bzw. Höhe eines Bildes definieren. Das Bild wird dann während des Upload-Prozesses entsprechend verkleinert. Für eine ideal Schärfe des Bildes empfehlen wir jedoch das Bild vor dem Hinaufladen in einem Bildbearbeitungsprogramm zu bearbeiten.

#### Teil III: Funktionen & Services im Detail **-** 27. Album (Slideshow)

- **(7)** Geben Sie bei Bedarf eine Bildbeschreibung ein und klicken Sie auf "weiter >>".
- **(8)** Legen Sie die Lese- und Bearbeitungsrechte (siehe Kapitel 10. [Berechtigungssystem,](#page-33-0) S. [34](#page-33-0)) fest und klicken Sie auf "Vorschau".
- **(9)** Klicken Sie abschließend auf "publizieren".

#### **b) mehrere Bilder hinaufladen**

Mit Hilfe einer zip-Datei können Sie mehrere Bilder gleichzeitig zu einem Album hinzufügen. Beim Erstellen der zip-Datei müssen folgende Vorgaben unbedingt eingehalten werden:

- Verwenden Sie nur Bild-Dateien im Format .gif, .jpg oder .png.
- Die maximal erlaubte Größe eines einzelnen Bildes ist 1 MB. Bilder die größer als 1 MB sind, werden nicht auf die Plattform hinaufgeladen.
- Die zip-Datei darf maximal 50 Bilder beinhalten. zip-Dateien in denen mehr als 50 Bilder zusammengefasst wurden, werden vom System abgelehnt.

#### **Arbeitsschritte:**

- **(1)** Öffnen Sie das Album zu dem Sie Bilder hinzufügen möchten.
- **(2)** Klicken Sie auf "mehrere Bilder hinaufladen".
- **(3)** Eine Eingabemaske öffnet sich *[siehe [Abbildung](#page-111-0) 97]*.

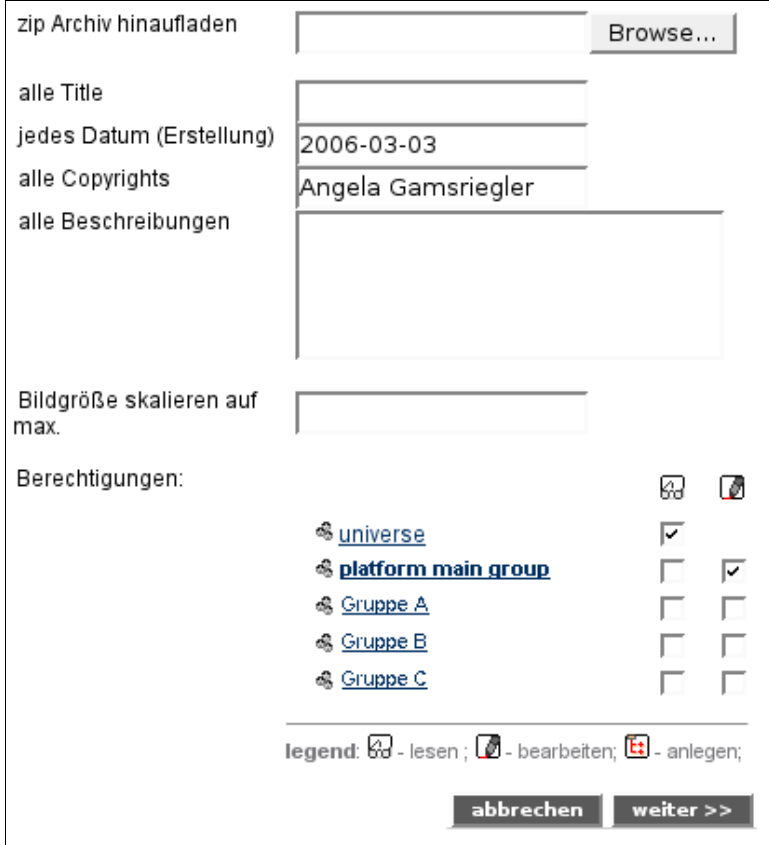

<span id="page-111-0"></span>Abbildung 97: Mehrere Bilder hinaufladen

- **(4)** Im Feld "zip Archiv hinaufladen" klicken Sie auf "Browse...". Wählen Sie über das geöffnete Verzeichnis die gewünschte .zip-Datei aus.
- **(5)** Vergeben Sie einen Titel und eventuell eine Beschreibung *[siehe [Abbildung](#page-111-0) 97]*. Sie können Titel und Beschreibung später für jedes Bild einzeln anpassen.
- **(6)** Im Feld "Bildgröße skalieren" können Sie angeben, welche Höhe bzw. Breite die Bilder nicht überschreiten sollen *[siehe [Abbildung](#page-111-0) 97]*. Wir empfehlen einen Wert (Pixelwert) von max. 640.
- **(7)** Legen Sie am Ende der Eingabemaske die Berechtigungen für die Bilder fest *[siehe [Abbildung](#page-111-0) 97]*. Sie können die Berechtigungen später für jedes Bild einzeln anpassen.
- **(8)** Klicken Sie auf "weiter >>". Bitte haben Sie Geduld, der Ladeprozeß kann etwas länger dauern.
- **(9)** Sie sehen nun eine Liste aller Bilder, die auf die Plattform geladen wurden *[siehe [Abbildung](#page-112-0) 98]*. Bei Bedarf können Sie nun Titel, Beschreibung und Berechtigung von jedem Bild einzeln anpassen. Markieren Sie dazu das entsprechende Bild mit einem Klick in die Checkbox *[siehe [Abbildung](#page-112-0) 98, Punkt 1]* und klicken Sie anschließend auf "bearbeiten" am Ende der Liste *[siehe [Abbildung](#page-112-0) 98, Punkt 2]*.

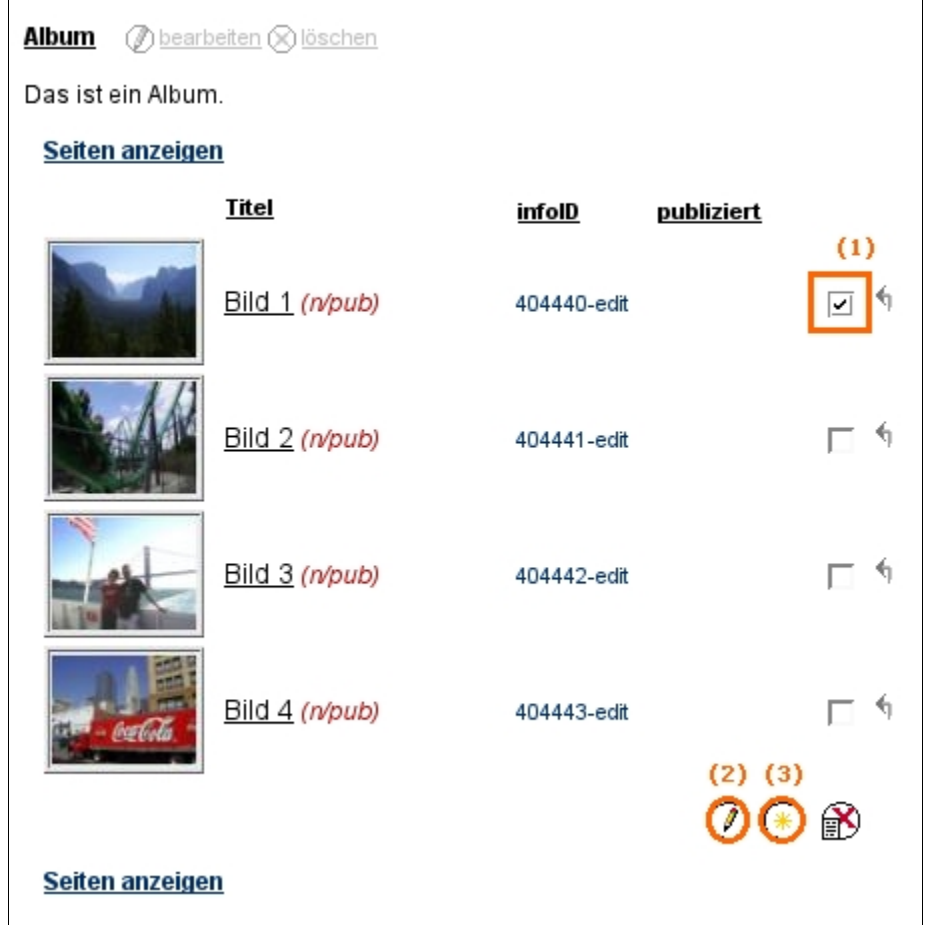

<span id="page-112-0"></span>Abbildung 98: Titel, Beschreibung, Berechtigung für einzelne Bilder vergeben

- **(10)** Um mehrere Bilder gleichzeitig zu publizieren, klicken Sie auf der rechten Seite in die Checkboxen der entsprechenden Bilder und anschließend auf "publizieren" am Ende der Liste *[siehe [Abbildung](#page-112-0) 98, Punkt 3]*.
- **(11)** Um die Reihenfolge der Bilder zu ändern markieren Sie ein oder mehrere Bilder durch einen Klick in die entsprechenden Checkboxen. Klicken Sie anschließend auf den Pfeil rechts außen neben dem Bild über das Sie die markierten Bilder verschieben möchten.

# **28. Partner anlegen/bearbeiten**

Es gibt die Möglichkeit, das Service "Partner" freizuschalten. Dabei handelt es sich um ein kleines Fenster auf der rechten Seite im Header Ihrer Plattform, in dem Logos abwechselnd erscheinen. Hier können Sie die Logos ihrer Partner oder aller an der Plattform beteiligten Akteure anzeigen lassen *[siehe [Abbildung](#page-113-1) 99]*.

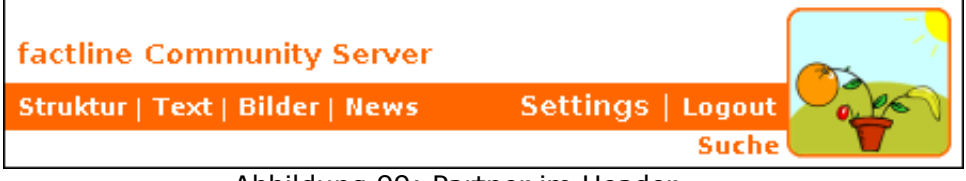

<span id="page-113-1"></span>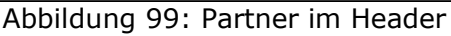

#### **Arbeitsschritte:**

- **(1)** Laden Sie die Partnerlogos als Bilder (siehe Kapitel 16. Bilder [einbinden](#page-51-0), S. [52\)](#page-51-0) in der Größe von 80px Breite und 64px Höhe auf die Plattform.
- **(2)** Klicken Sie in das Partnerfenster in Ihrem Header
- **(3)** Klicken Sie auf "Partner anlegen" im Optionsbereich (linke Spalte).
- **(4)** In der Eingabemaske *[siehe [Abbildung](#page-113-0) 100]* können Sie das gewünschte Partnerlogo mit der entsprechenden infoID (siehe Kapitel 13. [Bedeutung](#page-41-0) der infoID, S. [42\)](#page-41-0) im Feld "Bild infoID" einfügen. Bei Bedarf können Sie im Feld "Beschreibung" weitere Angaben zu diesem Partner machen (z.B. Adresse, Website,...) .

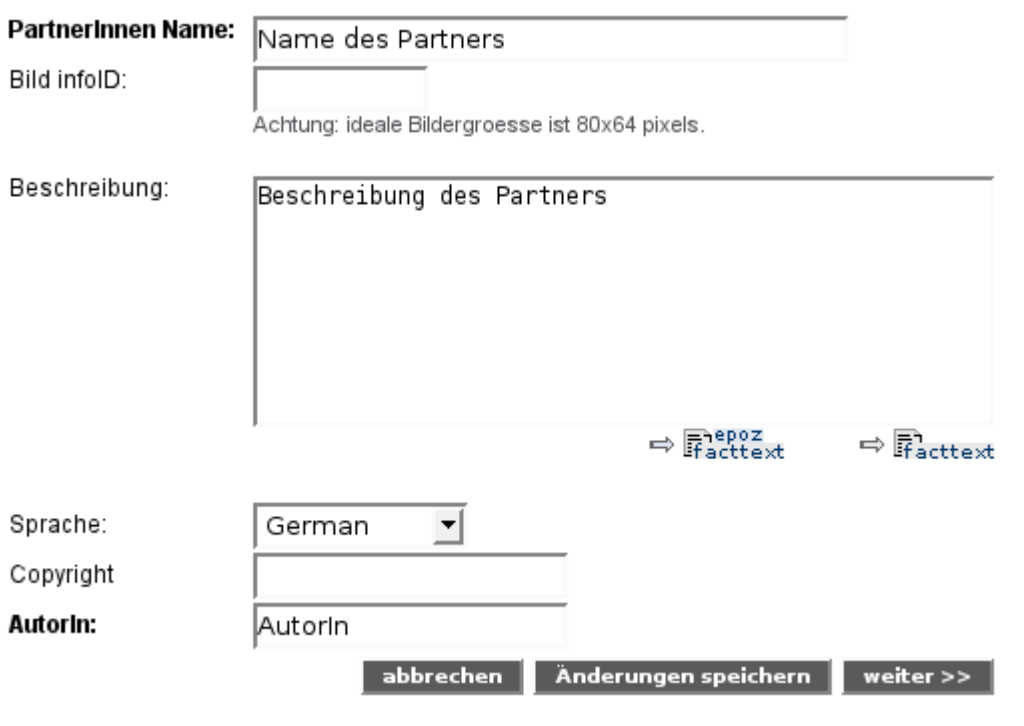

<span id="page-113-0"></span>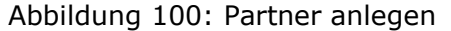

# **29. Factlist & Search**

Das Service "Factlist & Suche" bietet umfangreiche Such-, Filter- und Sortierungsmöglichkeiten.

## **29.1. Auflistung aller Facts ("Factlist")**

Wenn Sie in der Suchmaske *[siehe [Abbildung](#page-114-0) 101]* kein Schlagwort angeben und einen Fact-Typ aus dem Drop-Down Menü auswählen, werden Ihnen automatisch alle Facts dieses Typs (Service) angezeigt.

Mit der Auswahl "alle fact Typen" bekommen Sie eine Liste aller Facts.

<span id="page-114-0"></span>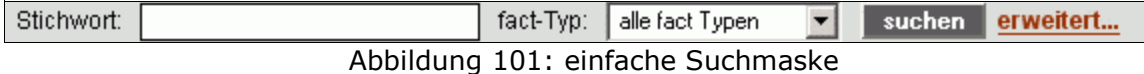

## **29.2. Suchfunktionen**

Klicken Sie in der einfachen Suchmaske auf den Link "erweitert", um die vollständige Suchmaske anzuzeigen *[siehe [Abbildung](#page-115-0) 102].*

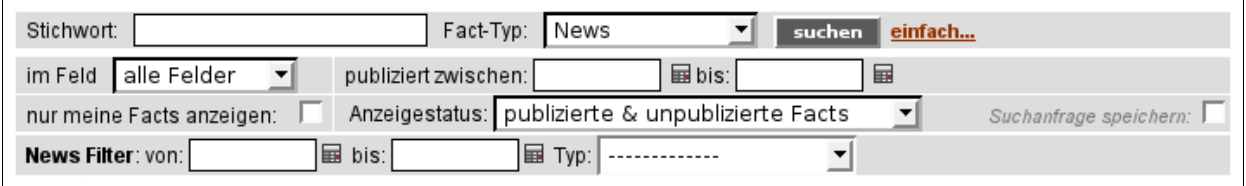

<span id="page-115-0"></span>Abbildung 102: Suchmaske

Sie haben folgende Möglichkeiten Ihre Suche zu konkretisieren *[siehe [Abbildung](#page-115-0) 102]*:

Stichwort:

Geben Sie ein Stichwort ein.

▪ **Fact-Typ:**

Beschränken Sie Ihre Suche bei Bedarf auf einen bestimmten Fact-Typ (z.B. "News")

▪ **Im Feld:**

Hier können Sie angeben in welchen Feldern gesucht werden soll ("alle Felder", "Titel", "BearbeiterIn").

- **publiziert zwischen:** Beschränken Sie Ihre Suche bei Bedarf auf einen bestimmten Zeitraum.
- **nur eigene Facts anzeigen:** Klicken Sie in die Checkbox wenn Sie nur nach Facts suchen möchten, die Sie selbst publiziert haben.
- **Anzeigestatus:**

Hier können Sie Ihre Suche auf publizierte, unpublizierte oder ausgeblendete Facts beschränken.

Wenn Sie im Drop-Down Menü den Fact-Typ "News", "Events", "Links" oder "Literatur" auswählen, haben Sie zusätzlich folgende Filtermöglichkeit:

 $\mathbf{von}$  –  $\mathbf{bis:}$ 

Beschränken Sie Ihre Suche auf einen bestimmten Zeitraum.

▪ **Typ:**

Beschränken Sie Ihre Suche auf einen bestimmten News-, Event-, Link- oder Literaturtyp.

Mit der Checkbox "Suchanfrage speichern" rechts außen können Sie eine bestimmte Suchanfrage speichern. Diese wird dann immer beim Öffnen der Suchmaske angezeigt.

Klicken Sie auf "suchen" um Ihre Suchanfrage zu starten.

## **29.3. Ergebnisliste**

Untenstehend sehen Sie ein typsiches Ergebnis einer Suchanfrage *[siehe [Abbildung](#page-116-0) [103\]](#page-116-0)*.

| ×                                                     |                                                                                     |                    |                   |                     |  |  |  |
|-------------------------------------------------------|-------------------------------------------------------------------------------------|--------------------|-------------------|---------------------|--|--|--|
| <b>□ Bearbeitungsoptionen</b><br>neuen Fact erstellen | Stichwort:                                                                          | Fact-Typ:<br>News  |                   | einfach<br>suchen   |  |  |  |
|                                                       | alle Felder<br>publiziert zwischen:<br>im Feld                                      |                    | $\mathbf{B}$ bis: | 畐                   |  |  |  |
| $\Box$ Ansicht                                        | Anzeigestatus: publizierte & unpublizierte Facts<br>nur meine Facts anzeigen:<br>▾∥ |                    |                   |                     |  |  |  |
| 5 10 20 50 100 Facts pro Seite                        |                                                                                     |                    |                   |                     |  |  |  |
| (1)                                                   | la bis:<br>News Filter: von:                                                        | 国 Typ:             | -------------     | 회                   |  |  |  |
|                                                       | 106 Facts vom Typ News wurden gefunden, Ergebnisse 1 bis 20                         |                    |                   |                     |  |  |  |
|                                                       | Seite: $<<$ 1 2 3 4 5 6 >> alle anzeigen (2)                                        |                    |                   |                     |  |  |  |
|                                                       |                                                                                     |                    |                   |                     |  |  |  |
|                                                       | <sup>2</sup> <sup>2</sup> Titel                                                     | BearbeiterIn       | infolD            | (3)<br>publiziert ▲ |  |  |  |
|                                                       | $\boxed{?}$ Inhalte bearbeiten                                                      | Angela Gamsriegler | 264692.2          | 6 Oct. 2006         |  |  |  |
|                                                       | mhalte direkt in der Struktur                                                       | Angela Gamsriegler | 264276.2          | 6 Oct. 2006         |  |  |  |
|                                                       | Anderungen speichern                                                                | Angela Gamsriegler | 264280.2          | 6 Oct. 2006         |  |  |  |
|                                                       | Bearbeiten von Bildern und Dat                                                      | Angela Gamsriegler | 264283.2          | 6 Oct. 2006         |  |  |  |
|                                                       | $\bar{\mathbf{T}}$ Inhalte verschieben                                              | Angela Gamsriegler | 264286.2          | 6 Oct. 2006         |  |  |  |
|                                                       | Neue Option für Kontaktdaten                                                        | Angela Gamsriegler | 264277.3          | 6 Oct. 2006         |  |  |  |
|                                                       | E-Mail Template für E-Mailbena                                                      | Angela Gamsriegler | 264285.3          | 6 Oct. 2006         |  |  |  |
|                                                       | □ Beantworten von Ping-Nachricht                                                    | Angela Gamsriegler | 264532.2          | 6 Oct. 2006         |  |  |  |
|                                                       | nhalte kopieren! [T]                                                                | Angela Gamsriegler | 264684.1          | 6 Oct. 2006         |  |  |  |
|                                                       | Anzeige von mehreren Ordnerebe Max Harnoncourt                                      |                    | 237056.4          | 16 Mar. 2006        |  |  |  |
|                                                       | Gruppenreihenfolge bestimmen                                                        | Astrid Holzhauser  | 235742.1          | 15 Mar. 2006        |  |  |  |
|                                                       | T Neues Layout für das Service P                                                    | Astrid Holzhauser  | 236770.1          | 15 Mar. 2006        |  |  |  |
|                                                       |                                                                                     |                    |                   |                     |  |  |  |
|                                                       | Seite: << $1 2 3 4 5 6$ >> alle anzeigen (2)                                        |                    |                   |                     |  |  |  |

<span id="page-116-0"></span>Abbildung 103: Ergebnisliste

#### **Die Anzeige der gefundenen Treffer kann adaptiert werden:**

In der linken Spalte können Sie die Anzahl der gefunden Treffer pro Seite bestimmen *[siehe [Abbildung](#page-116-0) 103, Punkt 1]*.

Oberhalb und unterhalb der Ergebnisliste können Sie zu weiteren Seiten wechseln *[siehe [Abbildung](#page-116-0) 103, Punkt 2]*.

Die Liste der Suchergebnisse kann nach jedem angezeigten Kriterium (Titel, BearbeiterIn, infoID, Publikationsdatum) auf- bzw. absteigend sortiert werden *[siehe [Abbildung](#page-116-0) 103, Punkt 3]*. Klicken Sie dazu auf eine der Überschriften.

## **29.4. Neuen Fact erstellen**

Wenn Sie die Berechtigung dazu haben, sehen Sie im Optionsbereich (linke Spalte) den Link "neuen Fact erstellen" *[siehe [Abbildung](#page-116-0) 103]*. Über diesen Link können Sie zu den Eingabemasken aller Facts gelangen. Lesen Sie dazu Kapitel 7. Inhalte [anlegen](#page-17-0), S. [18](#page-17-0)).

### **29.5. Literatur-Facts exportieren**

Sie können die Daten aus dem Content-Service "Literatur" exportieren und in einem Tabellenkalkulationsprogramm (Microsoft Excel, Open Office,...) bearbeiten.

#### **Arbeitsschritte:**

- **(1)** Klicken Sie auf "Suche".
- **(2)** Wählen Sie in der Suchmaske den Fact-Typ "Literatur" aus und klicken Sie auf "suchen".
- **(3)** Sie bekommen eine Ergebnisliste mit allen Facts des Typs "Literatur" der Plattform. Unterhalb der Ergebnisliste erscheint zusätzlich ein Export-Menü *[siehe [Abbildung](#page-118-0) 104]*.

Wenn Sie dieses Menü nicht sehen, bitten Sie Ihre/n Plattform-AdministratorIn Ihnen die entsprechenden Berechtigungen zu verleihen.

| 23 Facts des Typs literature wurden gefunden, Ergebnisse 1 bis 23 | Fact-Typ:                   |               | suchen        | erweitert         |
|-------------------------------------------------------------------|-----------------------------|---------------|---------------|-------------------|
| Seiten anzeigen                                                   |                             |               |               |                   |
| $\frac{1}{2}$ Titel $\triangle$                                   | Bearbeiter                  | infolD        | publiziert    |                   |
| 圓 B10 - Information Architecture                                  | Angela Gamsriegler 223665.3 |               | 22 Dec. 2005  |                   |
| 画 B10 - Selling usability servic                                  | Angela Gamsriegler227523.1  |               | 16 Jan. 2006  |                   |
| 圓 B11 - Overcoming inertia withi                                  | Angela Gamsriegler227525.1  |               | 16 Jan. 2006  |                   |
| B12 - Making usability part of<br>画                               | Angela Gamsriegler227527.1  |               | 16 Jan 2006   |                   |
| <b>III</b> USA-Ostküste                                           | Angela Gamsriegler263733.1  |               | 29 Sep. 2006  |                   |
| Wirtschaftsinformatik 1                                           | Angela Gamsriegler243303.2  |               | 19 Apr. 2006  |                   |
| 圓 Wirtschaftsinformatik 2                                         | Angela Gamsriegler243306.2  |               | 19 Apr. 2006  |                   |
| Seiten anzeigen                                                   |                             |               |               |                   |
|                                                                   |                             |               |               |                   |
| Liste als .csv-Datei herunterladen: Metainfo einfügen?            |                             | Trennzeichen? | Beistrich (.) | herunterlade<br>▼ |

<span id="page-118-0"></span>Abbildung 104: Literatur-Facts exportieren

- **(4)** Entscheiden Sie, ob Sie in der Export-Datei auch die Metainformationen der Facts aufgelistet haben möchten.
- **(5)** Wählen Sie das passende Trennzeichen. In den meisten Fällen wird der Beistrich benötigt. In Ausnahmefällen müssen Sie den Strichpunkt wählen (zB wenn Sie die Datei in MS Excel 97 öffnen).
- **(6)** Klicken Sie auf "herunterladen".
- **(7)** Speichern Sie die csv-Datei auf Ihrem Computer.

# **30. HTML Tipps & Tricks**

In diesem Kapitel haben wir für Sie grundlegende HTML-Befehle zusammengefasst, damit Sie auch im Text- bzw. HTML-Modus Formatierungen vornehmen können. Wenn Sie sich in diese Thematik noch mehr vertiefen wollen, empfehlen wir Ihnen die Website [www.teamone.de/selfhtml](http://www.teamone.de/selfhtml).

### **30.1. Allgemeines über HTML**

HTML ist die Abkürzung für "HyperText Markup Language". HTML ist das Format, in dem die Text- und Hypertext-Informationen im WWW gespeichert und übertragen werden. Für das WWW können Sie das Layout Ihrer Texte nicht so wie im Word für jedes jeweilige Papierformat optimal erstellen. Bei HTML Texten im Internet müssen Sie das Layout mit Hilfe von logischen HTML-Befehlen ("tags") gestalten. Diese tags lassen sich vom normalem Text dadurch unterscheiden, dass sie zwischen "spitzen Klammern", also zwischen Kleiner- und Größer-Zeichen eingeschlossen werden, in der Form <xxx>

Die meisten HTML-Befehle treten paarweise auf, mit einem "Start-Tag" der Form <xxx> und einem "End-Tag" der Form </xxx>. Diese Befehlspaare geben jeweils die Formatierung des dazwischen liegenden Textes an. So wird z.B. der zwischen <br />b> und </b> stehende Text fett angezeigt.

Manche HTML-Befehle treten einzeln auf, also ohne einen End-Tag. Sie bezeichnen bestimmte Elemente, die zwischen dem Text stehen. So bedeutet z.B. <hr> eine Linie zwischen zwei Absätzen.

Die HTML-Befehls-paare müssen immer richtig geschachtelt werden. Dies soll an dem folgenden Beispiel durch das Einrücken der Eingabe-Zeilen veranschaulicht werden. Was die einzelnen Befehle bedeuten, wird im 30.2. [Formatieren](#page-120-0) von Texten auf der nächsten Seite beschrieben.

```
<p> Der erste Absatz.
\langle p \rangle<p> Zwei
<u>u</u></u>
<b> unterstrichene, fette
\langle/b>
2/11Wörter im zweiten Absatz.
\langle/p>
Nach diesem Absatz kommt eine Linie:
\langle/p>
<hr><p> Das ist der letzte Absatz.
\langle p \rangle
```
Alle Tags können zusätzliche Angaben, sogenannte Attribute, enthalten.

<div align="center">Alles zentriert</div>

Durch align="center" wird bewirkt, dass der Text zentriert ausgerichtet wird (align = Ausrichtung, center = zentriert).

## <span id="page-120-0"></span>**30.2. Formatieren von Texten**

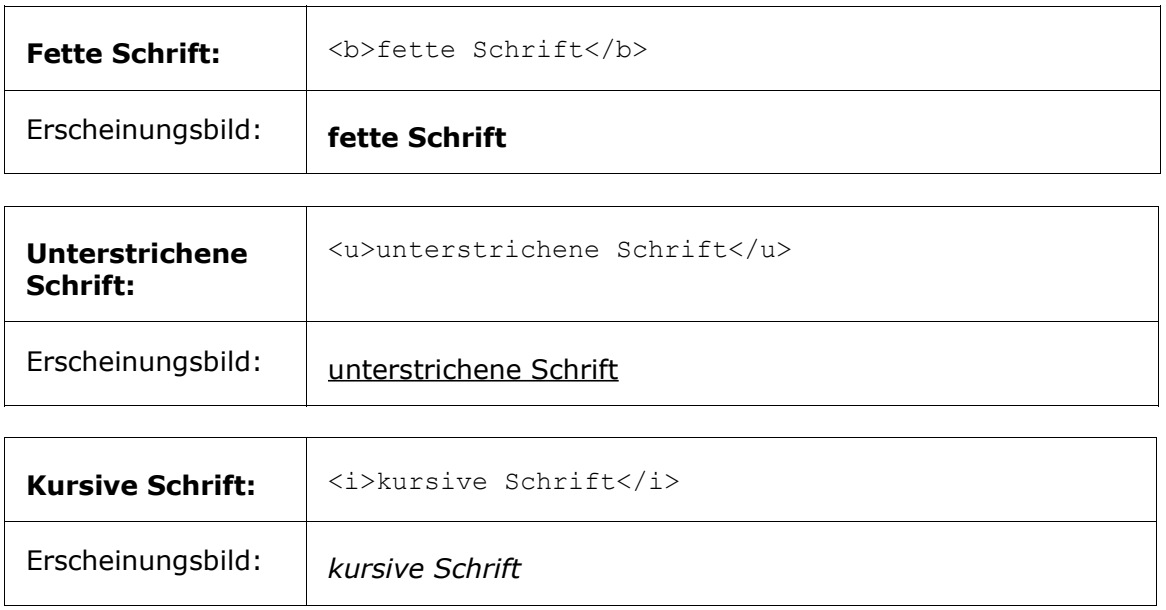

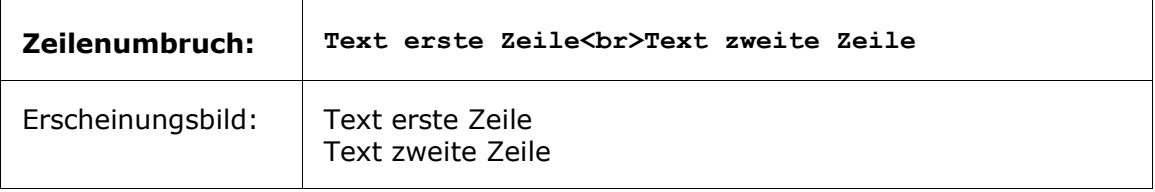

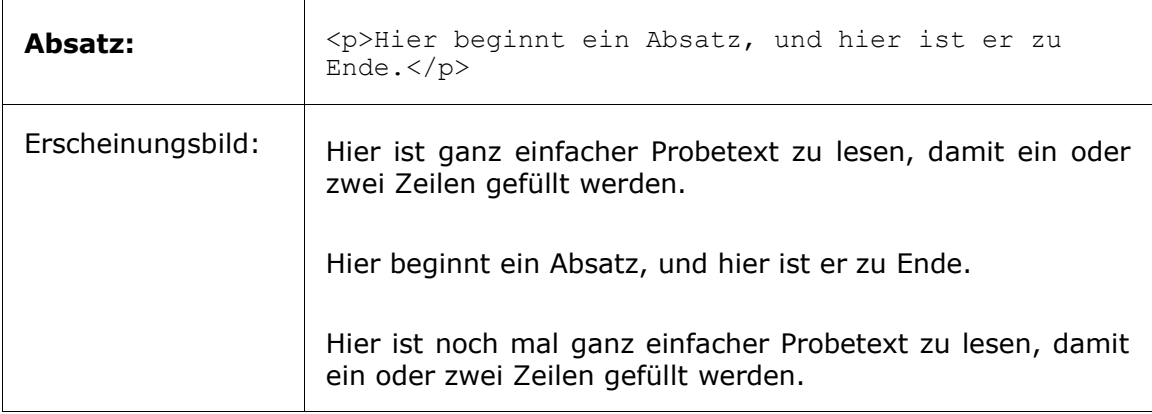

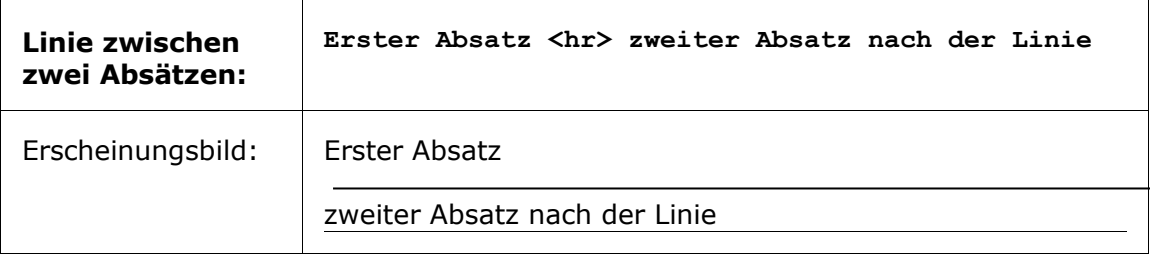

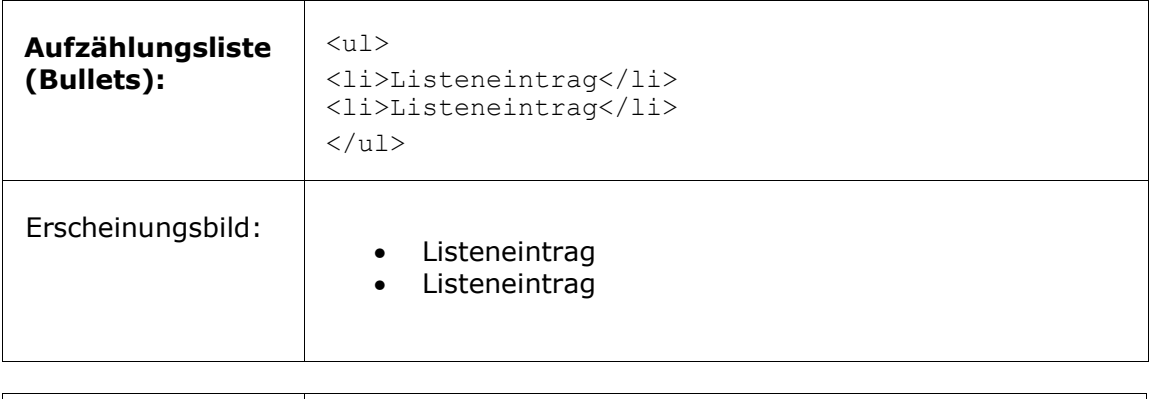

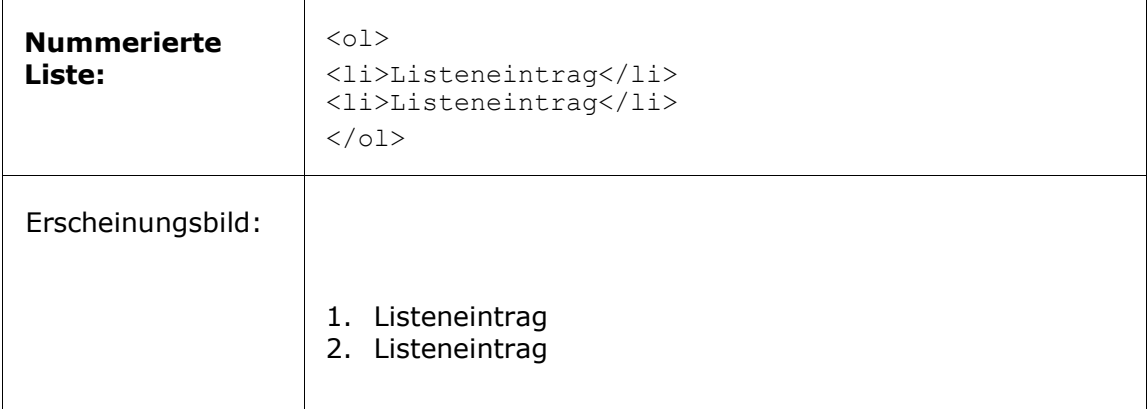

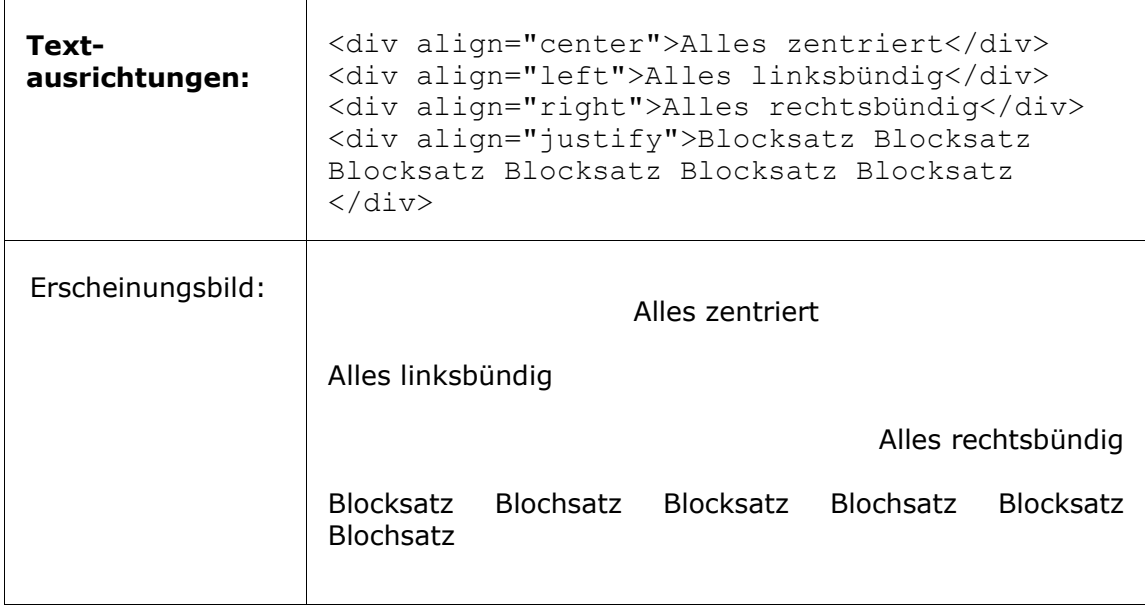

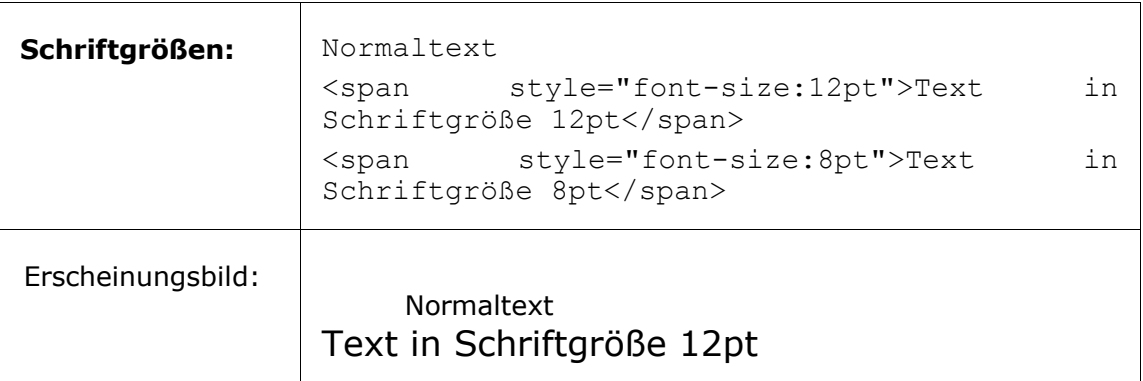

Text in Schriftgröße 8pt

## **30.3. Formatieren mit Hilfe von Tabellen**

Tabellen werden nicht nur für ihre übliche Darstellung verwendet, sondern auch, um Texte und Grafiken exakt nebeneinander positionieren zu können. Für den zweiten Anwendungsfall werden sogenannte "blinde Tabellen" eingefügt.

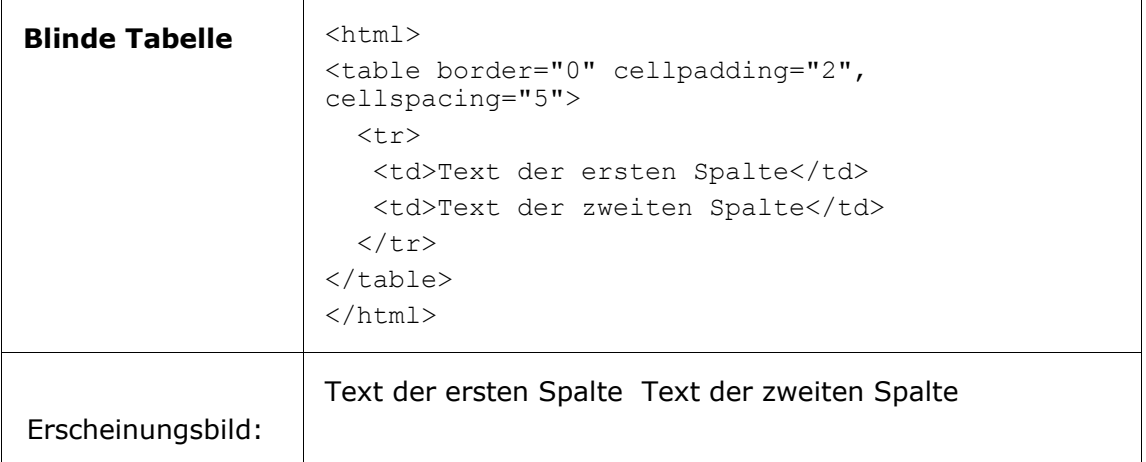

Die Ränder ("border") der Tabellen sind gleich Null gesetzt und sind daher nicht sichtbar. "Cellpadding" und "cellspacing" bestimmen den Abstand von Text und Zelle bzw. zwischen den einzelnen Zellen. Genaueres dazu unter: [http://selfhtml.teamone.de/html/tabellen/gestaltung.htm#abstand.](http://selfhtml.teamone.de/html/tabellen/gestaltung.htm#abstand)

## **30.4. Tabellen formatieren**

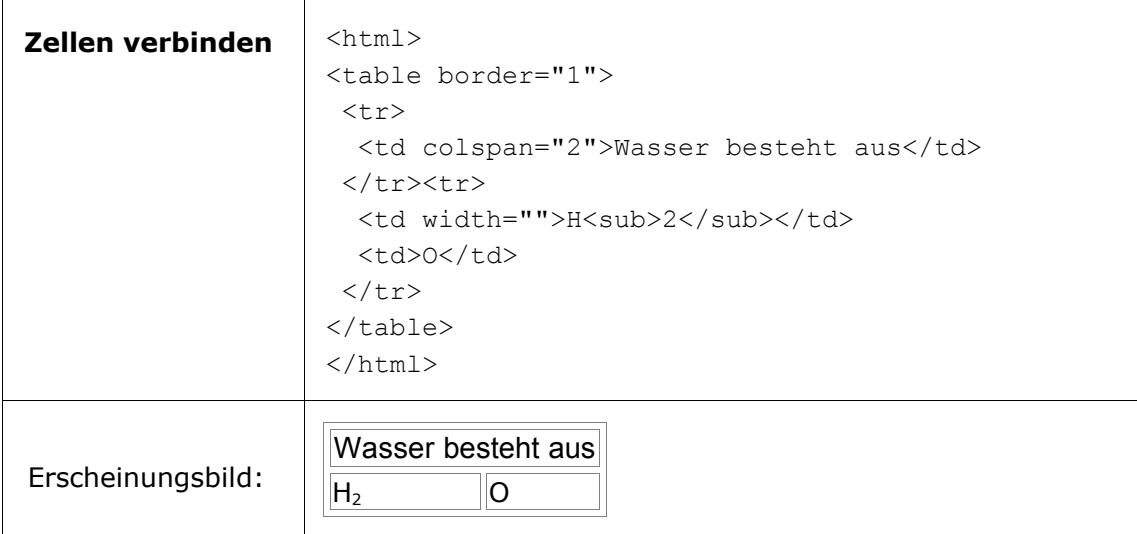

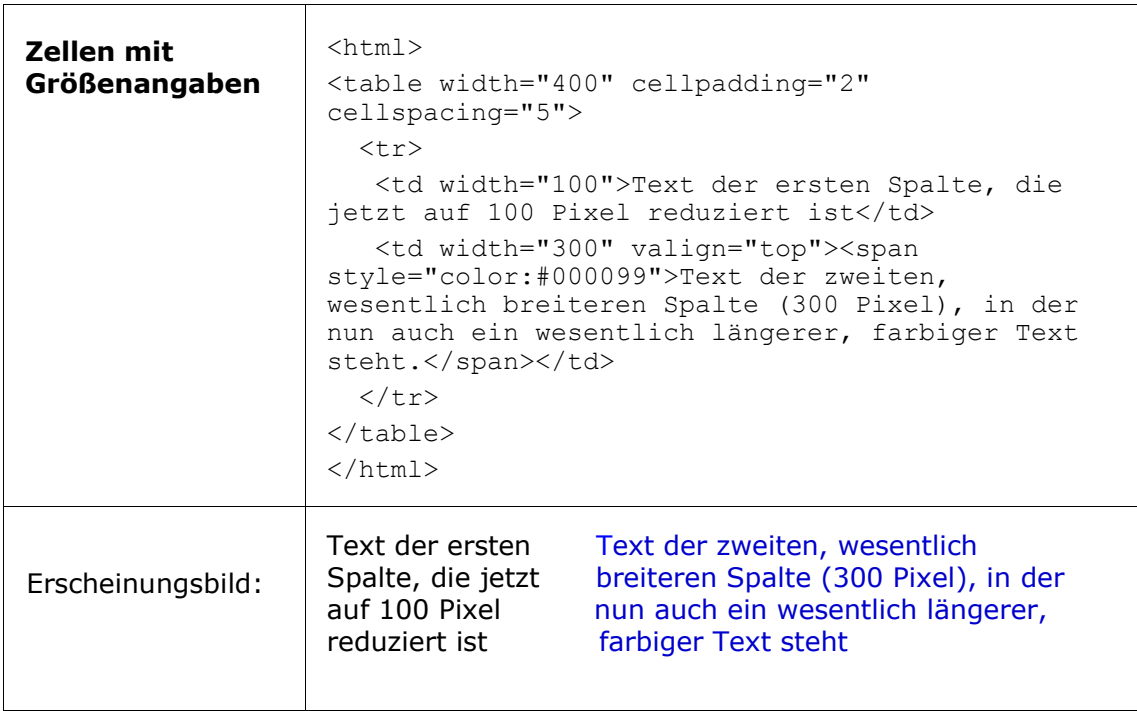

## **30.5. Sonderzeichen**

 $\blacksquare$ 

Manche Sonderzeichen haben bei der HTML-Codierung spezielle Funktionen und werden vom System automatisch interpretiert, anstatt angezeigt zu werden. Wollen Sie solche Zeichen aber als normalen Text anzeigen lassen, müssen Sie diese mit dem <text>-Tag umrahmen.

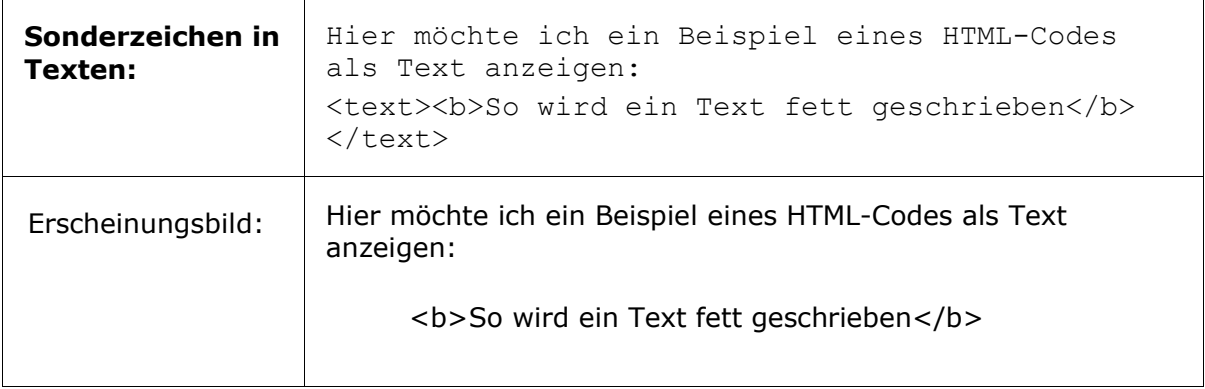

#### **Leerzeichen-Code**

Bei blinden Tabellen werden Sie des öfteren auch leere Zellen verwenden. Damit sich aber die Breite der entsprechenden Zelle nicht auf Null reduziert ist es hilfreich einen "Leerzeichen-Code" in die Zelle einzugeben. Dieser lautet " " oder " ".

## **30.6. Farben**

Grundsätzlich gibt es zwei Möglichkeiten, Farben in HTML zu definieren:

- durch Angabe der RGB-Werte der gewünschten Farbe in Hexadezimalform (RGB = Rot/Grün/Blau-Wert der Farbe)
- durch Angabe eines Farbnamens

Der Vorteil hexadezimaler Farbwerte ist, dass Sie browserunabhängig sind und eine Auswahl von 16,7 Millionen Farben besteht.

Wenn Sie Farbnamen angeben, umgehen Sie die etwas schwierige Definition einer Farbe im Hexadezimal-Modus. Derzeit sind jedoch nur 16 Farbnamen offiziell standardisiert. Weitere Farbnamen gibt es, sie sind jedoch browserabhängig.

#### **Hexadezimal-Farbwerte**

Wenn Sie Farben direkt im Hexadezimal-Modus definieren, müssen Sie die gewünschte Farbe aus Angaben zu den drei Grundfarben Rot, Grün und Blau (RGB-Werte) zusammenstellen.

Jede hexadezimale Farbdefinition ist 6stellig und hat das Schema: #XXXXXX.

Zunächst notieren Sie also Raute (#), dahinter folgen dann die 6 Stellen für die Farbdefinition. Die ersten beiden Stellen definieren den Rot-Wert der Farbe, die zweiten beiden Stellen den Grün-Wert, und die letzten beiden Stellen den Blau-Wert.

Hexadezimale Ziffern sind: 0,1,2,3,4,5,6,7,8,9,A,B,C,D,E,F

Eine hexadezimale Ziffer kann also 16 Zustände haben. Für jeden Farbwert (Rot, Grün, Blau) stehen 2 Ziffern zur Verfügung. Das macht 16 x 16 (= 256) mögliche Zustände von Farbwerten.

#### **Beispiel für farbigen Text mit Hexadezimalwert:**

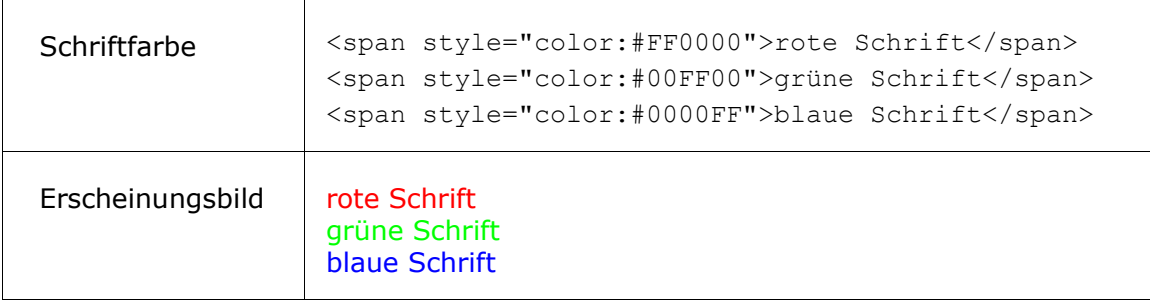

#### **Farbnamen für die 16 Grundfarben**

Um eine Farbe mit Hilfe eines Farbnamens zu definieren, geben Sie anstelle des hexadezimalen RGB-Werts einfach den gewünschten Farbnamen an. Die folgenden Farbnamen sind Bestandteil von HTML seit Version 3.2 und werden von vielen WWW-Browsern verstanden.

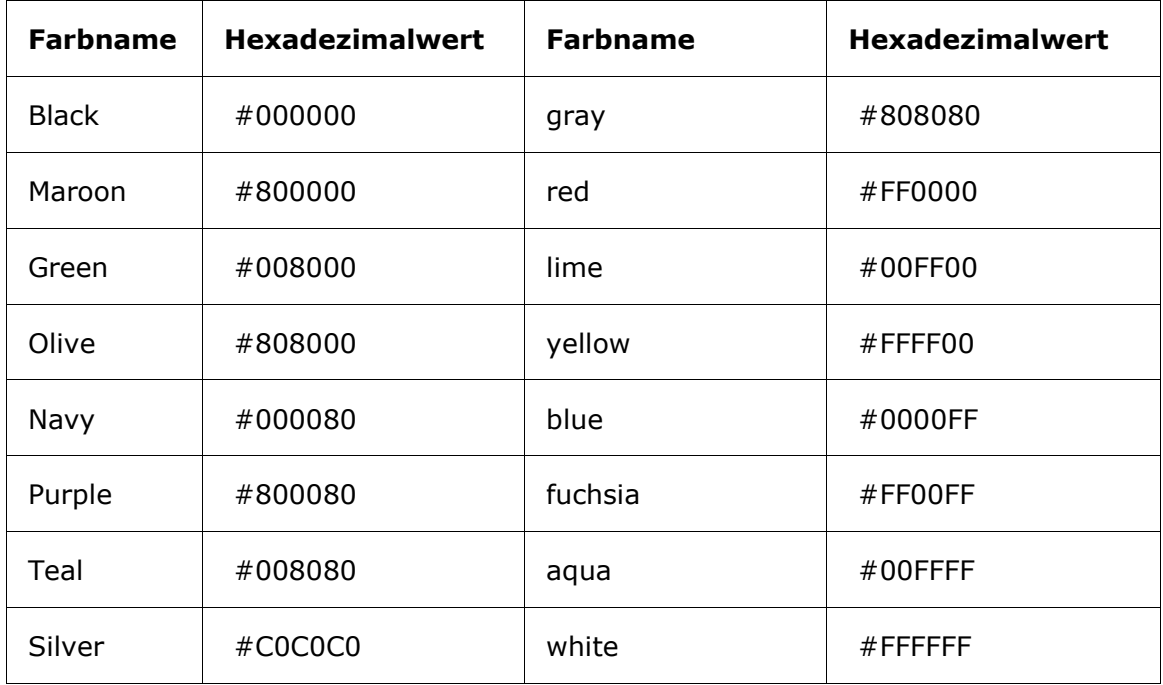

#### **Beispiel für farbigen Text mit Farbnamen:**

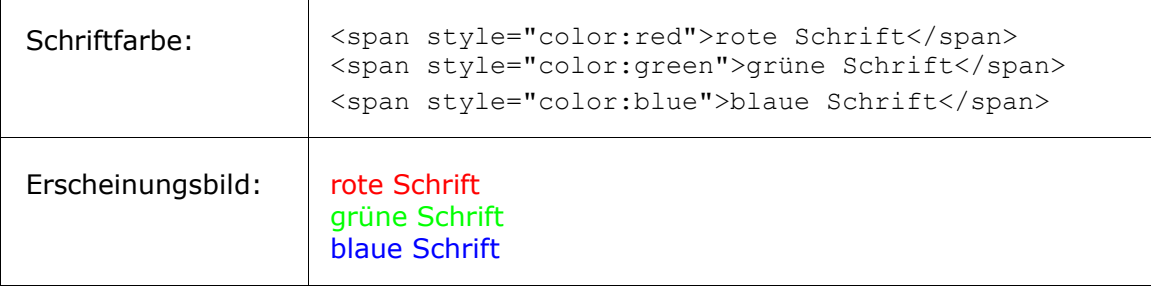

## **30.7. Verweis zu einer Email-Adresse**

Sie können auf jede beliebige E-Mail-Adresse innerhalb eines Textes einen Verweis setzen. Wenn der Anwender auf den Verweis klickt, öffnet sich sein Emailprogramm automatisch, mit der angegebenen Email-Adresse im Empfängerfeld einer neuen Nachricht.

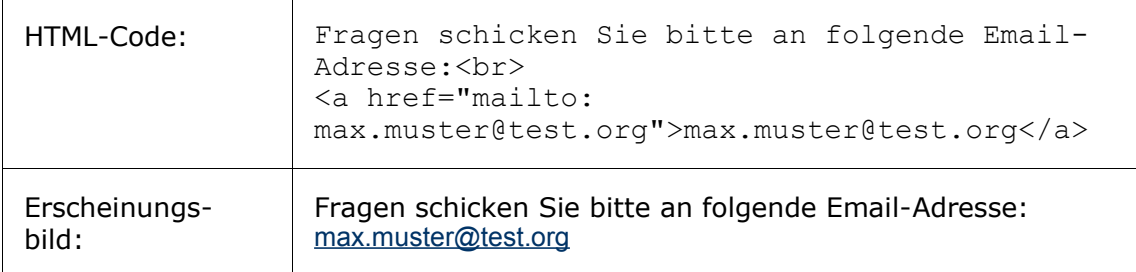